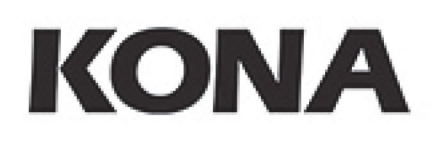

# **Installation & Operation Guide**

Version 10.5 Published: August 12, 2014

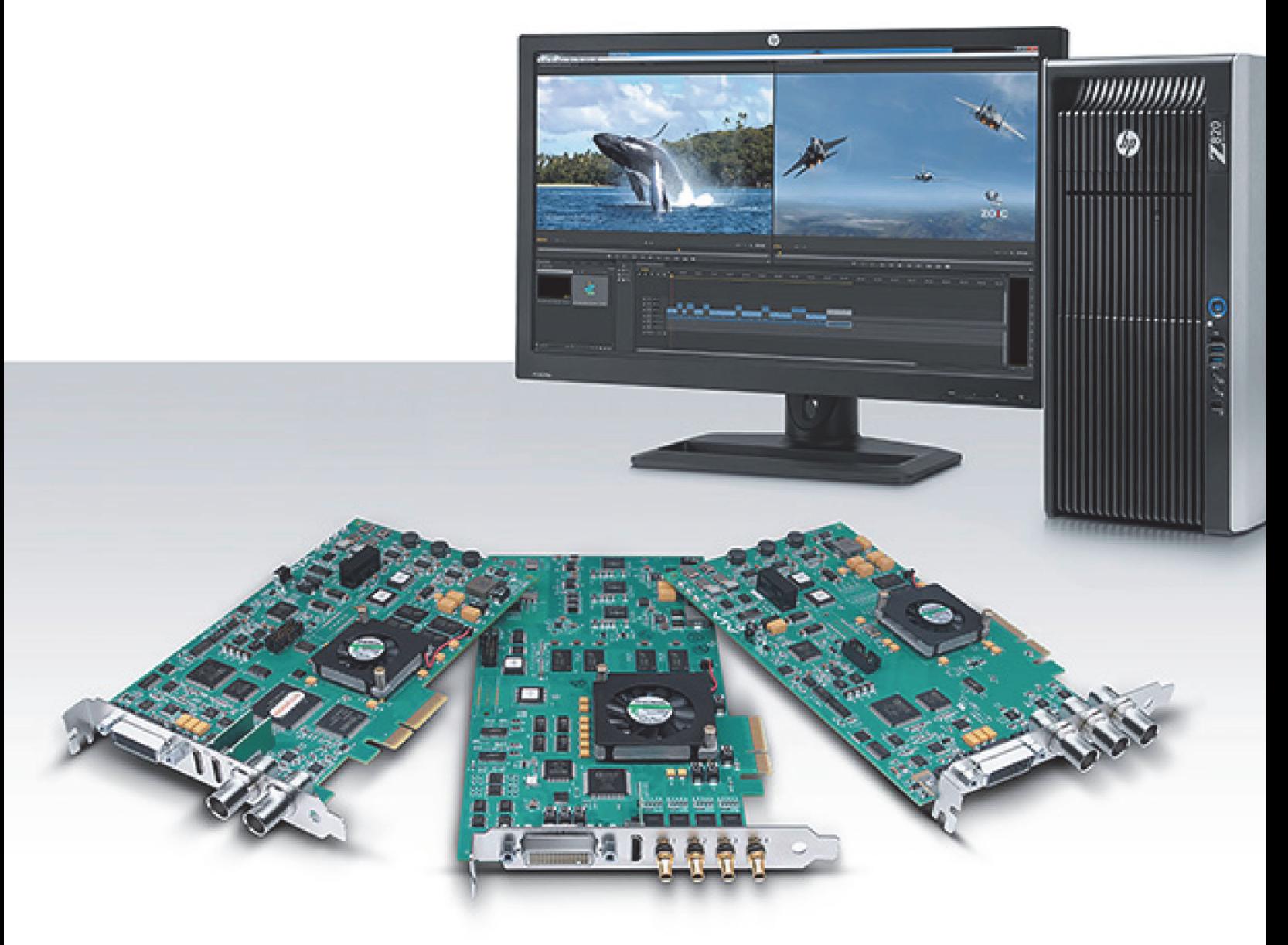

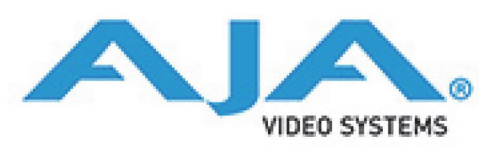

Because it matters."

# **Table of Contents**

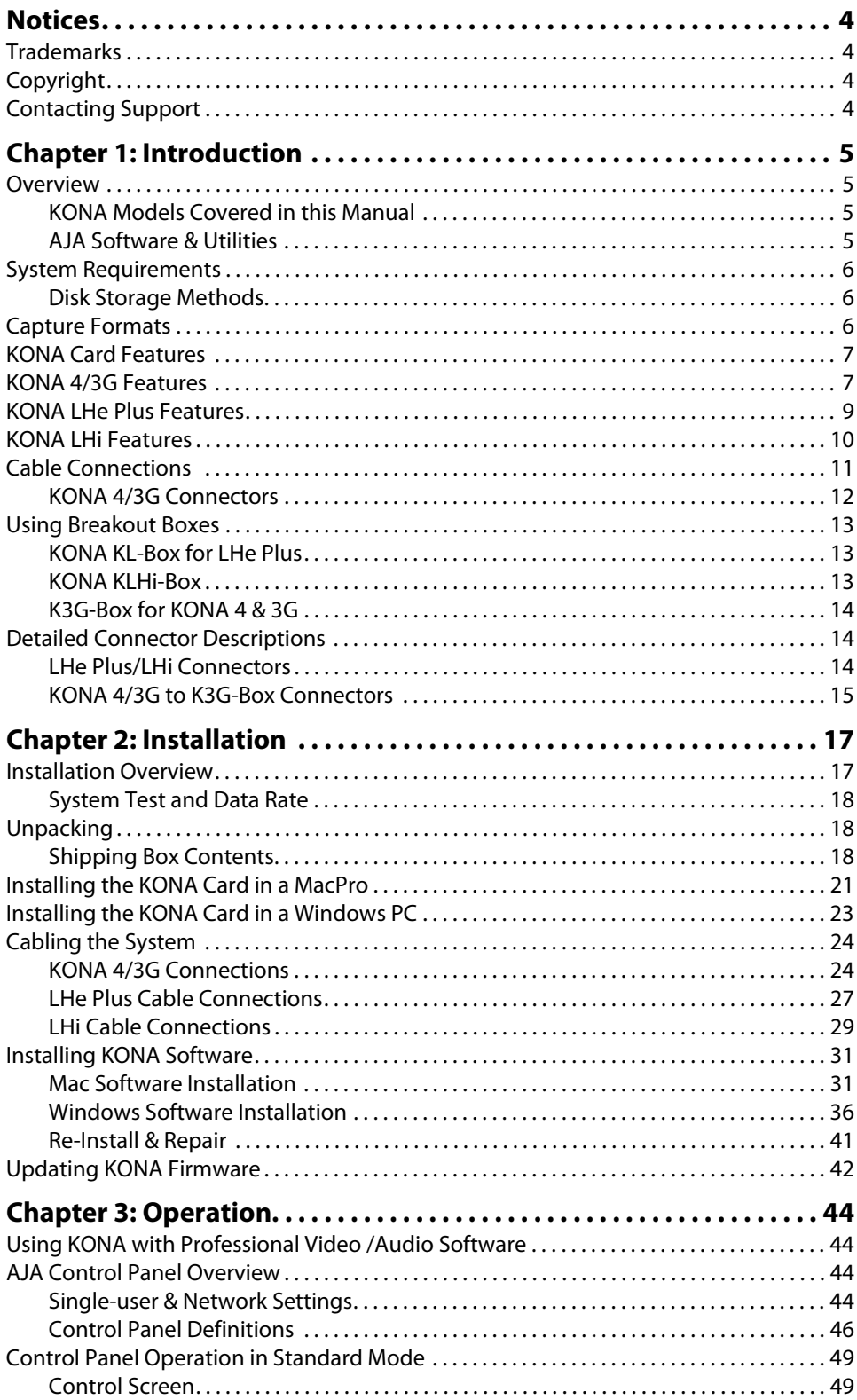

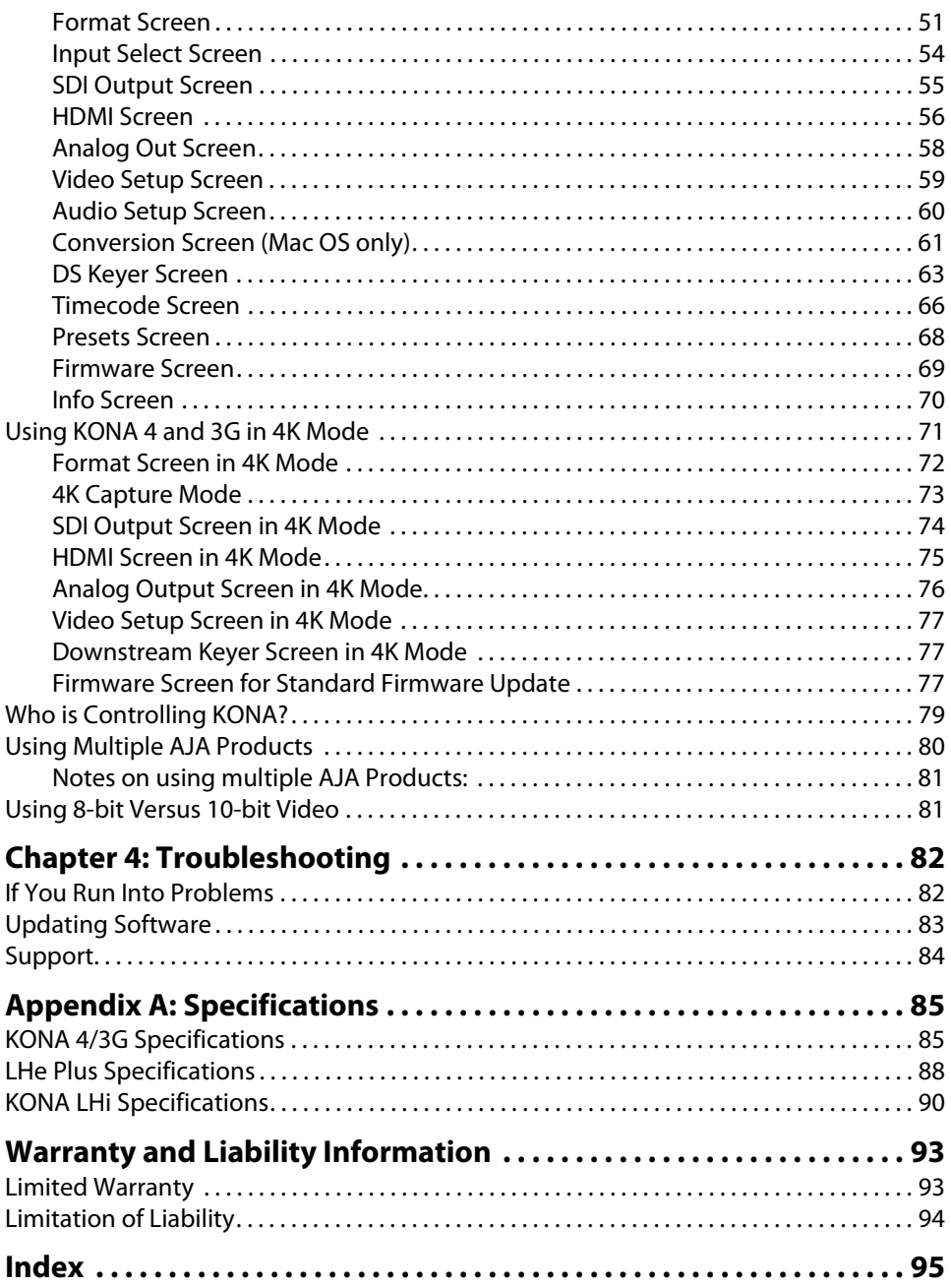

# <span id="page-3-1"></span><span id="page-3-0"></span>**Trademarks**

AJA®, lo®, Ki Pro®, KONA®, KUMO®,T-TAP®, Because it matters.® and ROI® are registered trademarks of AJA Video Systems, Inc. in the United States. AJA and Ki Pro are trademarks of AJA Video Systems, Inc. registered in other countries. AJA Control Room™, CION™, Corvid Ultra™, FiDO™, Science of the Beautiful™, TruScale™, TruZoom™, V2Analog™ and V2Digital™ are trademarks of AJA Video Systems, Inc.

AirPort, Apple, Apple logo, AppleShare, AppleTalk, FireWire, iPod, iPod touch, Mac and Macintosh are registered trademarks of Apple Inc. Final Cut Pro, QuickTime and QuickTime logo are trademarks of Apple Inc.

Avid, Avid DNxHD and Media Composer are registered trademarks of Avid Technology, Inc.

HDMI, the HDMI logo and High-Definition Multimedia Interface are trademarks or registered trademarks of HDMI Licensing, LLC.

DVI is a registered trademark of DDWG.

TASCAM is a registered trademark of TEAC Corporation.

Dolby® and the double-D Dolby logo are registered trademarks of Dolby Laboratories Licensing Corporation.

All other trademarks are the property of their respective holders.

# <span id="page-3-2"></span>**Copyright**

Copyright © 2014 AJA Video Systems, Inc. All rights reserved. All information in this manual is subject to change without notice. No part of the document may be reproduced or transmitted in any form, or by any means, electronic or mechanical, including photocopying or recording, without the express written permission of AJA Video Systems, Inc.

# <span id="page-3-3"></span>**Contacting Support**

When calling for support, have all information at hand prior to calling.

To contact AJA for sales or support, use any of the following methods:

- Telephone: +1.530.271.3190
	- FAX: +1.530.271.3140

Web: http://www.aja.com

Support Email: support@aja.com

Sales Email: sales@aja.com

# <span id="page-4-0"></span>**Chapter 1: Introduction**

<span id="page-4-3"></span><span id="page-4-2"></span><span id="page-4-1"></span>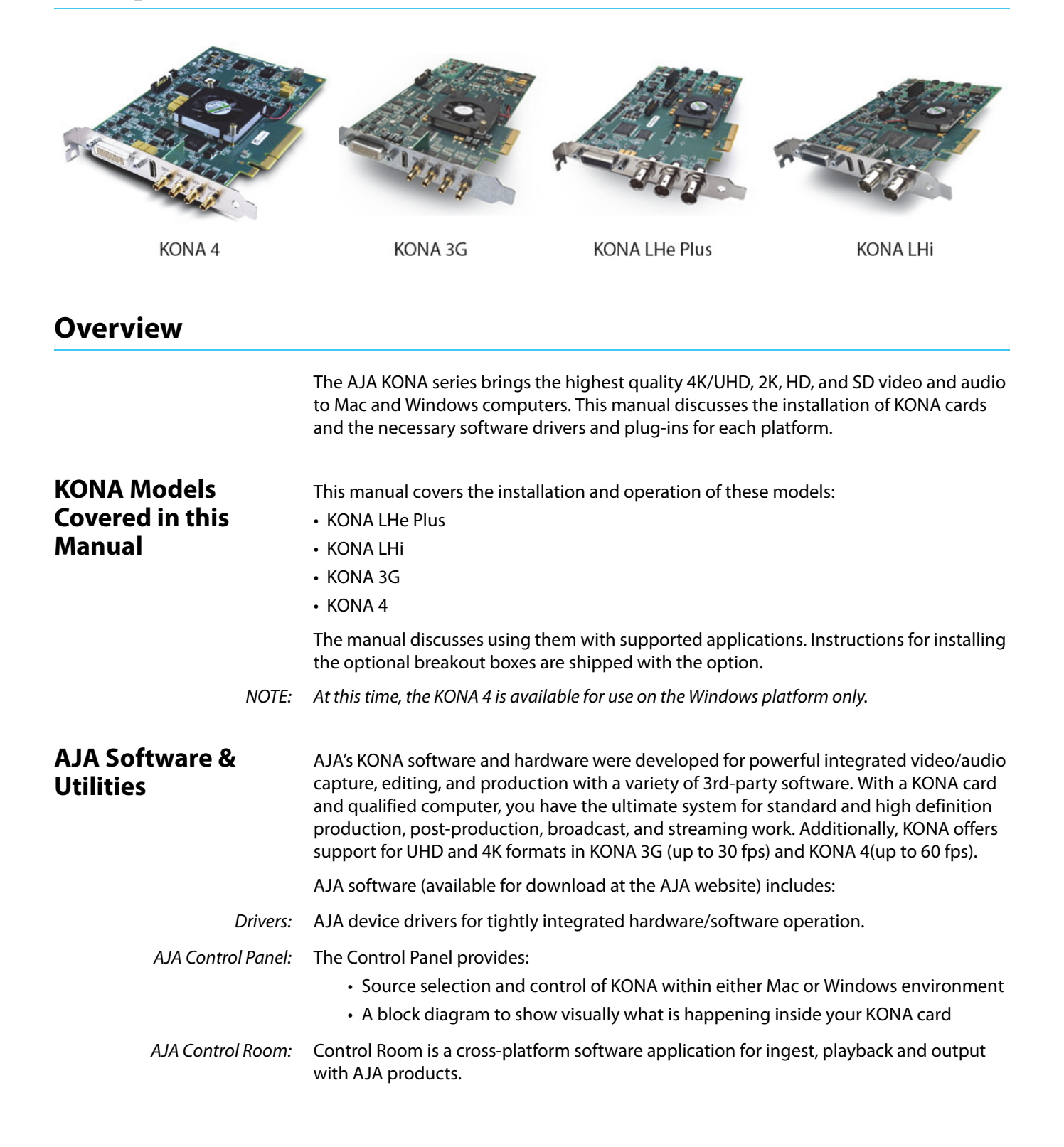

- 3rd-Party Plugins: AJA-provided plugins for popular 3rd-party Professional Video Applications from Adobe, Avid, Apple, Telestream, and others.
	- NOTE: For a complete software compatibility list, see the AJA website link:

http://www.aja.com/en/category/edit/compatibility

# <span id="page-5-3"></span><span id="page-5-0"></span>**System Requirements**

AJA Video recommends that your system meet minimum hardware and software requirements to achieve a satisfactory level of performance. System requirements are subject to change as new versions of operating systems,

NOTE: See Software Vendor system requirements for GPU recommendations and additional hardware requirements and recommendations.

AJA recommends:

- OS 10.8.4 or later
- Windows 7/8 With all updates
- 2.5GHz dual core i5 or better
- 2.0 GHz quad core i7 or better
- 4GB RAM Minimum, 8GB Recommended

### <span id="page-5-1"></span>**Disk Storage Methods**

To ensure performance and quality, the disk storage system used with the workstation must be able to meet the demands of storing realtime uncompressed media. At the very minimum, the disk storage system must be able to provide and maintain a consistent transfer rate from the workstation to disk (read/write). There are a variety of system configurations and peripherals that can provide this level of performance.

For more on disk storage performanace see ["System Test and Data Rate" on page 18](#page-17-3).

# <span id="page-5-2"></span>**Capture Formats**

When capturing, you can record data in the following file formats:

- DPX
- TGA
- BMP
- QuickTime
- NOTE: Other file types can be captured using third-party capture applications such as Sienna, Softron, Tools on Air, Drastic, or Quadrus.

# <span id="page-6-0"></span>**KONA Card Features**

These features are common to all four KONA cards—KONA 4, 3G, LHe Plus, and LHi.

- DVCPRO HD hardware acceleration
- HDV hardware scaling acceleration
- Dynamic RT Extreme hardware acceleration
- NOTE: KONA offers DVCPROHD, HDV, and Apple RT Extreme hardware acceleration. This is how KONA accelerates DVCPROHD, HDV, and Apple RT Effects. A precision hardware scalar does what the Apple computer's processor would otherwise have to do—scaling of less than fullraster HD (DVCProHD and HDV) to full-raster size. This speeds up the system while scaling at full 10-bit broadcast quality.
	- RS-422 Machine Control via 9-pin
- PCI Bus: KONA 4 employs an 8-lane PCI Express Bus interface while the other models use 4-lane PCI-Express Bus.

## <span id="page-6-1"></span>**KONA 4/3G Features**

The KONA 4 and 3G cards offer many unique features for optimum quality, ease of use, and support for a wide variety of post production workflows. 3G features include:

- Video I/O: SD-SDI, HD-SDI, Dual Link HD-SDI, HSDL, and 3G HD-SDI inputs
	- HDMI 1.4a output
		- KONA 3G I/O supports SD and HD over HDMI
		- KONA 4 supports UHD and 4K over HDMI
	- NOTE: Even though KONA 4 uses the HDMI 1.4 chip, it provides up to 2.0 Level B resolutions. The HDMI on the KONA 4 can also do 4K-to-2K and UHD-to-HD downconversion and UHD Frame Rate removal for viewing high frame rate (hfr) video on non-hfr capable HDMI displays.
		- 2K support that includes 2048x1556 and 2048x1080 formats
		- 4K and Ultra HD capture and playout
			- KONA 3G supports framerates up to 30 fps
			- KONA 4 supports framerates up to 60 fps
		- 12-bit HD component analog video and SD analog component or composite and s-video output
		- 10-bit HD/SD Video+Key Output
		- HD/SD Hardware Downstream Keyer

KONA 4/3G supports Dual Link HD-SDI (4:4:4). KONA 4/3G supports the ingest and output of SMPTE-372M compliant 4:4:4 RGB video and high-bandwidth 4:2:2 1080p 50, 1080p 59.94, and 1080p 60 at 10-bit.

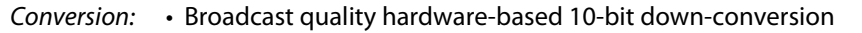

- Broadcast quality hardware based 10-bit up-conversion
- Broadcast quality hardware based 10-bit cross-conversion (1080 to 720 and 720 to 1080)
- Broadcast quality hardware based 10-bit SD aspect ratio conversion (anamorphic to letterbox, etc.)

KONA 4/3G features hardware-based full 10-bit broadcast quality motion adaptive SD to HD up-conversion, HD to SD down-conversion and HD to HD cross-conversion. The quality of the conversion features found in the KONA 4/3G is virtually identical to AJA's award winning stand-alone converter products used throughout the post production market. The KONA 4/3G built-in up-converter uses a a full 10-bit path, fully motion adaptive de-interlacing, and large multi-point digital interpolators. Down-conversion uses large multi-point digital interpolators, anti-alias filtering and interpolation.

Cross-conversion is high-quality hardware-based, providing capability to streamline dailies and offers true broadcast picture quality in realtime. Because these functions are in hardware on the card, they are available full time, all the time—with no CPU load. Such conversions are useful for cost effective monitoring, making standard definition dubs of an HD project, or upconverting from a standard definition project to an HD deliverable.

Audio I/O: • 8-channel 24-bit, 48kHz digital AES/EBU audio

• 16 channels of SDI embedded digital audio

KONA 4/3G supports 8-channel 24-bit 48kHz AES audio via BNC connections on the supplied breakout cable—or with the optional K3G-Box,16-channels of AES audio.

KONA 4/3G's high-quality input sample-rate conversion on AES inputs eliminates the need for audio source synchronization. Sample rate converters auto-lock to any AES input, 32-96kHz, and then convert it to 24-bit 48kHZ audio, locked to internal KONA 4/3G video. Sample rate conversion is done at very high quality (over 120db THD).

- Signal Timing:  $\cdot$  Genlock input with optional looping capability via the K3G- Box (terminated on the supplied breakout cable)
	- LTC (longitudinal timecode) input/output
	- Cabling: Standard 2-meter length connection cables including HDMI mini to HDMI output

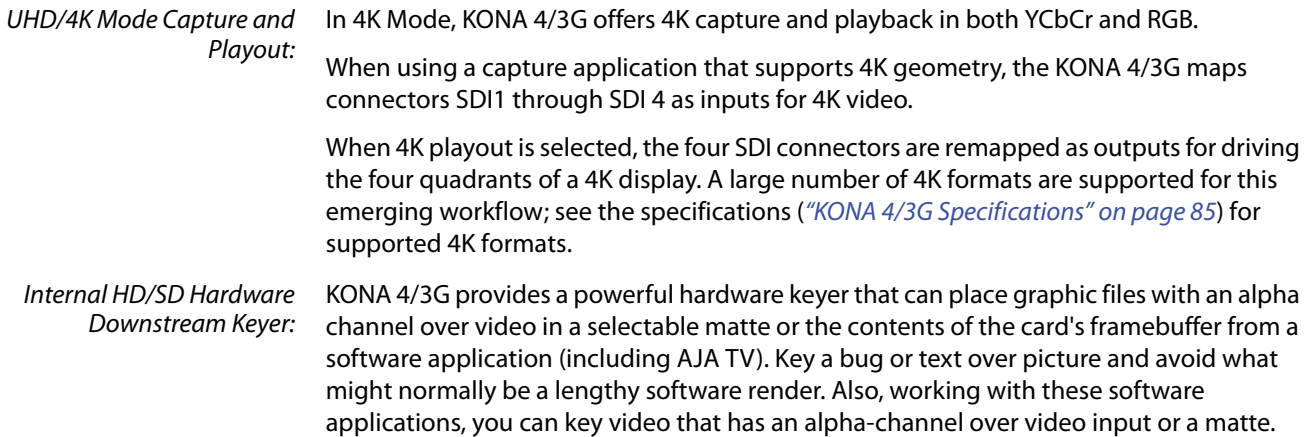

For example, you can load a QuickTime clip that has an alpha-channel (a flying logo generated in the Animation codec) into AJA TV and then place it over live video coming into the card and then passing both on to a VTR for recording or broadcast.

# <span id="page-8-0"></span>**KONA LHe Plus Features**

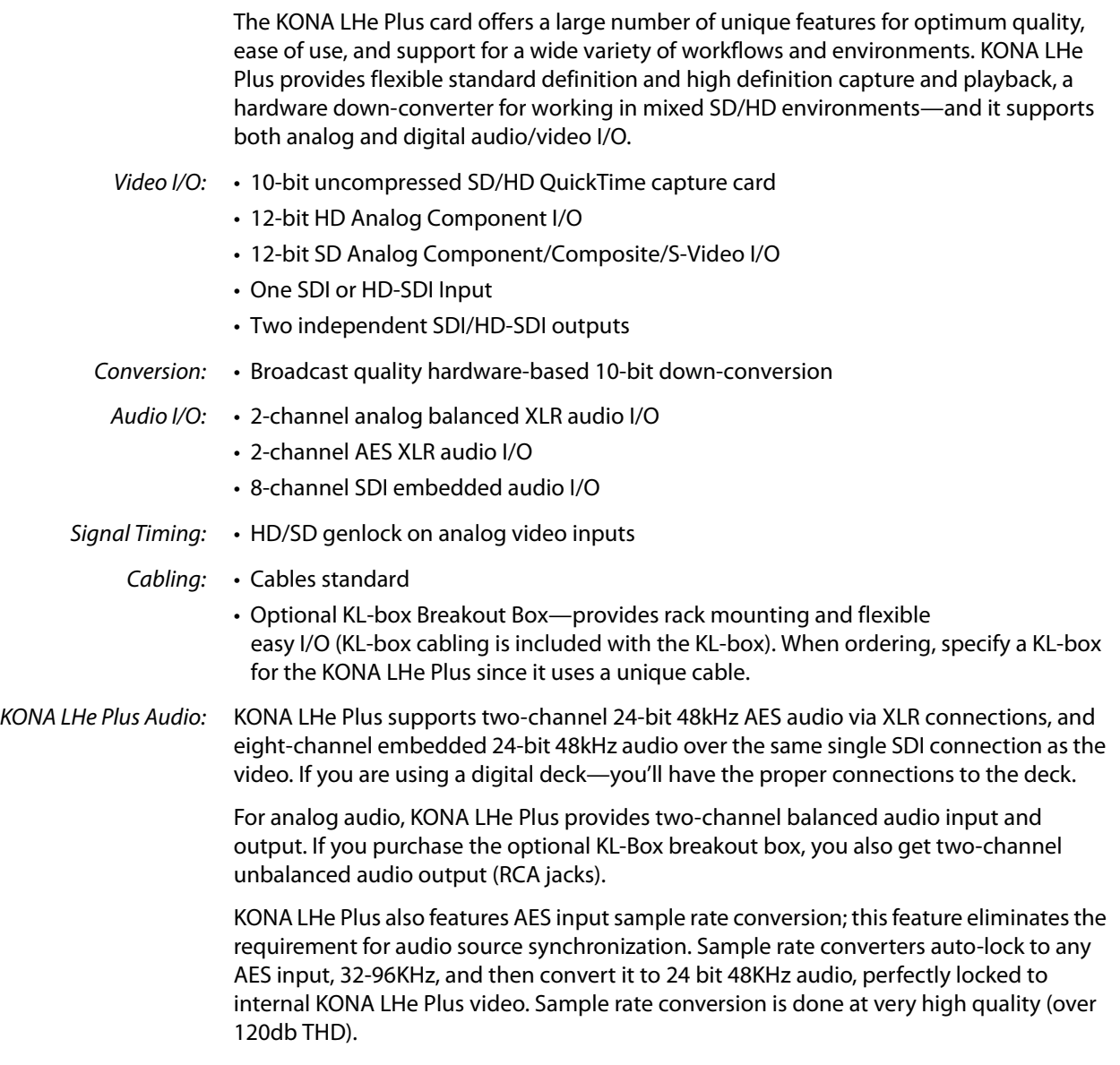

## <span id="page-9-0"></span>**KONA LHi Features**

The KONA LHi card offers a large number of unique features for optimum quality, ease of use, and support for a wide variety of workflows and environments. KONA LHi provides flexible standard definition and high definition capture and playback, a hardware-based converter for working in mixed SD/HD environments—and it supports both analog and digital audio/video I/O—including HDMI.

- Video I/O: 10-bit uncompressed QuickTime capture card
	- 3G/HD/SD SDI I/O
	- HDMI v1.3a w/Deep Color at 30 bits per pixel input/output
	- 12-bit SD and HD Analog Component/Composite/S-Video I/O
- Conversion: Broadcast quality hardware-based 10-bit down-conversion
	- Broadcast quality hardware based 10-bit up-conversion
	- Broadcast quality hardware based 10-bit cross-conversion (1080 to 720 and 720 to 1080)
	- Broadcast quality hardware based 10-bit SD aspect ratio conversion (anamorphic to letterbox, etc.)
	- Audio I/O: 2-channel analog balanced XLR audio I/O
		- 2-channel AES XLR audio I/O
		- 8-channel SDI embedded audio I/O
- Signal Timing: HD/SD genlock on analog video inputs
	- LTC Input (on Reference input)
	- Cabling: Cables standard
		- Optional KLHi-box Breakout Box—provides rack mounting and flexible easy I/O (KLHi-box cabling is included with the KLHi-box).
- KONA LHi Audio: KONA LHi supports 2-channel 24-bit 48kHz or 96kHz AES audio via XLR connections, and 8 channel embedded 24 bit 48kHz audio over HDMI or the same single SDI connection as the video. If you are using a digital deck—you'll have the proper connections to the deck.

For analog audio, KONA LHi provides two-channel balanced audio input and output. If you purchase the optional KLHi-Box breakout box, you also get two-channel unbalanced audio output (RCA jacks).

KONA LHi also features AES input sample rate conversion; this feature eliminates the requirement for audio source synchronization. Sample rate converters auto-lock to any AES or HDMI input, 32-96KHz, and then convert it to 24 bit 48KHz audio, perfectly locked to internal KONA LHi video. Sample rate conversion is done at very high quality (over 120db THD). (HDMI audio can be 20 to 24 bit and will be saved as 24 bit samples.)

# <span id="page-10-0"></span>**Cable Connections**

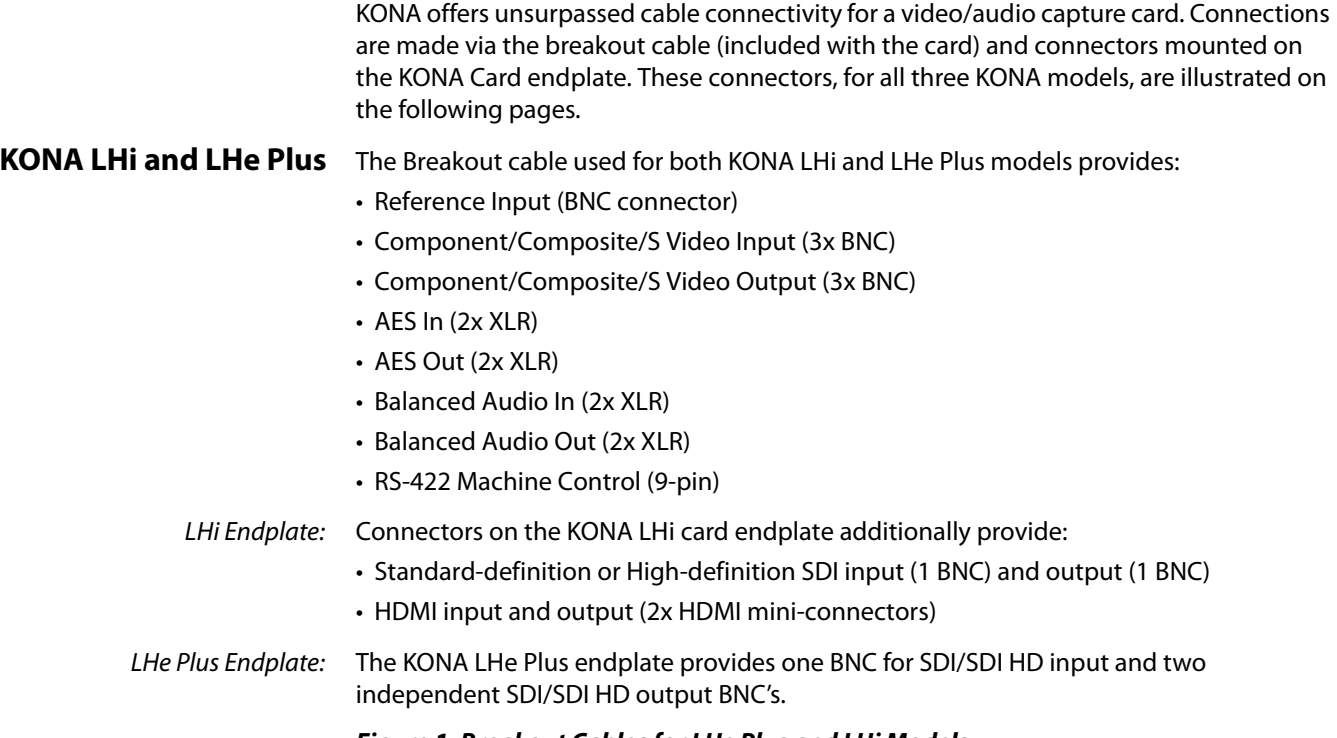

### *Figure 1. Breakout Cables for LHe Plus and LHi Models*

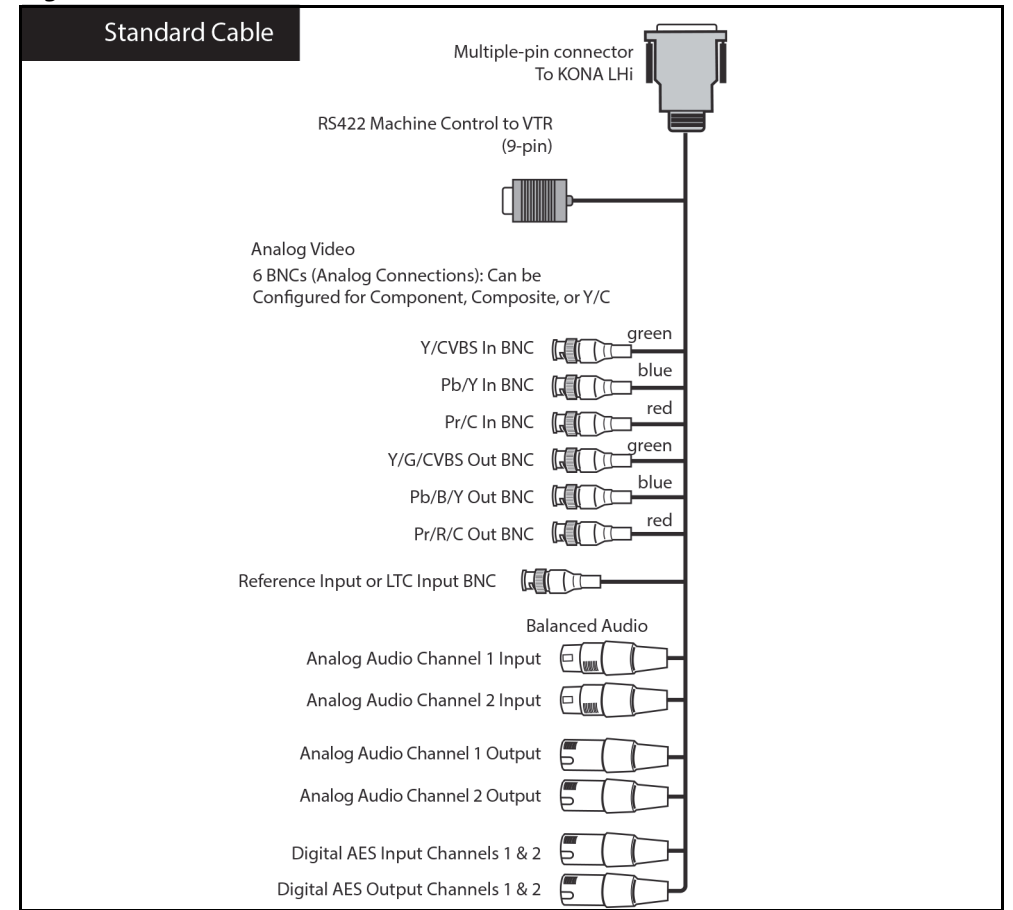

# <span id="page-11-0"></span>**KONA 4/3G Connectors**

KONA 4/3G provides complete I/O connectivity choices in two multi-signal breakout cables and one HDMI-to-HDMI mini output cable. One multi-signal cable provides AES/ EBU digital BNC connections and analog video monitoring connections. The other has 4 mini-connectors on one end and 4 BNCs on the other providing SDI connections for both Single Link and Dual Link SD/HD SDI connections. Cable connections are marked on both the KONA card endplate and on the cable connectors for easy identification.

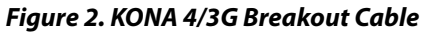

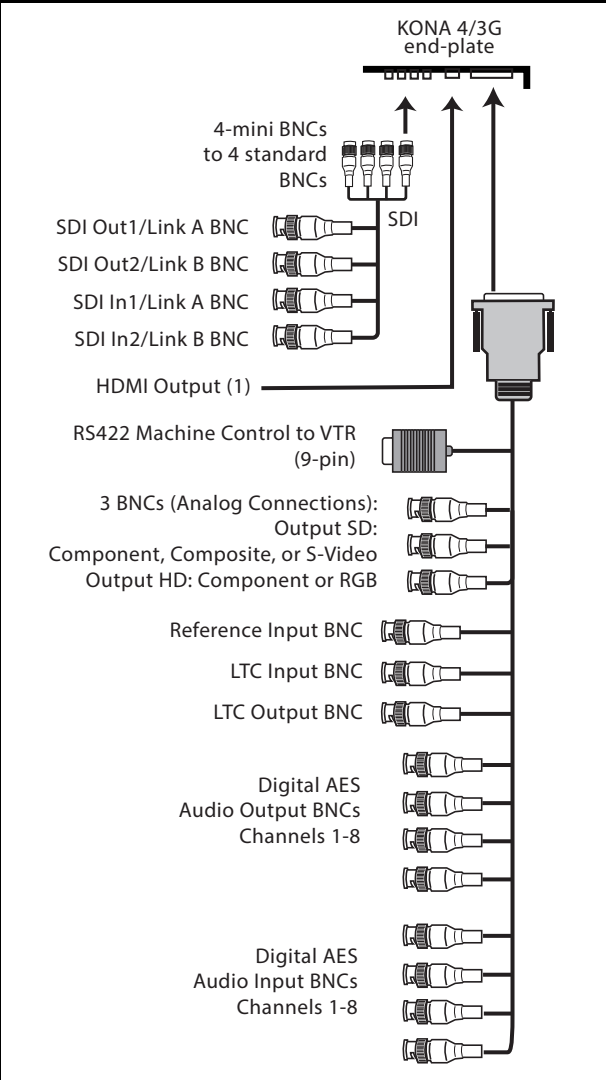

# <span id="page-12-0"></span>**Using Breakout Boxes**

The KONA product line offers two optional 19" 1RU rack-mountable breakout boxes that attach to the KONA card via cables that connect to the back of the Box. These cables are supplied with the Box. The breakout boxes offer the same inputs and outputs as the standard breakout cables and more. Breakout boxes can be easily rackmounted or placed on top of a broadcast monitor or editing desk.

### <span id="page-12-1"></span>**KONA KL-Box for LHe Plus**

The KONA KL-Box is connected via one 60-pin to 60-pin, and one 3-BNC to 3-BNC cable. When you purchase the KL-Box, you get two-channel unbalanced audio output (2 RCA Jacks) not available with the standard cable. When ordering a KL-Box, specify the KONA card model you'll be using the KL box with to ensure you get the proper cable set.

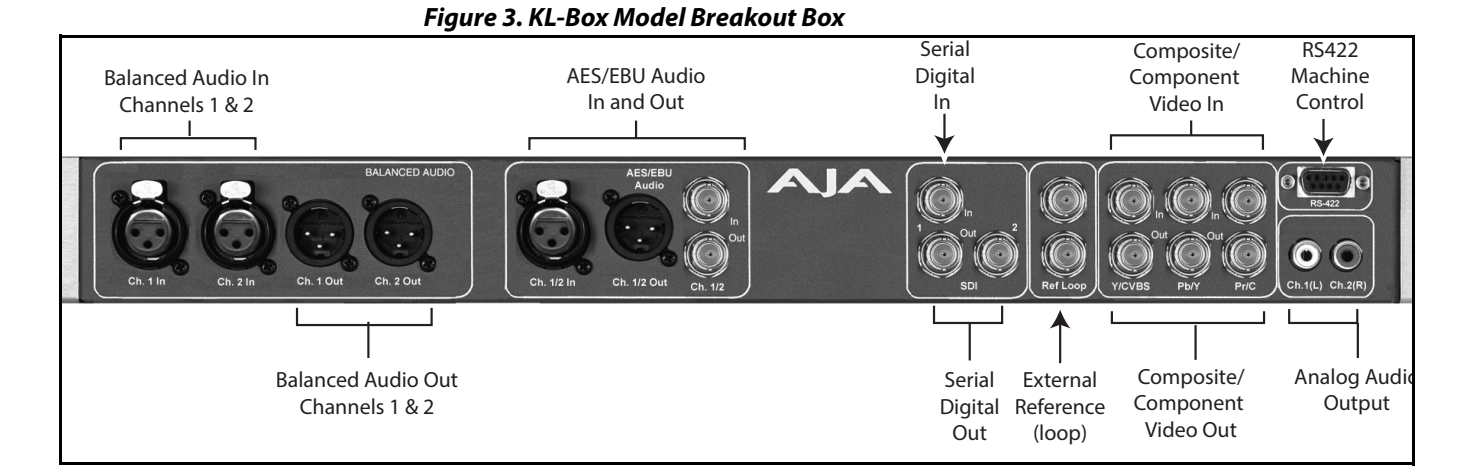

<span id="page-12-2"></span>**KONA KLHi-Box** The KONA KLHi-Box offers the same connections as the KL-Box except a single connector is provided for the following: SDI input, SDI output, HDMI v1.3a input, and HDMI v1.3a output.

NOTE: The HDMI connectors on the breakout box are full-size, not mini as on the LHi endplate

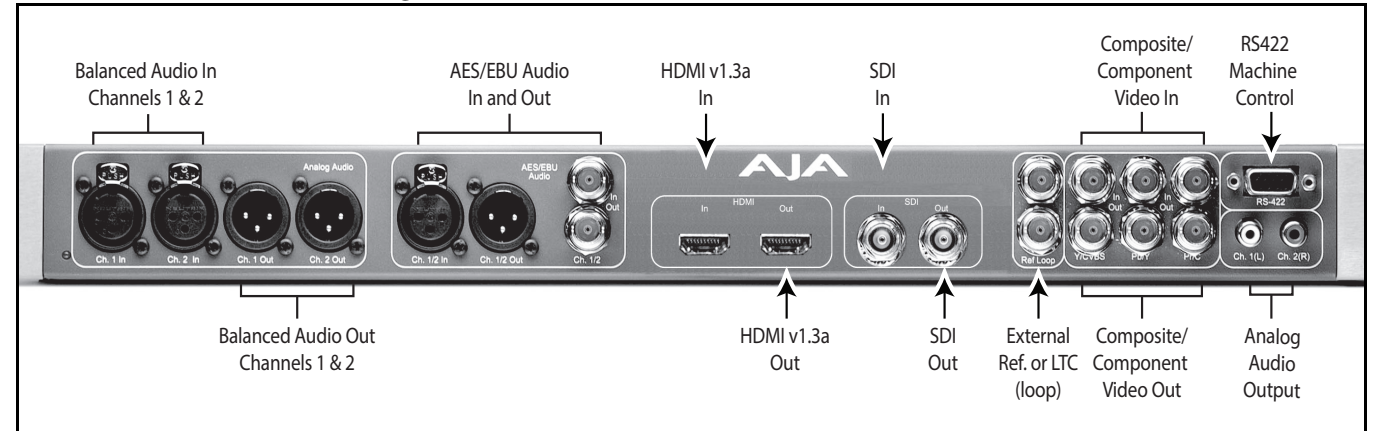

### *Figure 4. KLHi-Box Model Breakout Box.*

### <span id="page-13-0"></span>**K3G-Box for KONA 4 & 3G**

The K3G-Box for KONA 4 and 3G offers convenient connector access and additional functionality including simultaneous BNC AES output, 2-channel RCA analog audio monitoring, and looping BNC connection for Genlock reference and LTC timecode. If you're using a digital Betacam deck, HDCAM, DVCPRO HD, D5, D9 or even an HDCAM SR, you'll have the proper connections.

### *Figure 5. K3G-Box Model Breakout Box (front & rear view)*

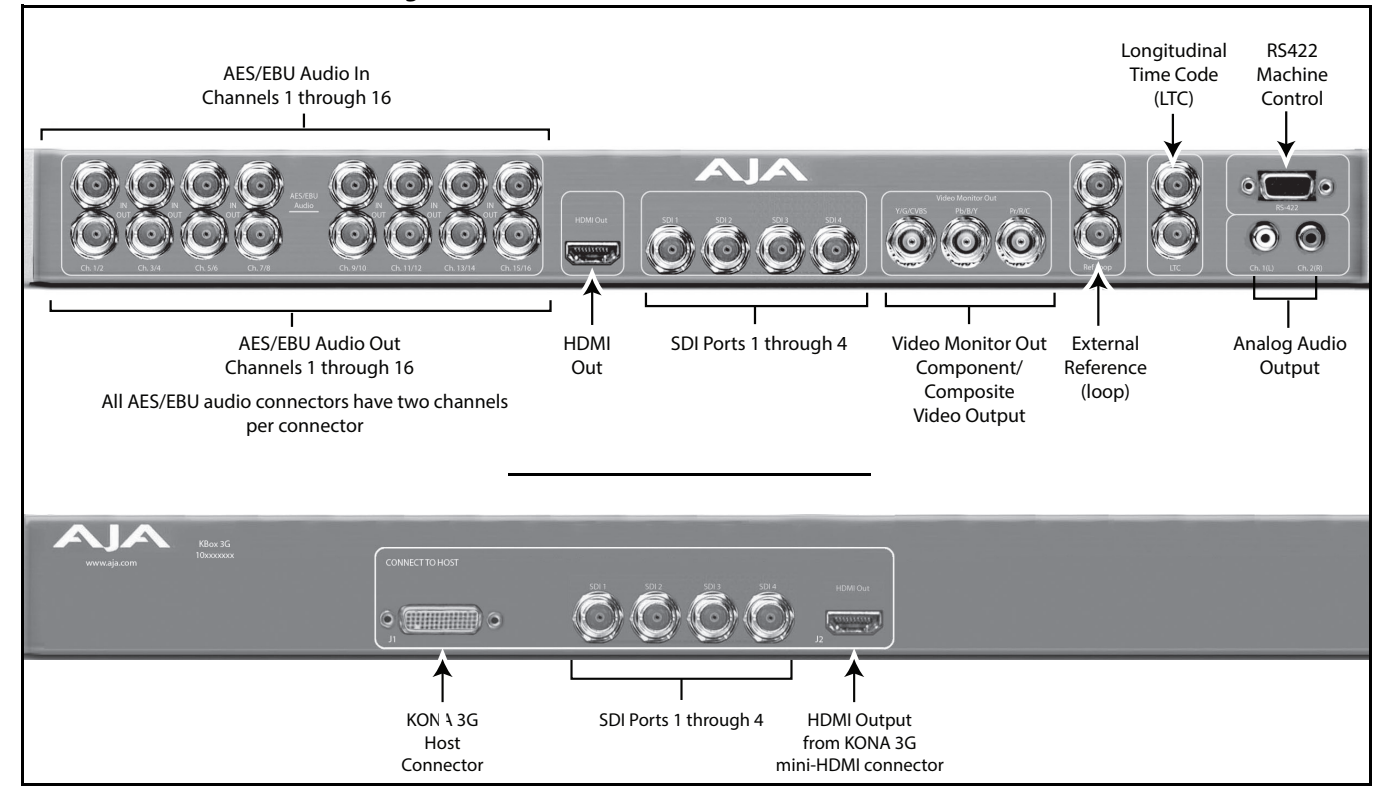

# <span id="page-13-1"></span>**Detailed Connector Descriptions**

<span id="page-13-2"></span>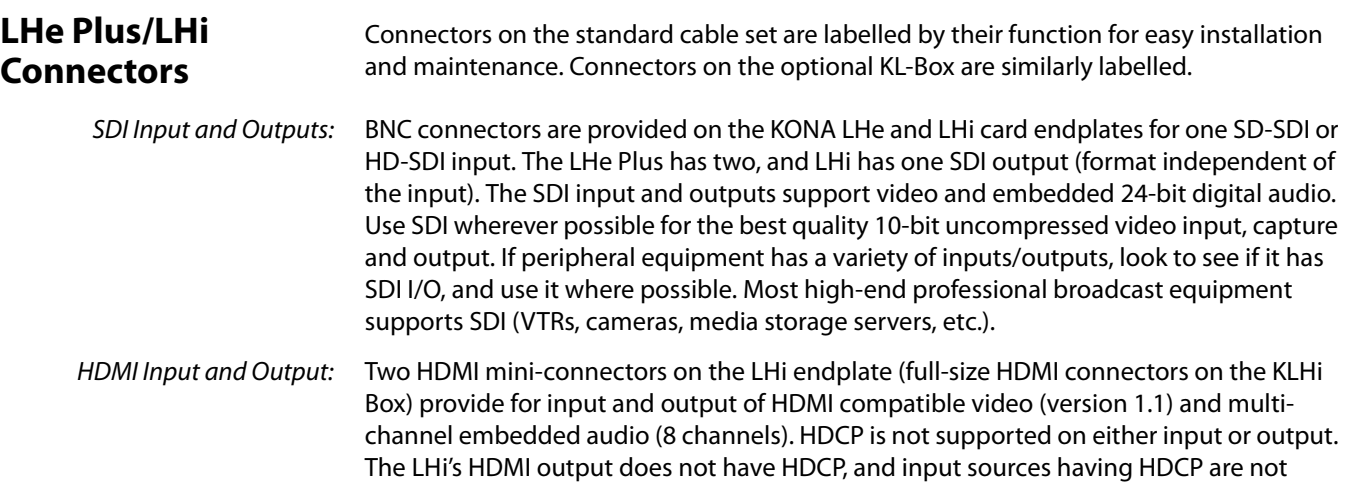

<span id="page-14-0"></span>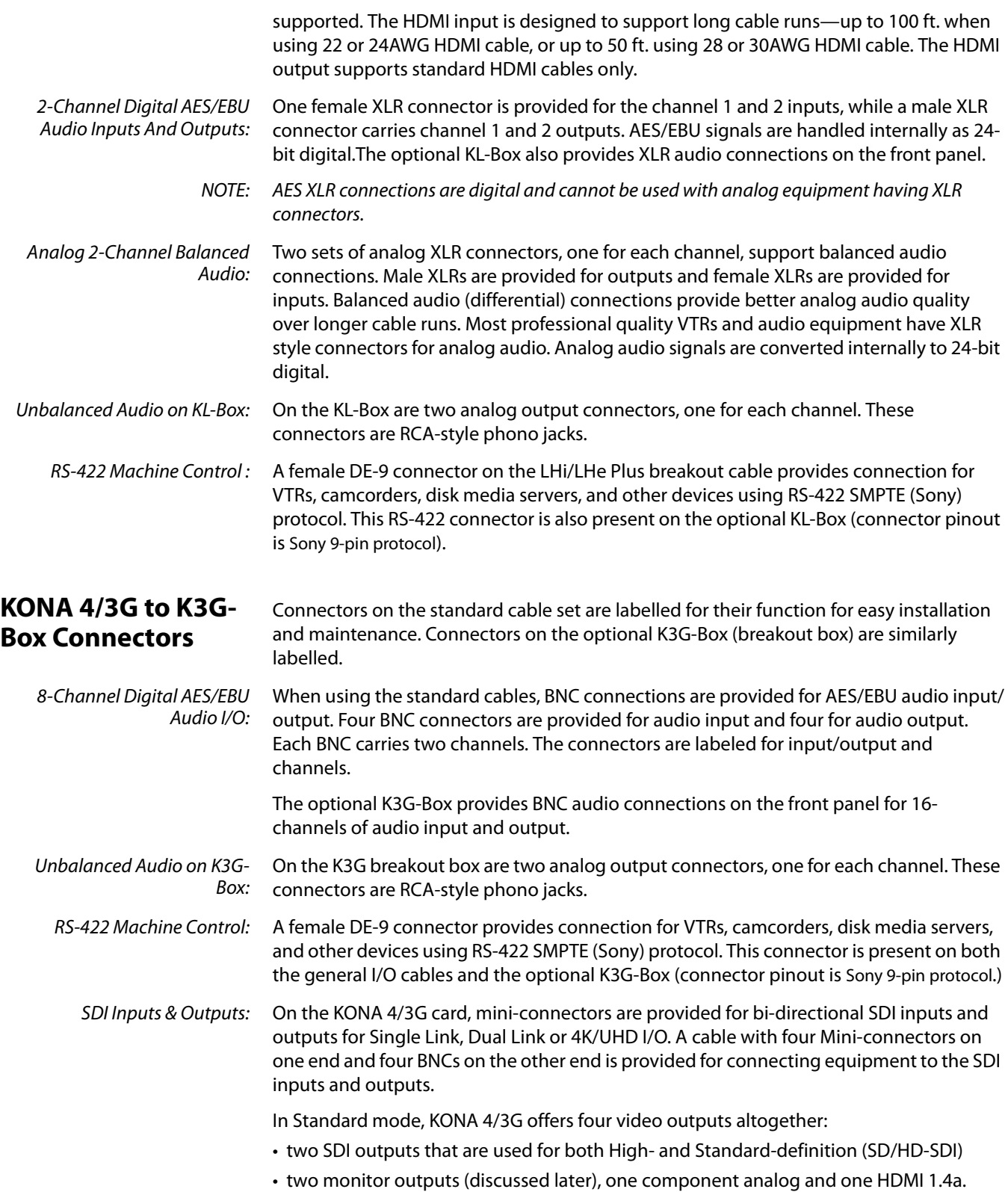

Each of the four outputs is independently switchable between HD and SD. For example, if you are working in HD, you can have simultaneous HD-SDI, SD-SDI, and HD-component analog output.

SDI inputs and outputs support video and 8-channel embedded 24-bit digital audio. Use SDI wherever possible for the best quality 10-bit uncompressed video input, capture, and output. If peripheral equipment has a variety of inputs/outputs, look to see if it has SDI I/ O, and use it wherever possible. Most high-end professional broadcast equipment supports SDI (VTRs, cameras, media storage servers, etc.).

- HDMI Output: An HDMI mini-connector on the KONA4/3G endplate (full-size HDMI connectors on the K3G-Box) provides HDMI 1.4 capability, supporting 4K up to 24fps and UHD at 25/30 fps.
	- NOTE: KONA 3G supports SD and HD over HDMI. KONA 4 supports UHD and 4K over HDMI.

HDMI also supports multi-channel embedded audio (8 channels). HDCP is not supported on the output.

Analog Monitor Out puts: Both the standard I/O cable and the optional K3G-Box feature two groups of three BNC connectors each, for input and output of component, composite and Y/C functions. The signals are labelled on both the cable and K3G-Box connectors.

> The analog component output can be switched between SD and HD. KONA 4/3G features 12-bit component video output for both HD and SD. SD can be switched to composite and Y/C. (The same three BNC connectors share component and Y/C functions.) This allows use of an inexpensive analog monitor for both HD and SD work. You can even use a composite video monitor. For Dual Link HD-SDI output, HD or SD can be monitored through the component output. Dual Link HD can be output as 4:4:4 RGB.

Component video signals are generally higher quality than composite, but not as highquality as serial digital (SDI).

**Note:** About RGB: Although RGB is used less in today's video systems, KONA 4/3G supports it for A/V Monitor output. However, because the KONA 4/3G (and SMPTE SDI's) native format is YPbPr, AJA recommends using YPbPr when the monitor supports it. The YPbPr format provides "headroom" for "superwhite" and superblack"—and these video levels will be clipped when transcoding to RGB. Also, the RGB/YPbPr transcoding involves a level translation that results in mathematical round-off error. RGB can be configured in the Playout setup panel of the specific application you are using with KONA 4/3G.

**Note:** About YPbPr: KONA 4/3G supports three different types of YPbPr:

- SMPTE/EBU N10
- Betacam (NTSC)
- Betacam (NTSC-J [Japan]).

These three formats differ in level only and can be configured in the Playout setup panel of the specific application you are using with KONA 4/3G.

Reference Video: A single BNC on the standard KONA cable—or two BNC connectors on the K3G-Box (looping)—allow you to synchronize KONA outputs to your house analog reference video signal (or black burst). If you have a sync generator or central piece of video equipment to use for synchronizing other video equipment in your studio, connect its analog composite output here. When KONA outputs video, it locks to this reference signal. When connecting a reference video source, the locking signal should be the same format as the Primary format selected in KONA software. It is possible in some circumstances to use an alternate format video signal if the basic frame rate is compatible.

# <span id="page-16-0"></span>**Chapter 2: Installation**

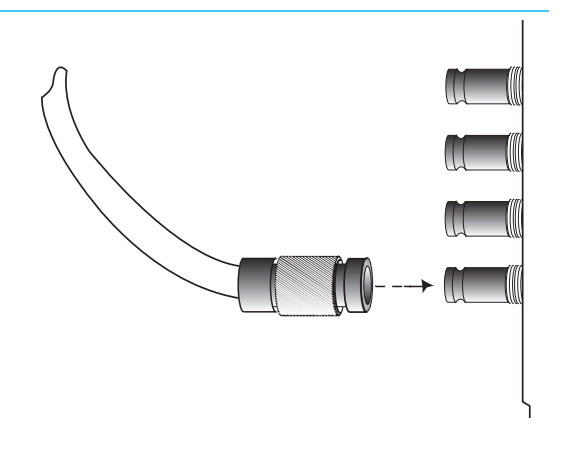

# <span id="page-16-1"></span>**Installation Overview**

The installation and set up of a KONA card is very simple. All of the steps of installation and configuration are documented in this chapter, summarized as follows:

1. Unpack and examine the contents of the shipping box

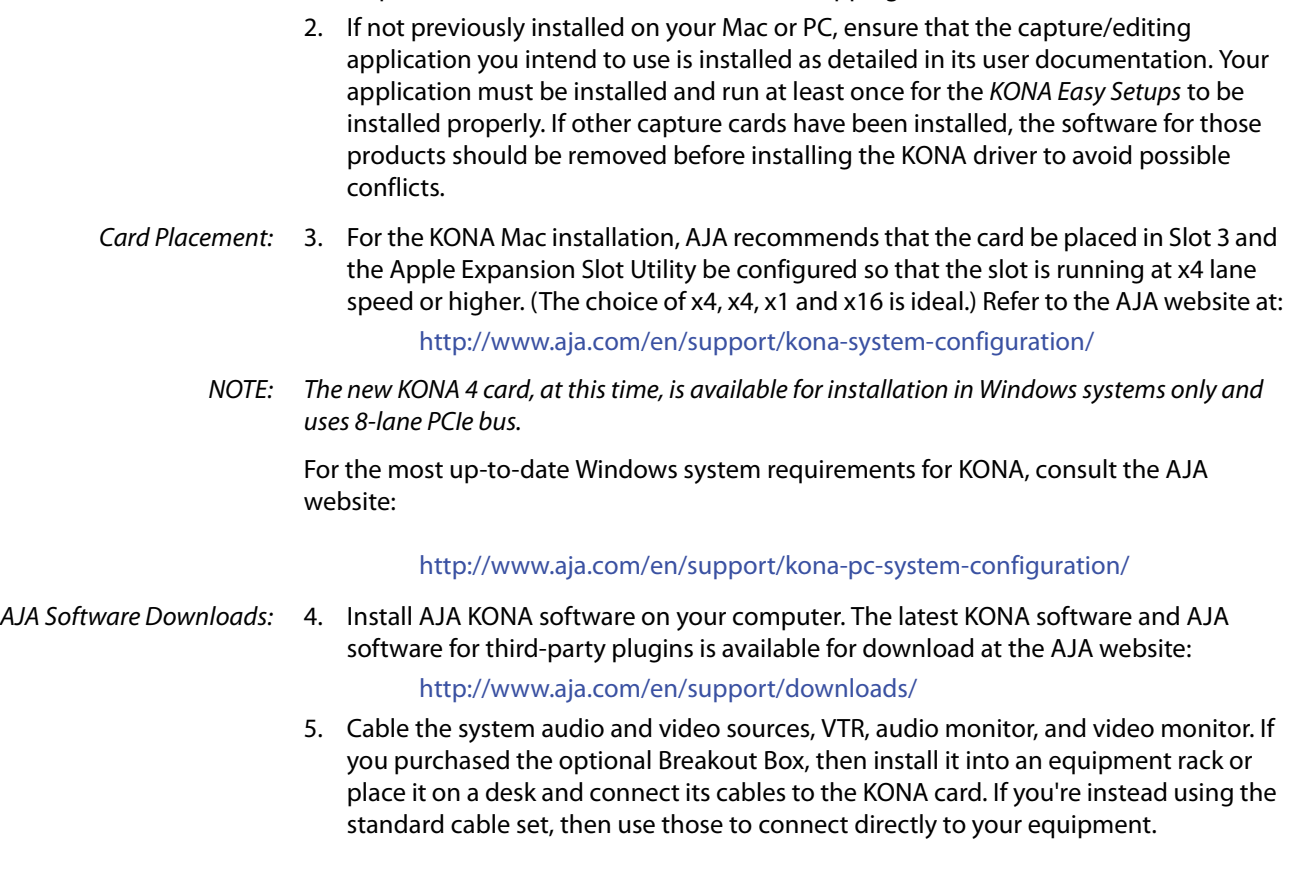

Each of these steps is discussed in greater detail in the pages of this chapter.

<span id="page-17-3"></span><span id="page-17-0"></span>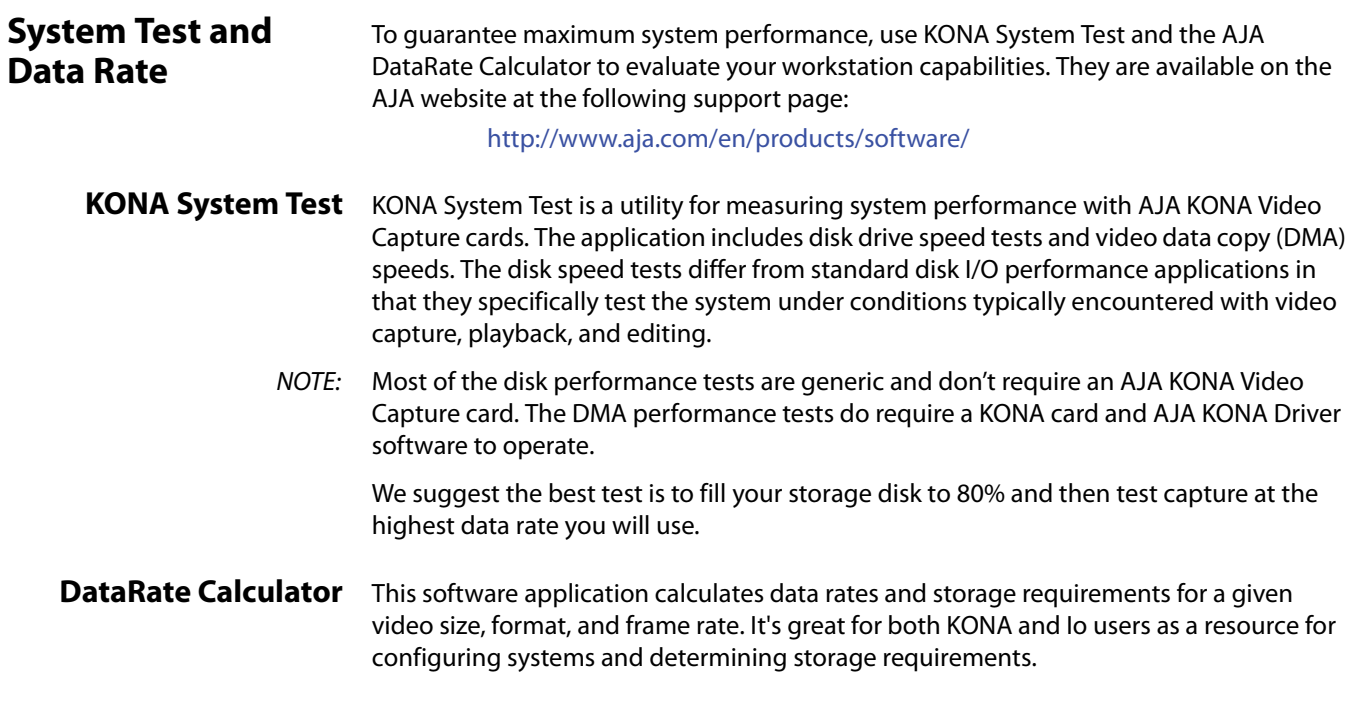

# <span id="page-17-1"></span>**Unpacking**

<span id="page-17-2"></span>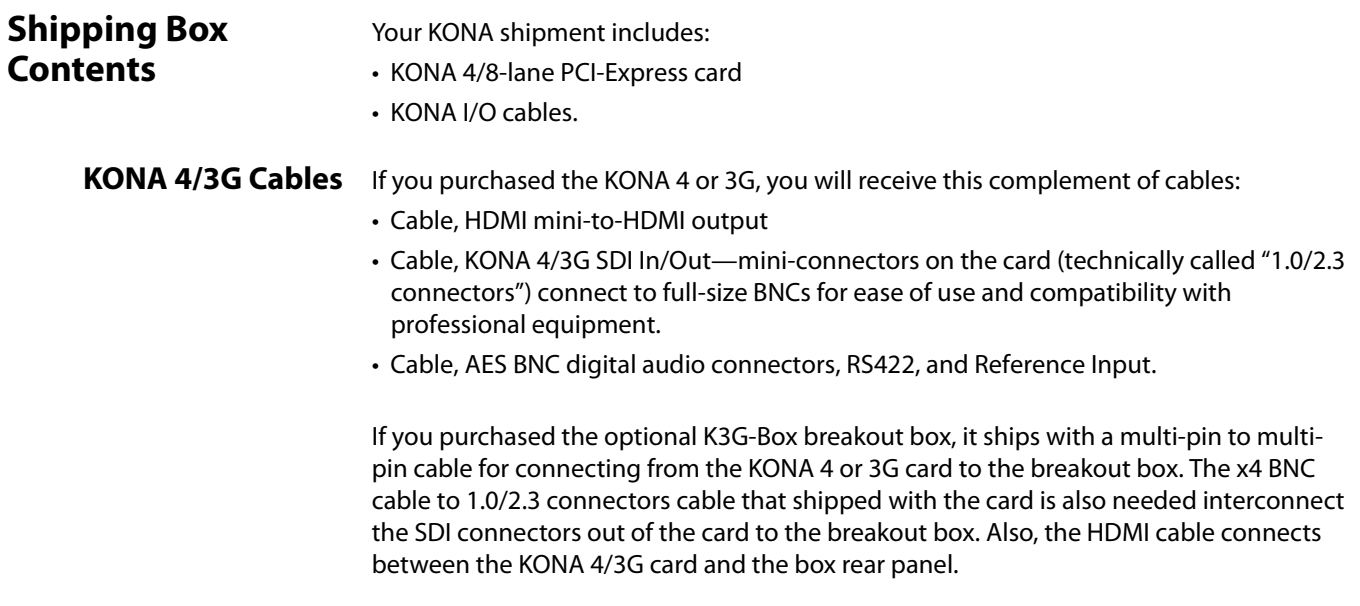

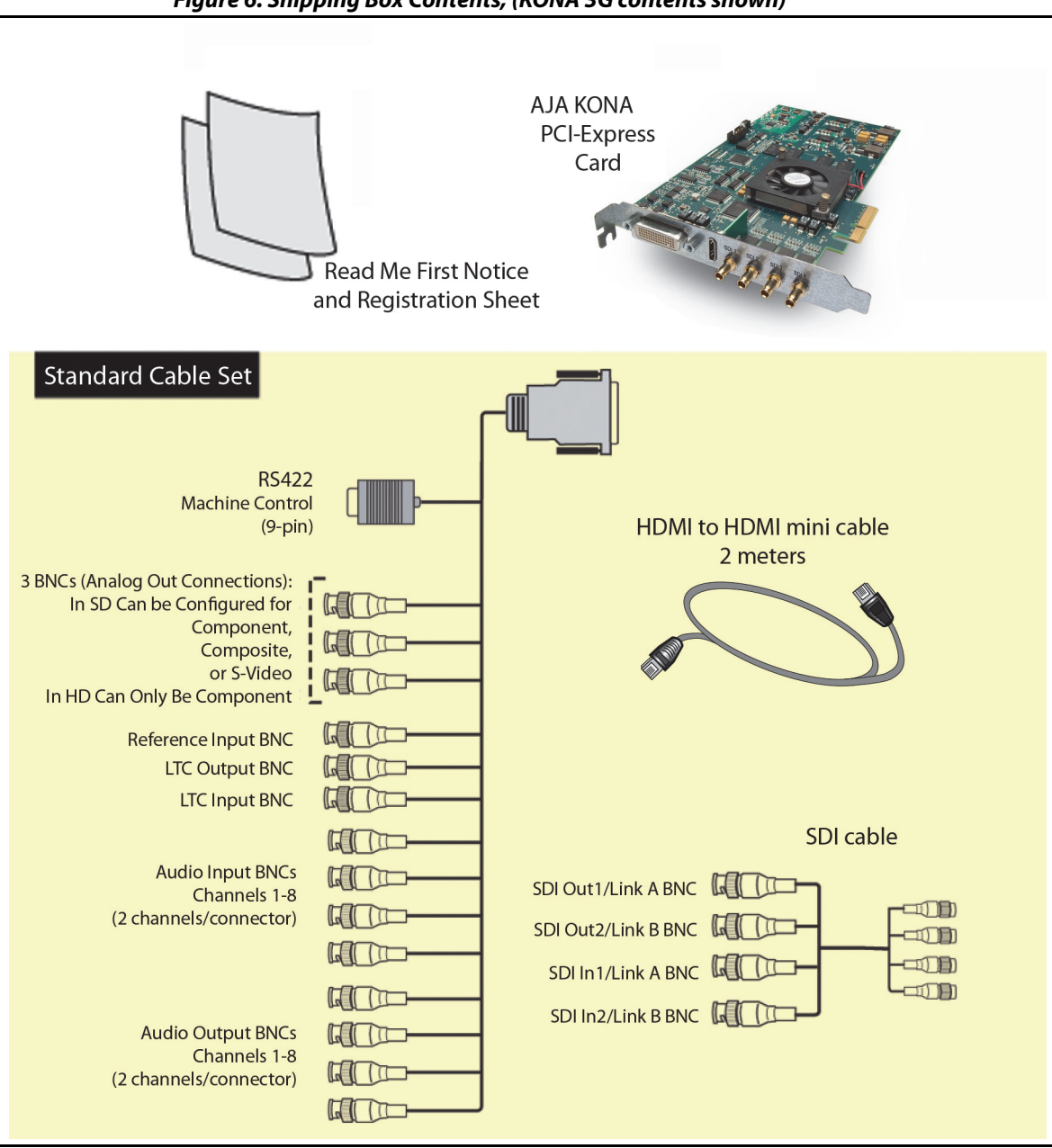

The KONA LHi and LHe Plus cards use the breakout cable shown below providing XLR balanced audio connectors, an RS-422 9-pin connector, and BNCs for video I/O and reference connection.

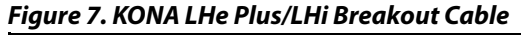

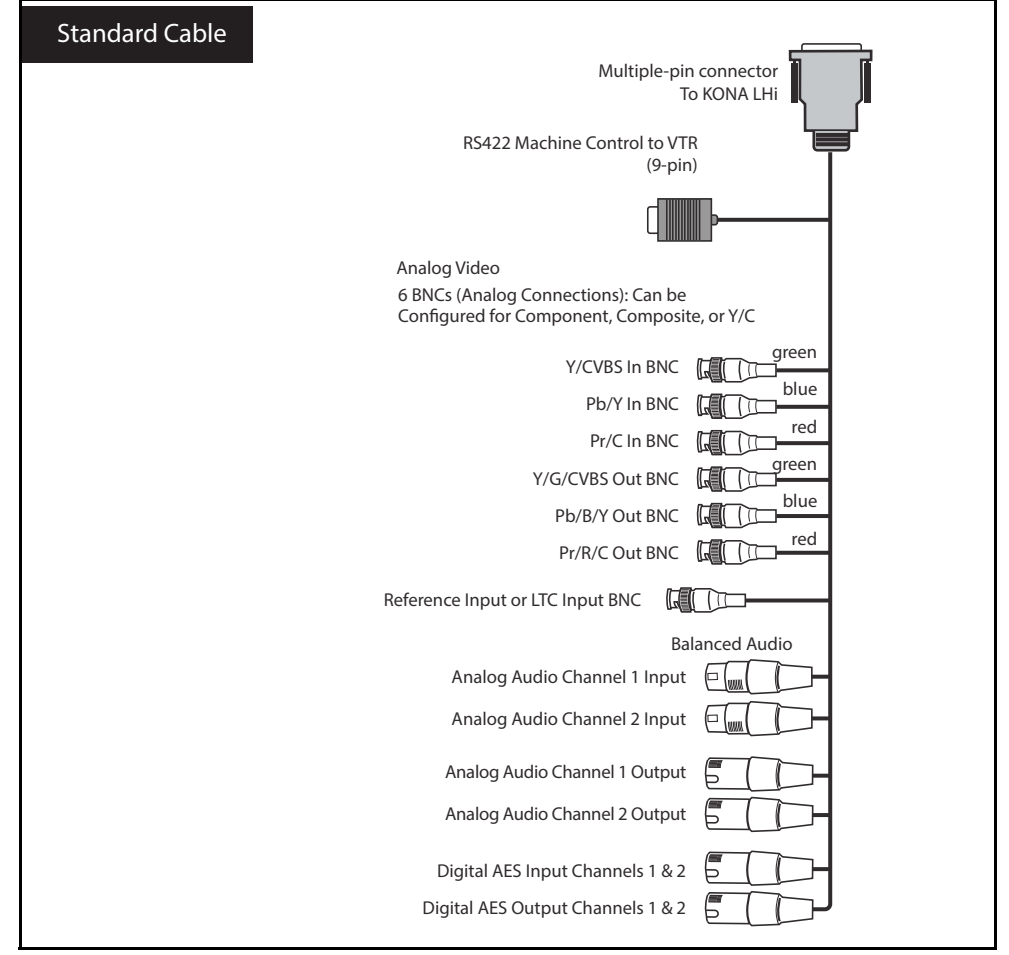

As you unpack your shipment, carefully examine the contents. Ensure you received everything and that nothing was damaged during shipping. If you find any damage, immediately notify the shipping service and supply them with a complete description of the damage. AJA will repair or replace damaged items. If you find shipping damage, contact your AJA dealer or distributor for details on how to have your KONA card repaired or replaced.

NOTE: Save packing materials and the shipping box. If you ever require service or move your system—use the packaging materials and box for safe shipment.

- <span id="page-20-0"></span>1. Place the computer in a well-lit area, where you will have easy access when opening the MacPro chassis.
- 2. Using your hand, touch the outside of the Mac to discharge any static electricity you have. Remove the power cable from the back of the chassis.
- 3. Remove the side access door and described in your Apple User Manual. Lay the machine on its side, motherboard facing up.
- 4. Remove the KONA card from its protective anti-static bag; place the card on top of the bag.
- 5. Visually locate the PCI-Express slots inside the Mac chassis (Mac Pro photo shown on the following page). The KONA card only requires a x4 lane PCI-Express slot, so any of the available slots will work correctly—(slot 3 is the preferred slot on the MacPro). You should configure the slots with the Apple Expansion Slot Utility application for the MacPro so that the KONA is at x4 or better speed.
- 6. Remove the card-edge access cover from the desired slot where you will be inserting the KONA card. The card edge cover is secured by a tie-down bar with two secured screws on MacPro computers; remove and set them aside for securing the KONA card after installation.
- 7. Holding the KONA card by the end plate and an outside edge, carefully insert the card by rocking it slowly into the slot. Ensure the card edge aligns properly with the computer's slot opening (where the card edge cover was just removed) and that it is fully seated in the slot.
- 8. Secure the card in the slot using the screw removed earlier or with the tie-down bar found on MacPro machines.
- 9. Replace the outer access door on the MacPro.

### *Figure 8. KONA Card (model 3G shown)*

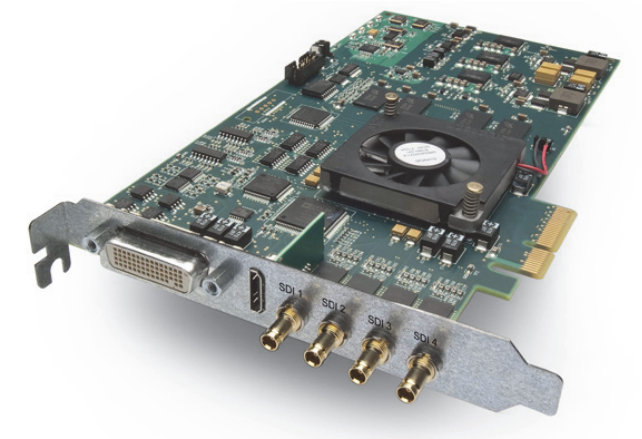

*Figure 9. Mac Pro Cardcage Access*

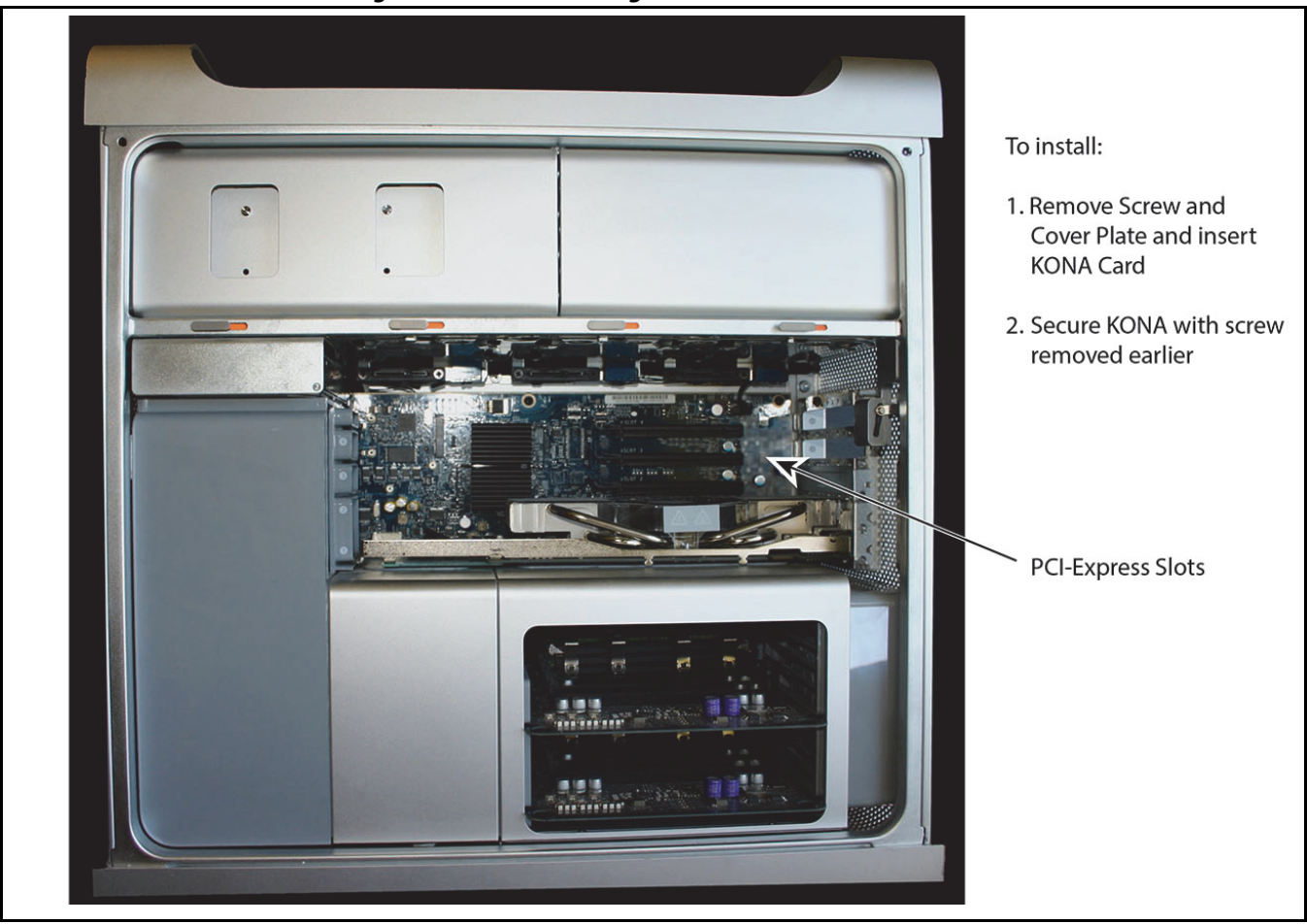

*Figure 10. Card Slots, PCIe Mac Pro shown here*

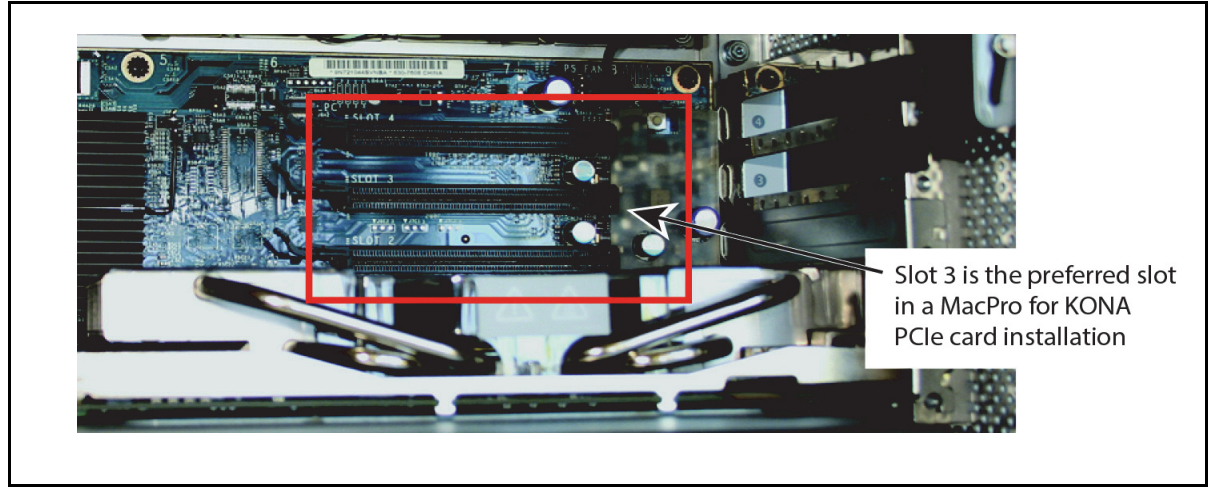

- <span id="page-22-0"></span>1. Place the PC in a well-lit convenient area, where you will have easy access to the chassis access door.
- 2. Touch the outside of the PC to discharge any static electricity in your body. Remove the power cable from the back of the PC.
- 3. Open the PC to gain access to the card slots as described in your Workstation User Manual.
- 4. Remove the KONA card from its protective anti-static bag; place the card on top of the bag.
- 5. To install the KONA card and RAID controller card (SCSI or Fibre Channel), refer to the AJA website for the latest installation updates.

Because of hardware and software changes, AJA engineers are constantly testing and grading workstation performance. The AJA website is your best source of up-todate approved workstation configurations (see ["Installation Overview" on page 17](#page-16-1) for links).

NOTE: Always put the RAID controller and KONA on separate PCI busses. This improves performance by reducing bus contention.

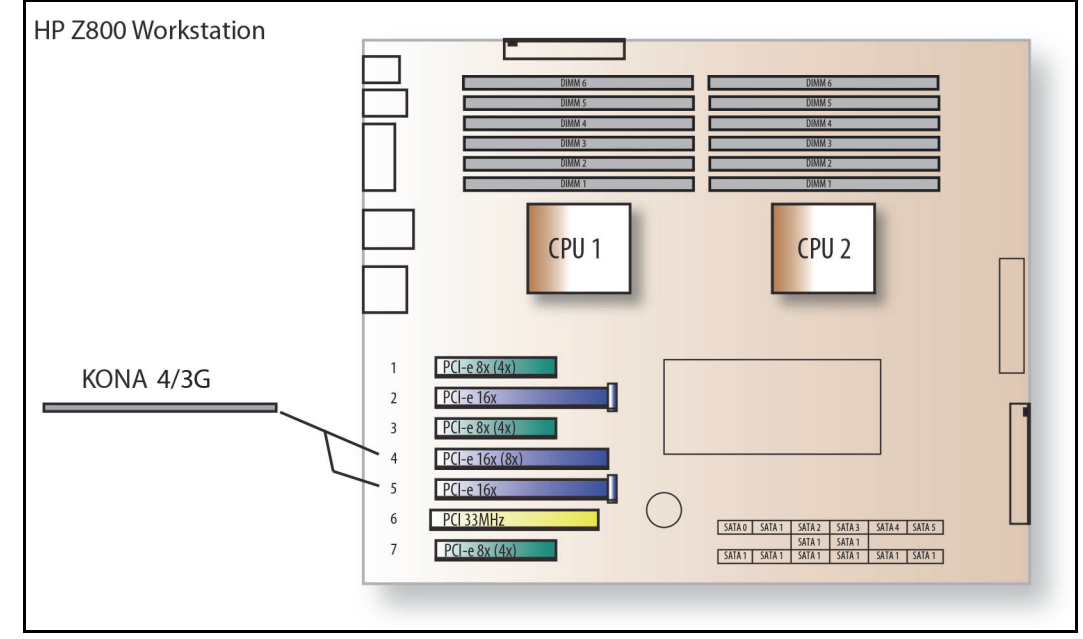

### *Figure 11. KONA Card placement in an HP Z800 Motherboard*

- 6. Open the card retainer bar on the left side of the chassis cardcage. Remove the card edge access cover from the desired slot where you will be inserting the KONA card.
- 7. Holding the KONA card by the card edge plate and an outside edge, carefully insert the KONA card by rocking it slowly into the slot. Ensure the card edge aligns properly with the PC's opening (where the card edge cover was just removed) and that it is fully seated in the slot.
- 8. Secure the card in the slot replacing the card retainer bar.
- 9. Replace the PC's panel/door removed in step 3.

When installing your system, you'll make video and audio input/output connections. These connectors are described individually in Chapter 1. The following diagrams illustrate and describe system interconnection for the three KONA models.

### <span id="page-23-1"></span><span id="page-23-0"></span>**KONA 4/3G Connections**

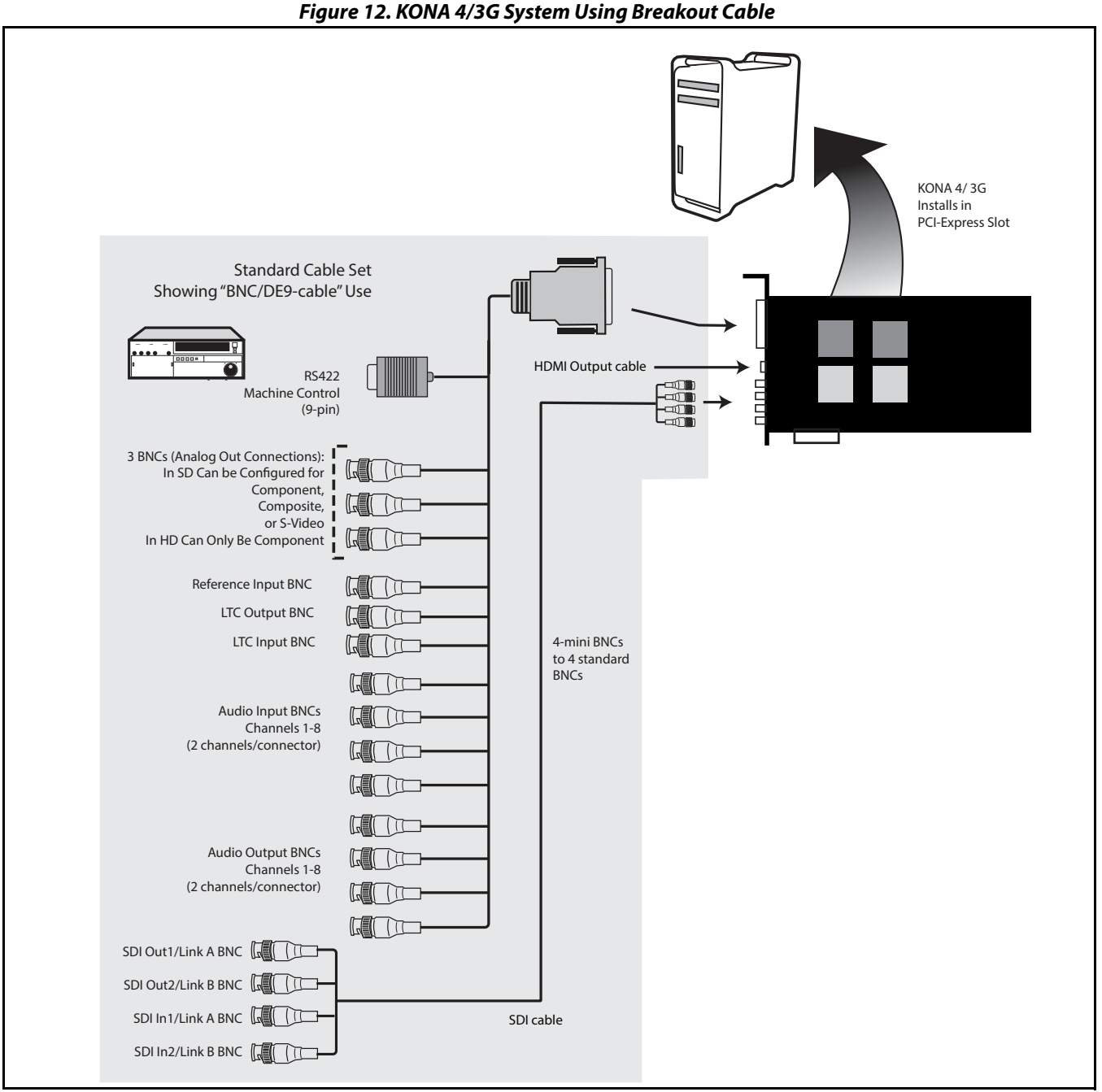

### **Typical System** Figure 13 on page 26 shows typical system interconnections for a system with digital A/V sources. Your system may differ depending on VTRs, audio monitoring, and video monitoring.

- 1. If desired, connect your house reference sync to the KONA 4/3G Ref Loop connector (BNC). On the breakout cable this is a terminated reference input. The second KONA 4/3G Ref Loop connector on the optional Breakout Box can be connected to your VTR. If you do not loop through the reference, the second connector should be terminated with a 75-ohm terminator.
- 2. Connect a Video Monitor to the KONA 4/3G Component Analog Video Out BNC connectors (preferred), or instead connect to a composite monitor. (If you have an SDI or HD-SDI enabled monitor, you may also connect one of the KONASDI outputs to a monitor as well.)
- 3. Connect the 9-pin DE9 machine control cable on the supplied breakout cable to your VTR's RS422 control port or connect a 9-pin DE9 cable between the breakout box and the VTR's RS422 serial port.
- 4. Connect two SDI cables between KONA 4/3G and your digital VTR (Digital Betacam etc.): one from KONA 4/3G SDI In to the VTR SDI Out, and one from KONA 4/3G SDI Out (1 or 2) to the VTR SDI In. The KONA 4/3G SDI connections have embedded audio (16-channels) so the VTR must be configured accordingly. These connections will be made via the mini-connectors-to-BNC cable or via the optional K3G-Box.
- 5. If you have an AES/EBU-ready audio monitoring system, then connect the eight channels of AES/EBU output from KONA 4/3G's BNC connectors: 1/2, 3/4, 5/6, and 7/ 8, to the monitoring system AES/EBU inputs. If you have an analog audio monitoring system, you can use the two RCA-style unbalanced stereo output jacks on the optional K3G-Box for output.

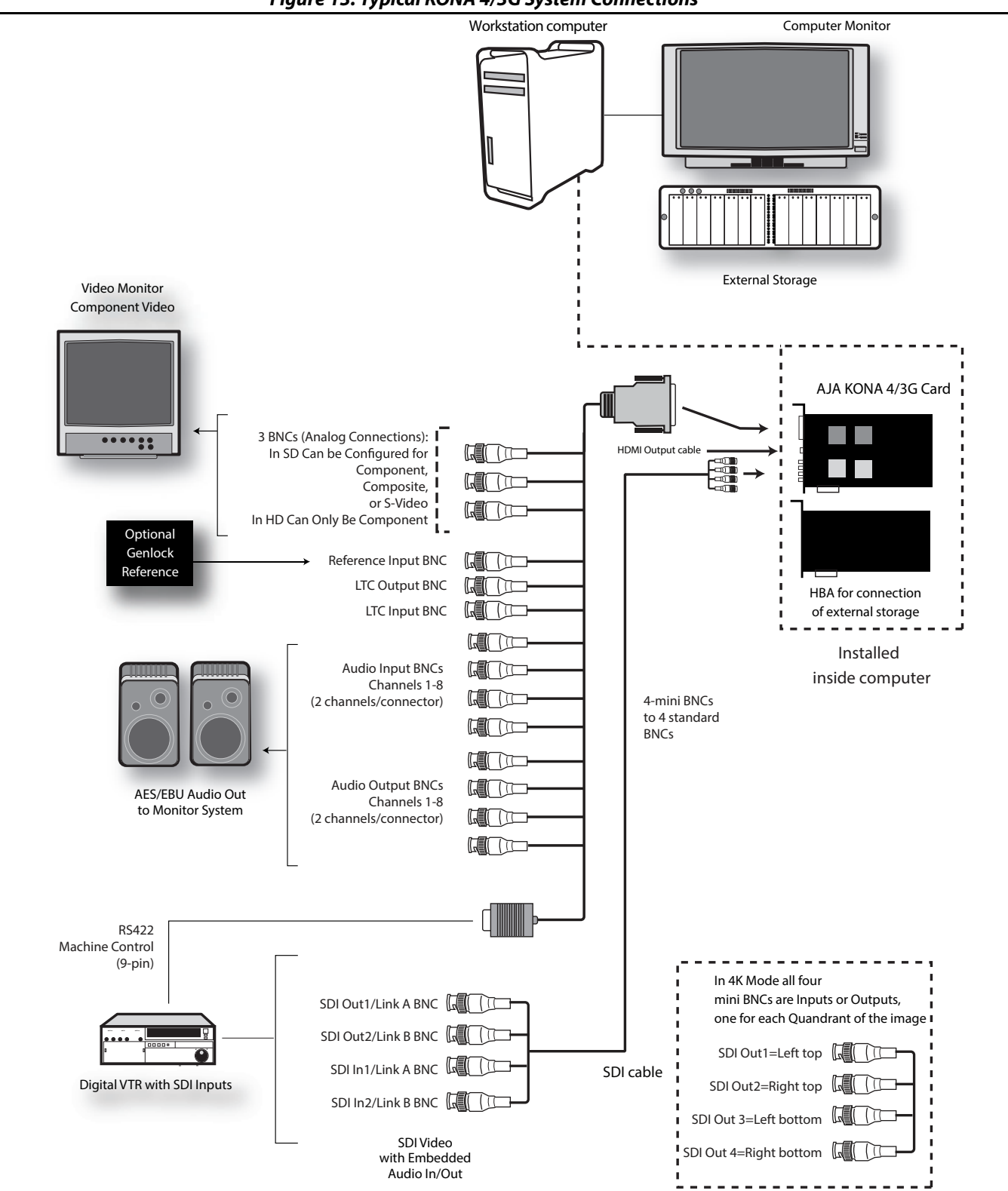

*Figure 13. Typical KONA 4/3G System Connections*

# <span id="page-26-0"></span>**LHe Plus Cable Connections**

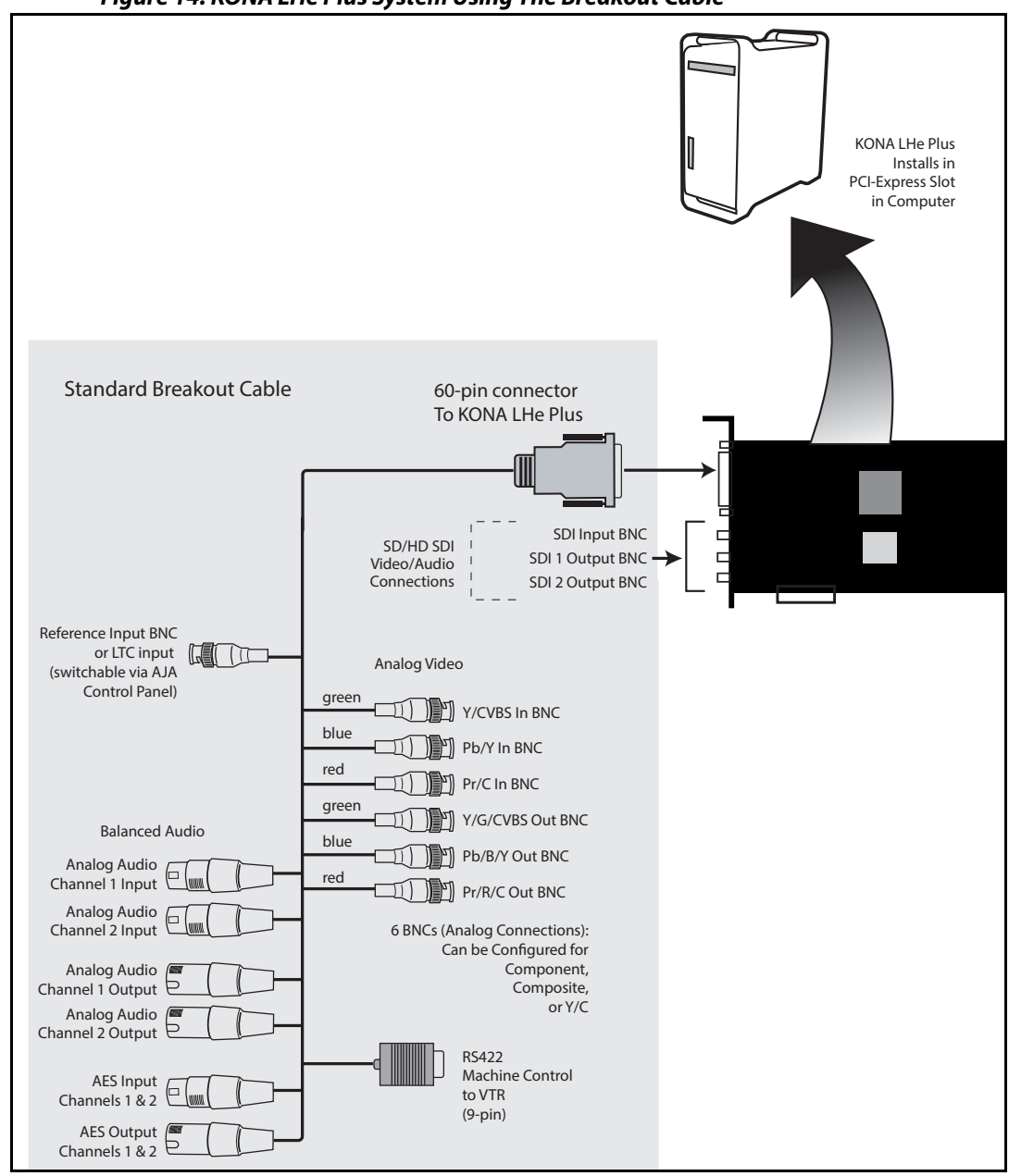

### *Figure 14. KONA LHe Plus System Using The Breakout Cable*

**Typical System** Figure 15 on page 28 shows typical system interconnections for KONA LHe Plus with digital A/V sources. Your system may differ depending on VTRs, audio monitoring, and video monitoring.

- 1. If desired, connect your house reference sync to the KONA LHe Plus Ref Loop connector (BNC). The second KONA Ref Loop connector on the KL-box (if used) can be connected to the VTR or terminated with a 75-ohm terminator.
- 2. Connect a Video Monitor to the KONA LHe Plus Component Analog Video Out BNC connectors (preferred), or instead connect to a composite monitor.
- 3. Connect a 9-pin DE9 machine control cable between your VTR's RS422 control port and the breakout cable's RS-422 machine control connector.
- 4. Connect two SDI cables between the KONA card (BNCs are on the card endplate) and your digital VTR (Digital Betacam etc.): one from KONA card's SDI In to the VTR SDI Out, and one from card's SDI Out (1 or 2) to the VTR SDI In. The KONA LHe Plus SDI connections have embedded audio so the VTR must be configured accordingly.
- 5. If you have an AES/EBU-ready audio monitoring system, connect the two channels of AES/EBU output from KONA's XLR connectors (channels 1 and 2) to the monitoring system AES/EBU inputs. If, instead, you have an analog audio monitoring system, you can use either the XLR balanced audio connectors or the two RCA-style unbalanced stereo output jacks on the Optional KL-box for output.

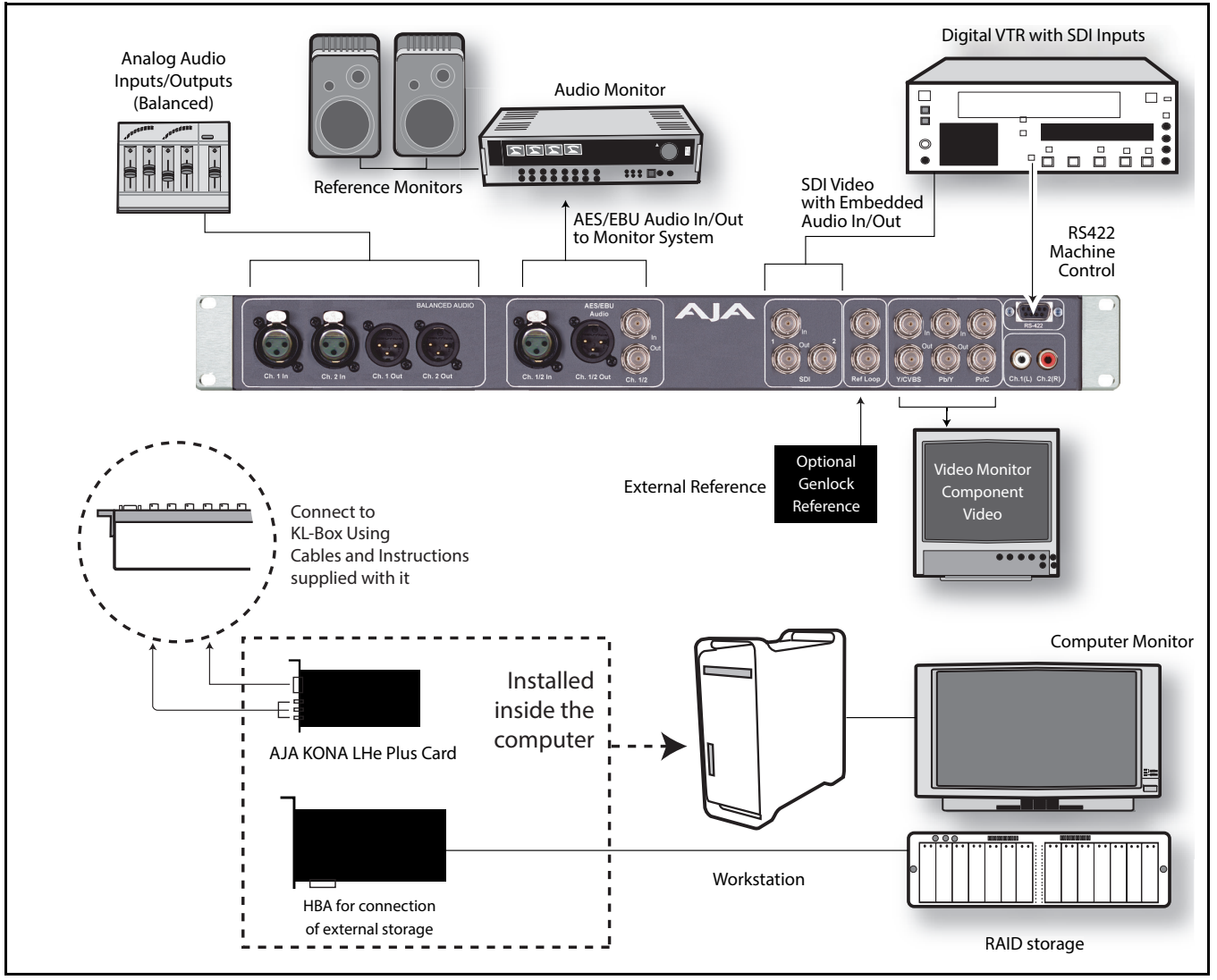

*Figure 15. Typical LHe Plus System Connections—Shown with Optional KL-Box*

# <span id="page-28-0"></span>**LHi Cable**

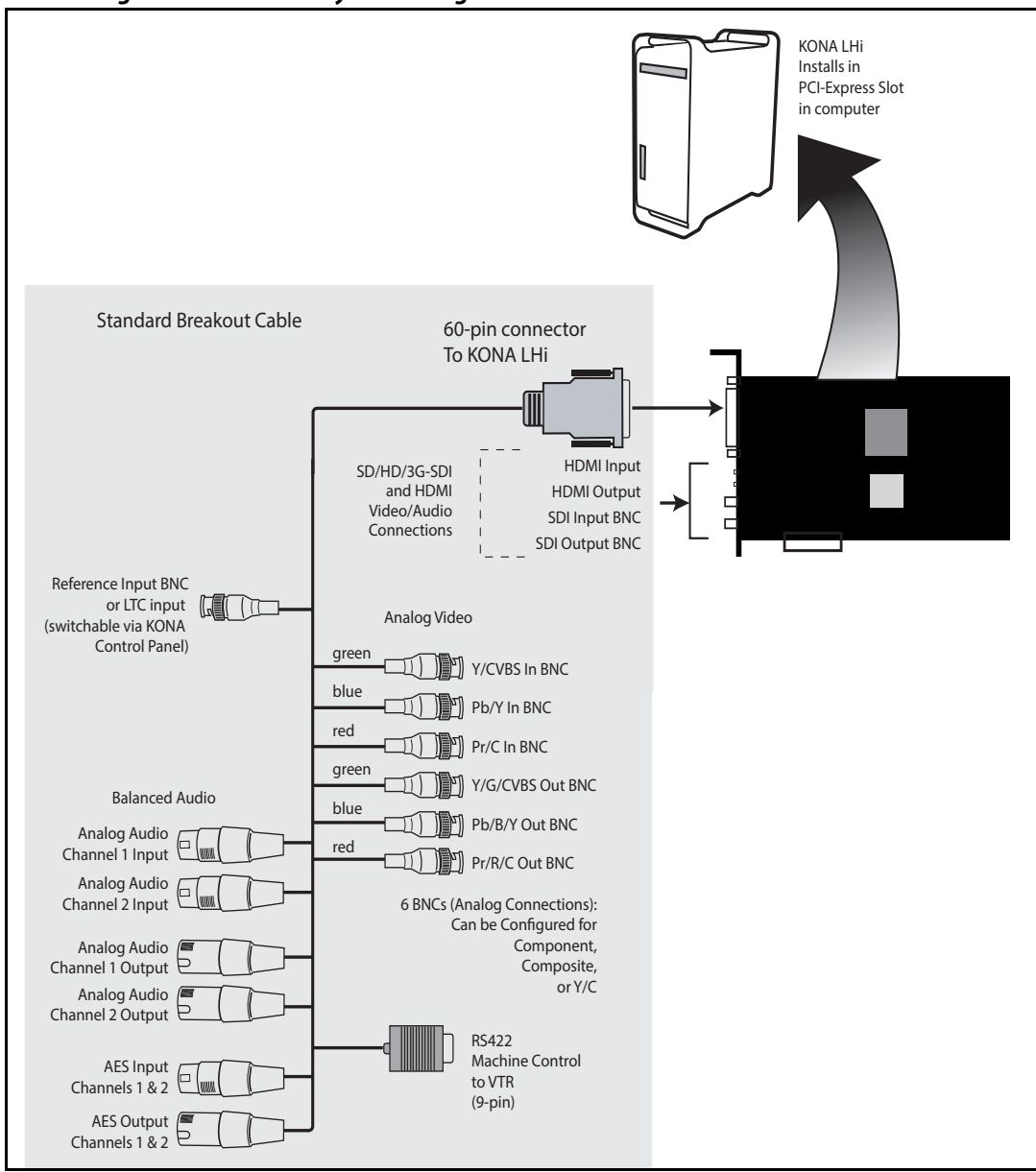

# **Connections** *Figure 16. KONA LHi System Using The Breakout Cable*

**Typical System** A figure on the following page shows typical system interconnections for a system with digital A/V sources. Your system may differ depending on VTRs, audio monitoring, and video monitoring.

- 1. If desired, connect your house reference sync to the KONA LHi Ref Loop connector (BNC). The second KONA LHi Ref Loop connector on the KLHi-box (if used) can be connected to the VTR or terminated with a 75-ohm terminator. If instead using LTC timecode input, connect to the Ref Loop input.
- 2. Connect an HDMI Video Monitor to the KONA LHi HDMI Out connector. Or instead, use the Component Analog Video Out BNC connectors to go to an analog monitor.
- 3. Connect a 9-pin DE9 machine control cable between your VTR's RS422 control port and the breakout cable's RS-422 machine control connector.
- 4. Connect two SDI cables between KONA LHi (BNCs are on the card endplate) and your digital VTR (Digital Betacam etc.): one from KONA LHi SDI In to the VTR SDI Out, and one from KONA LHi SDI Out to the VTR SDI In. The KONA LHi SDI connections have embedded audio so the VTR must be configured accordingly.
- 5. If you have an AES/EBU-ready audio monitoring system, then connect the two channels of AES/EBU output from KONA LHi's XLR connectors (channels 1 and 2) to the monitoring system AES/EBU inputs. If you instead have an analog audio monitoring system, you can use either the XLR balanced audio connectors or the two RCA-style unbalanced stereo output jacks on the Optional KLHi-Box for output.

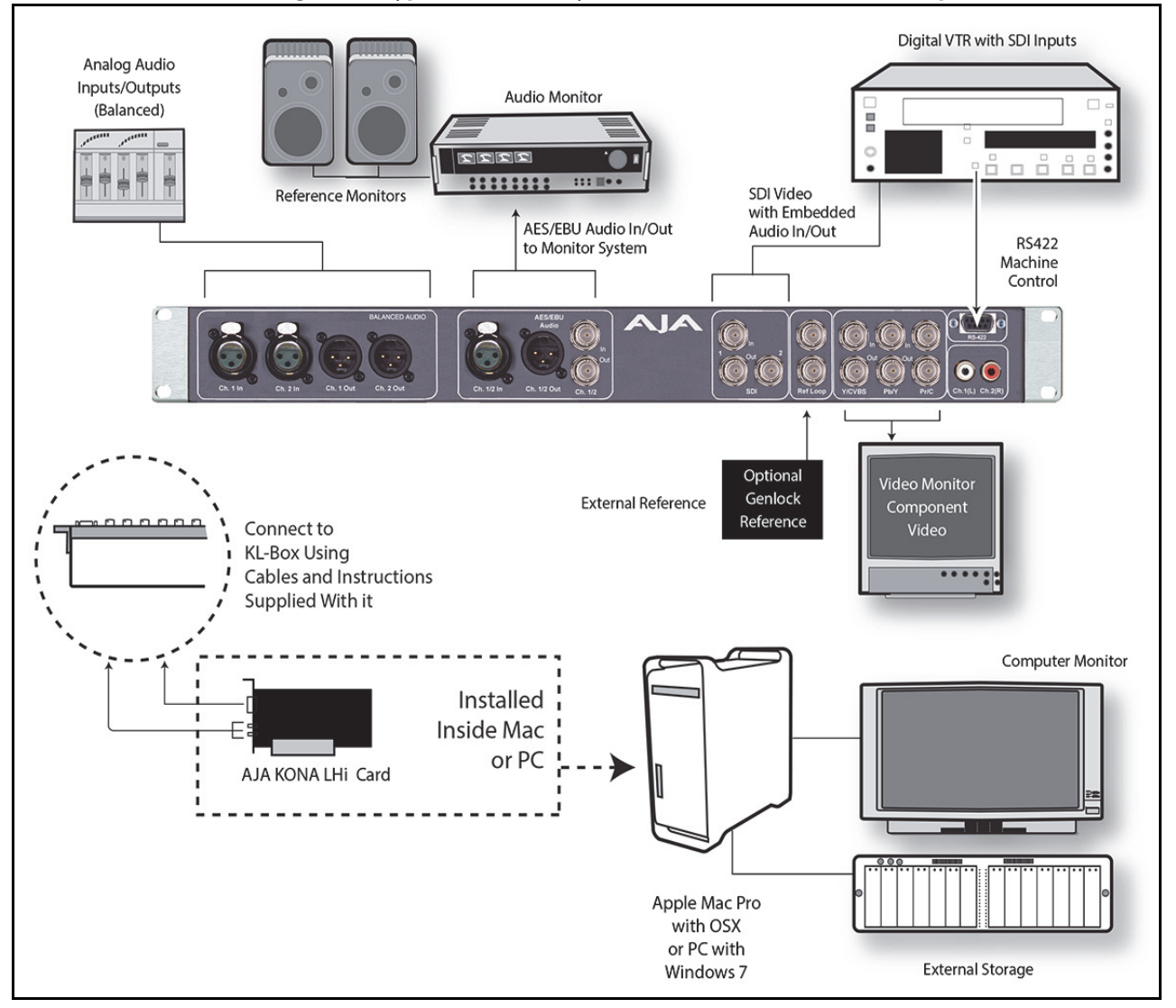

*Figure 17. Typical KONA LHi System Connections—Shown with Optional KLHi-Box*

# <span id="page-30-0"></span>**Installing KONA Software**

<span id="page-30-1"></span>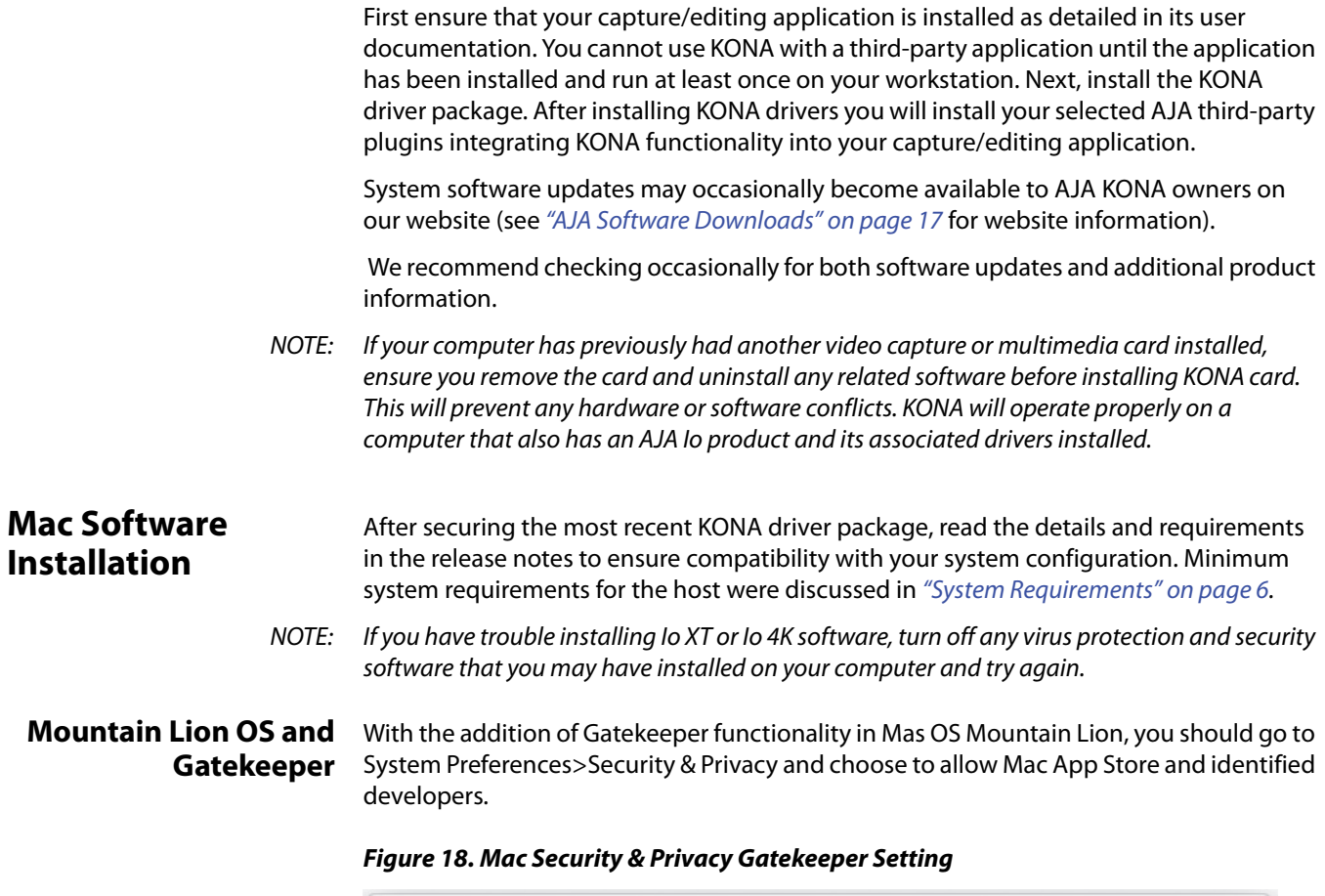

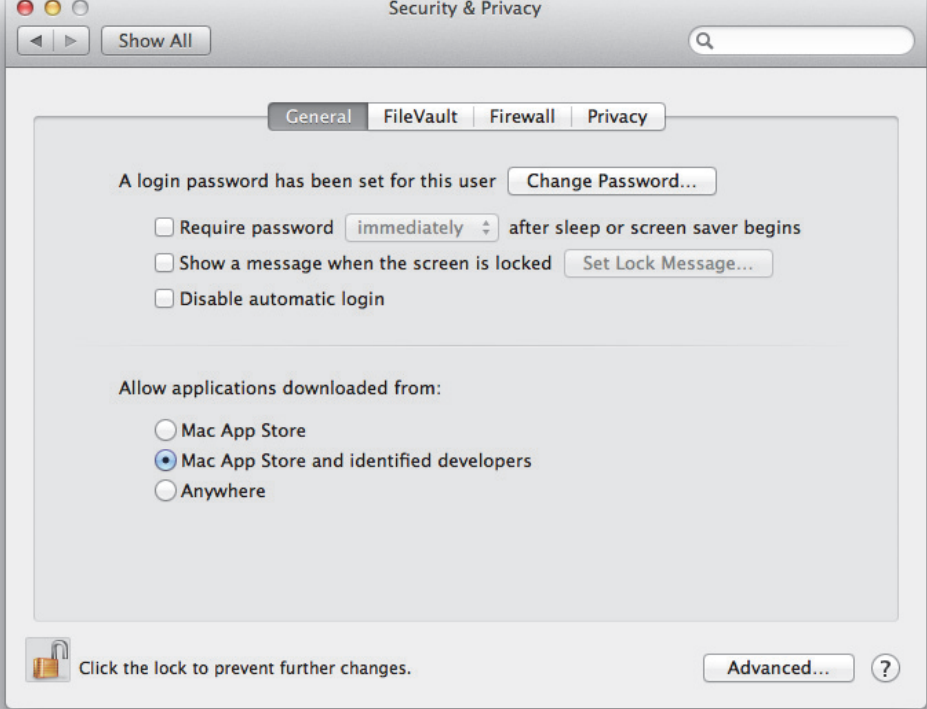

- 1. Visit the AJA website and download the latest driver version appropriate to your configuration.
- 2. Locate the package file in the folder from the download; the package has an icon that looks like a box and has a ".pkg" suffix.
- NOTE: Files ending in the ".pkg" suffix are OS X installer files. These launch the OS X installer and tell it where and what to install on your system.
	- 3. Double-click the package to log on and begin software installation.
	- 4. The system will respond by asking you to authenticate who you are as currently defined on your OS X user profile. Enter the proper name and password at the Authenticate prompt; if you have multiple users defined, ensure that you log on as a user with administrator-level authority.

### *Figure 19. Log On Authenticate Prompt*

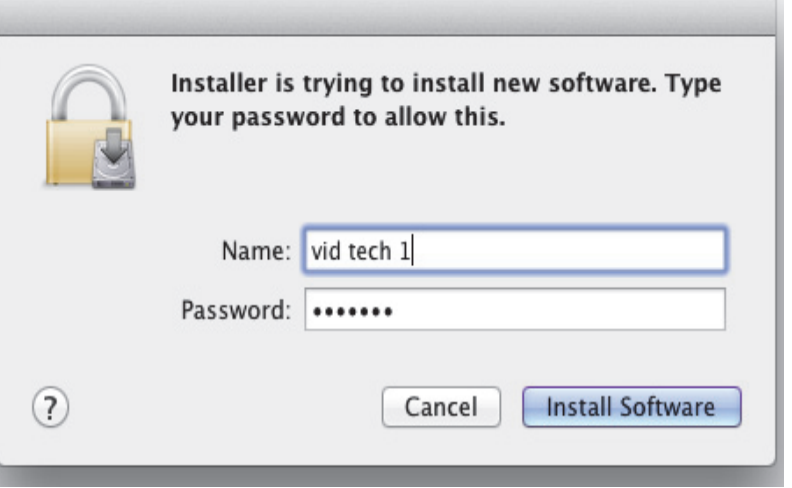

- 5. Click on the Install Software button after entering a valid user and password.
- 6. The installer will launch and you'll see a series of installer screens.
- 7. Click Continue on the Introduction screen to begin installation.

8. The next screen lets you know that the installer will check your Mac to ensure it has the hardware and software resources required (see Minimum Requirements in Chapter 1).

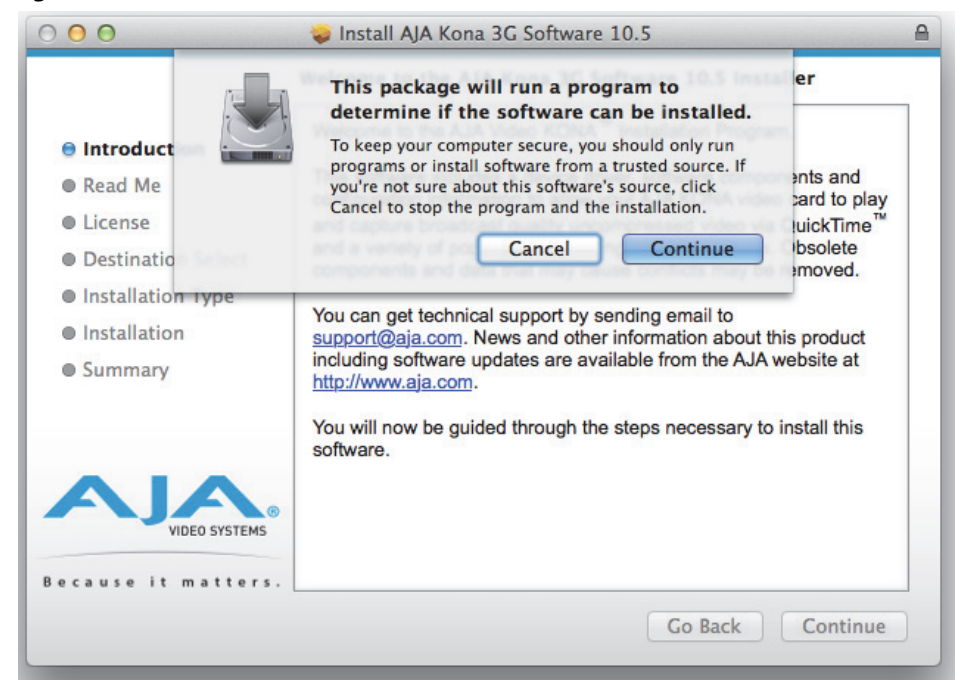

*Figure 20. Initial Installer & Check Screen*

9. Next the Read Me screen provides a list of minimum requirements the installer will look for.

### *Figure 21. Read Me Screen*

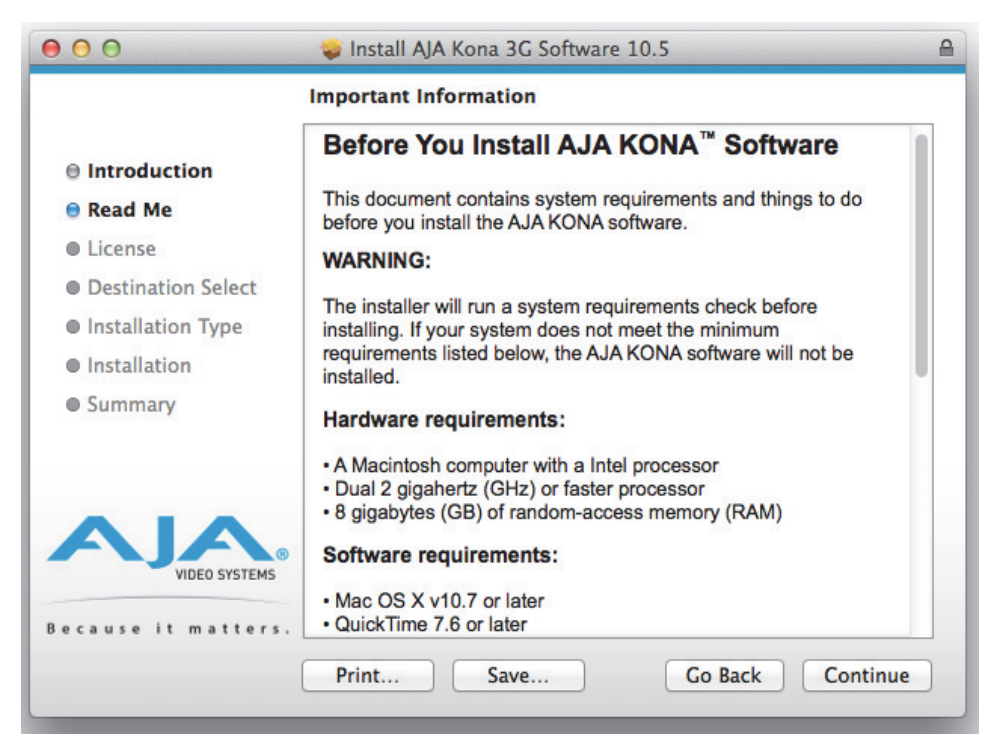

10. Read and agree to the Software License Agreement.

*Figure 22. KONA Software License Agreement Screen*

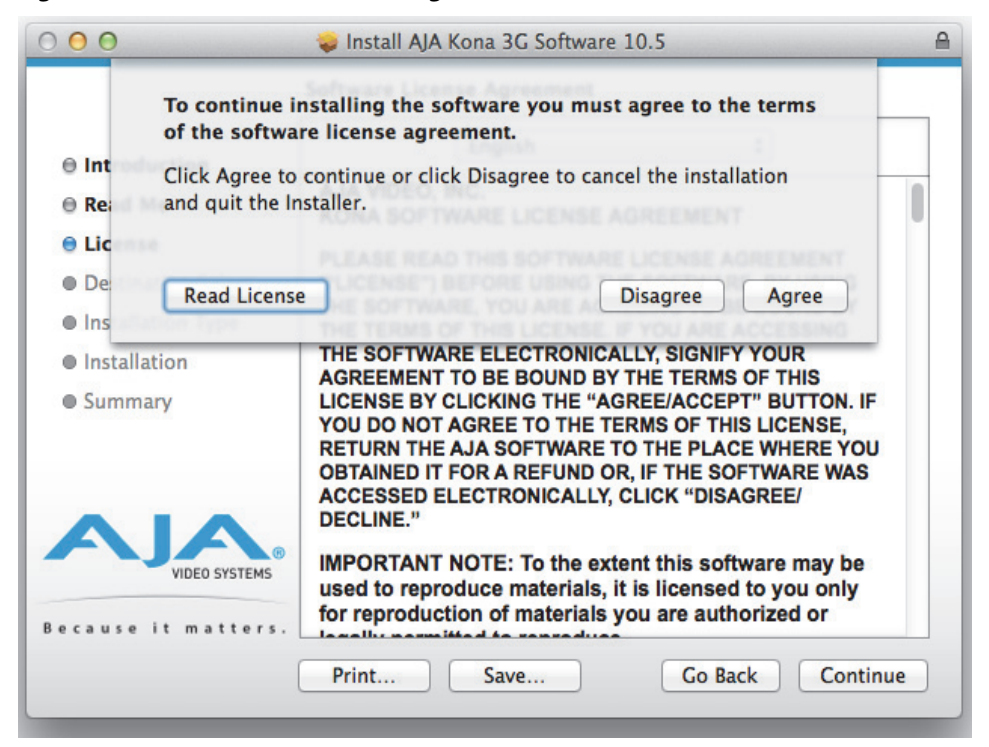

11. At the next screen, click the Install button to place the software on your computer.

#### *Figure 23. Installer Screen*

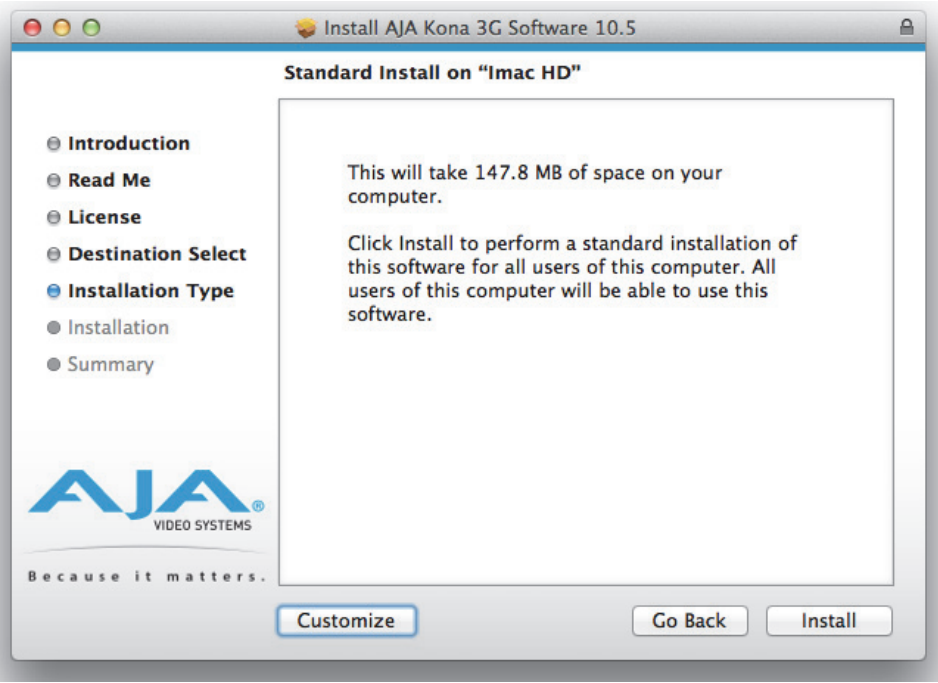

12. The installer will run and put all the necessary KONA drivers, AJA Control Panel, presets and additional software on the desired hard drive. When it has completed installation, you'll be asked to restart. the computer.

### *Figure 24. Installation Progress Bar*

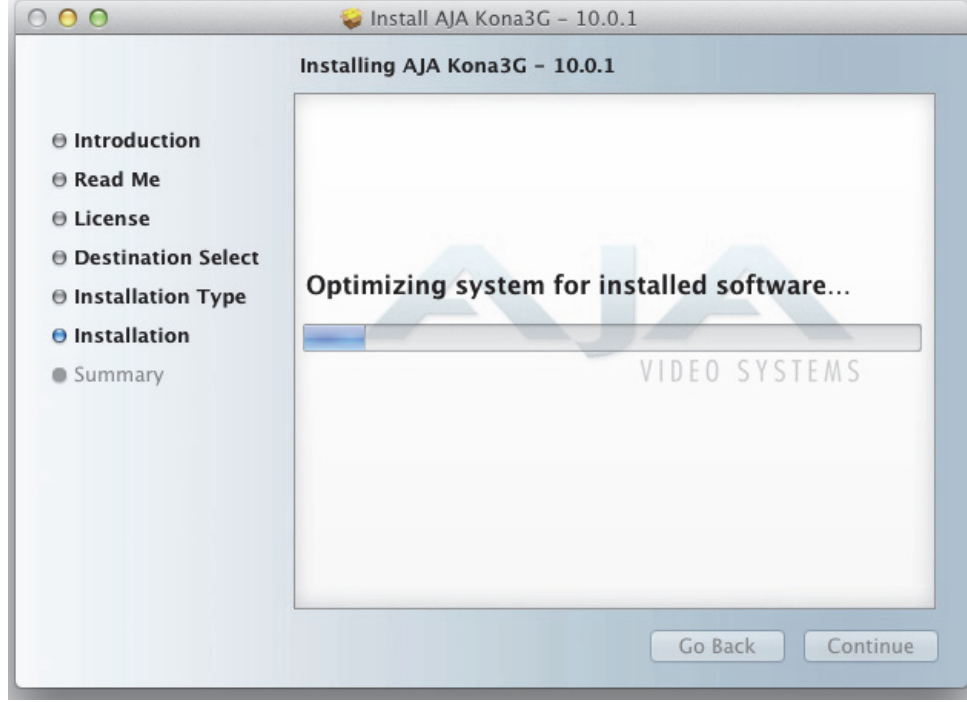

*Figure 25. Final Installation Screen*

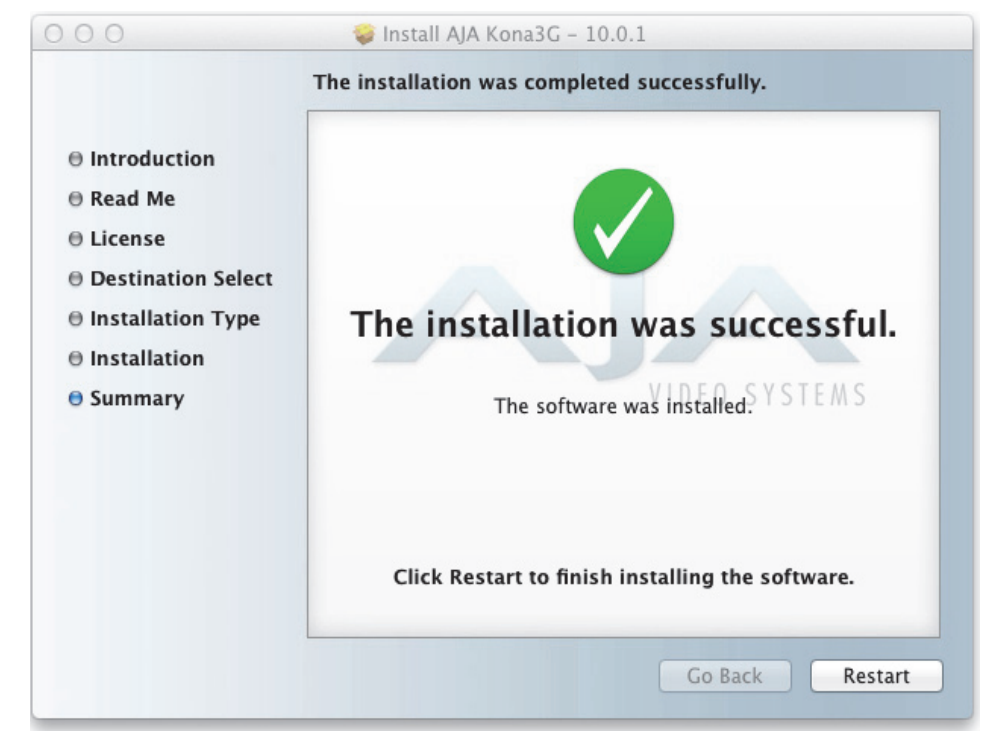

<span id="page-35-0"></span>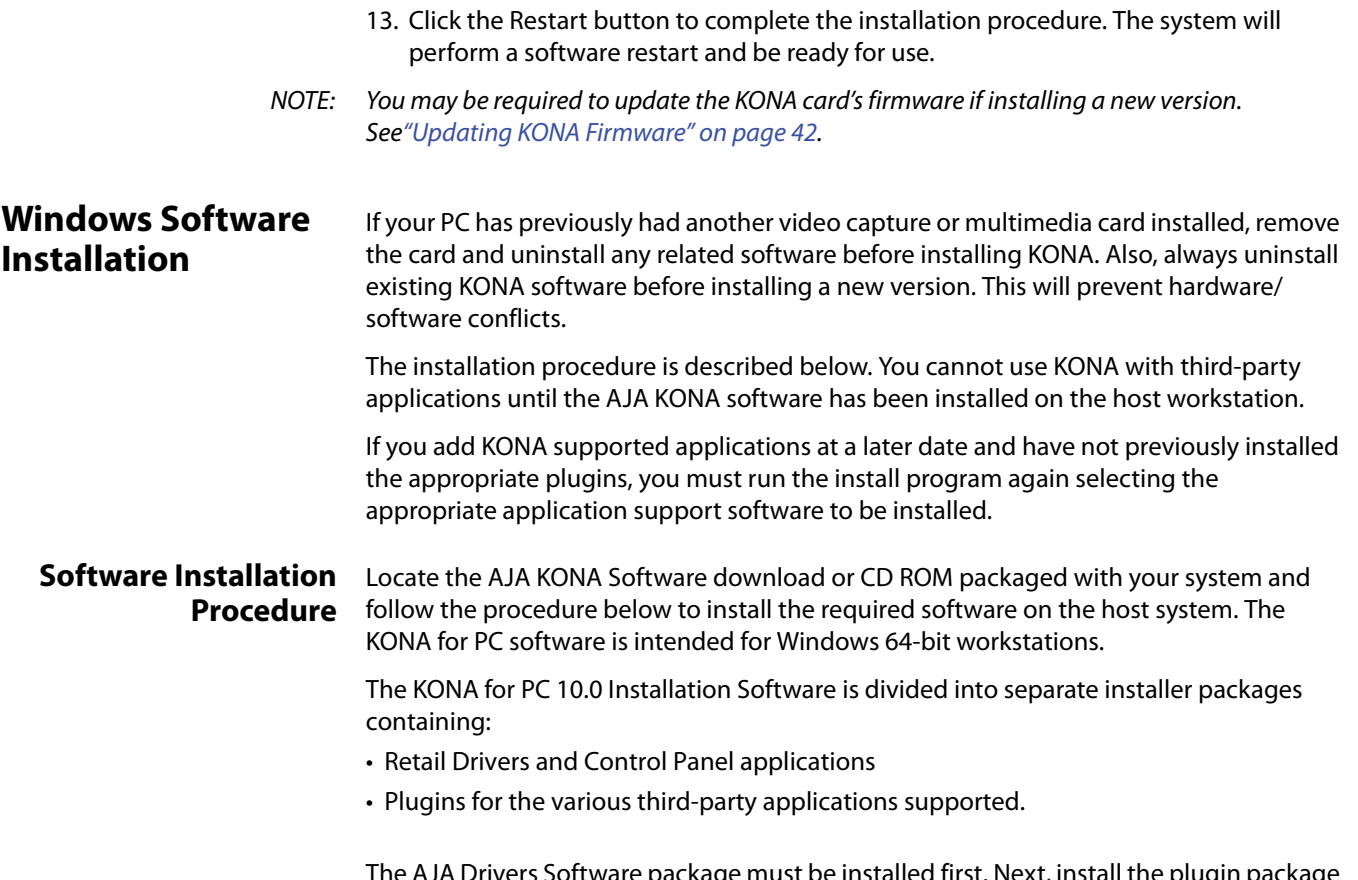

e installed first. Next, install the plugin package for your desired third-party Application Software.

### *Figure 26. KONA for PC Drivers Installer Package*

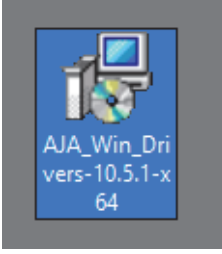

NOTE: If you have trouble installing KONA software, turn off any virus protection and security software that you may have installed on your computer and try again.

This section describes the AJA Retail Software package installation. The subsequent installations are essentially the same but do not require restart of the computer. Refer to your specific plugin package Installation Guide.

Double-click on the download package.

**Install Wizard** The KONA installation program will launch and extract the necessary KONA drivers for installation on your hard drive.
## *Figure 27. Install Wizard Welcome*

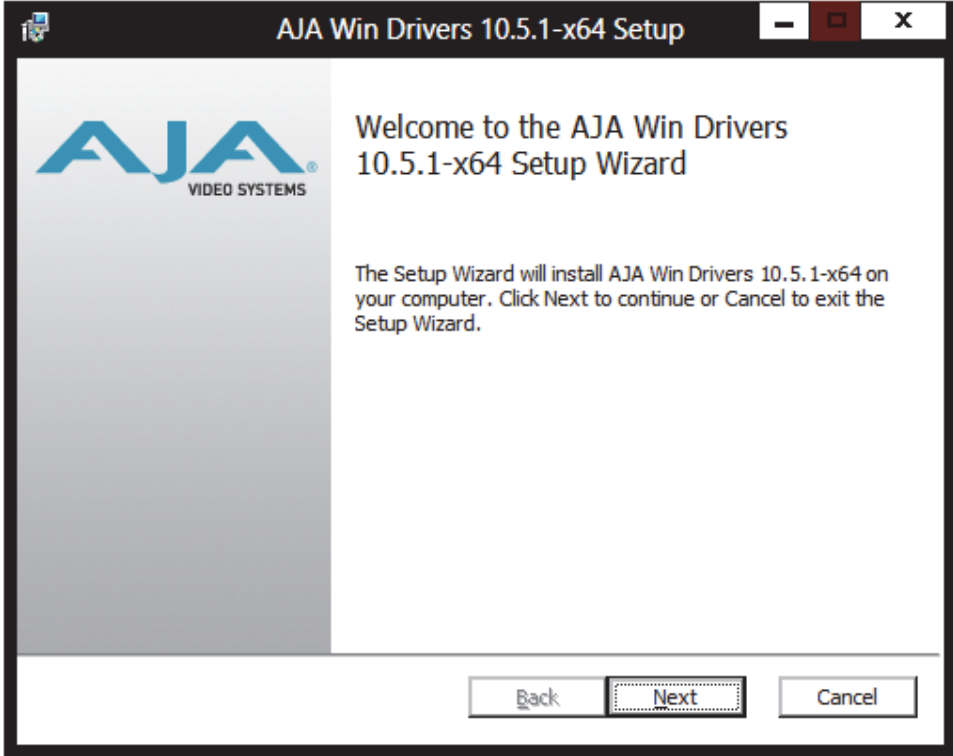

When you see the Welcome page, click "Next" to view the KONA license agreement.

## *Figure 28. License Agreement*

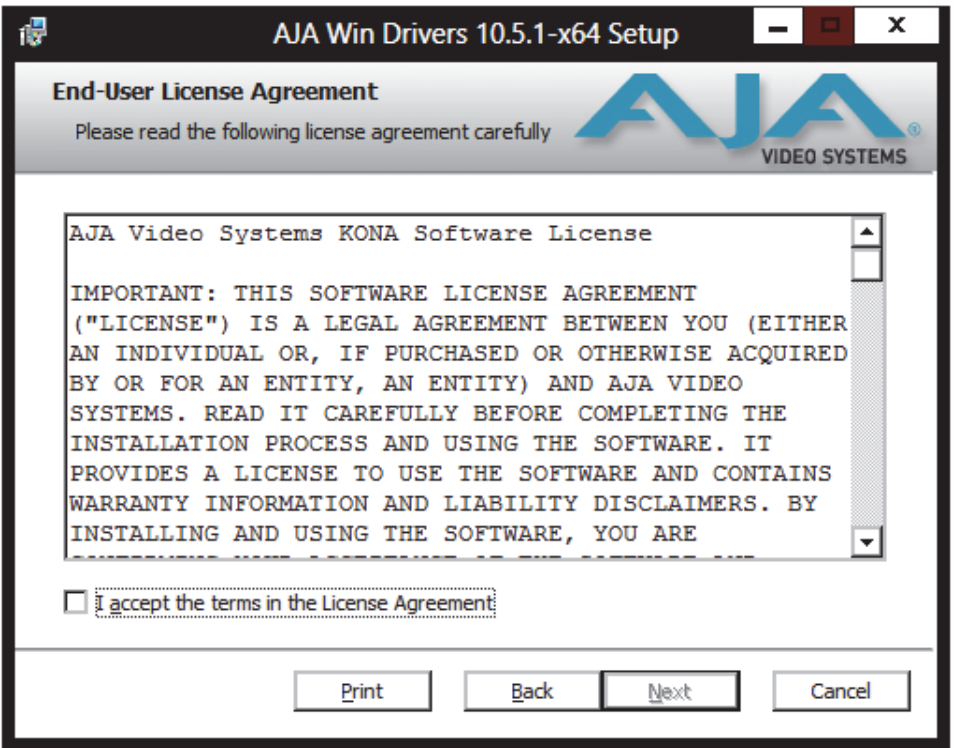

Read the KONA license agreement and check the Agreement box to accept. You will be asked to choose the type of installation you would like to perform.

## *Figure 29. Installation Type*

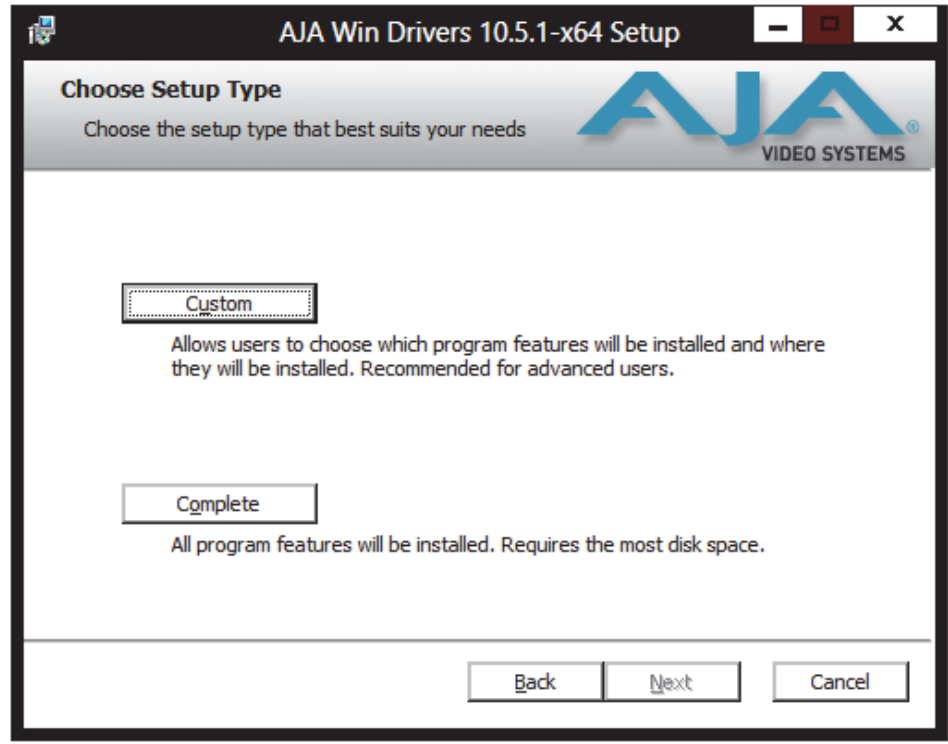

If you don't have all the KONA supported products installed on your workstation, you may choose to perform a Custom installation (default) and select only the software necessary for your applications. Otherwise, use the "Complete" installation. The following screens depict the more elaborate Custom installation.

### *Figure 30. Custom Installation Menu*

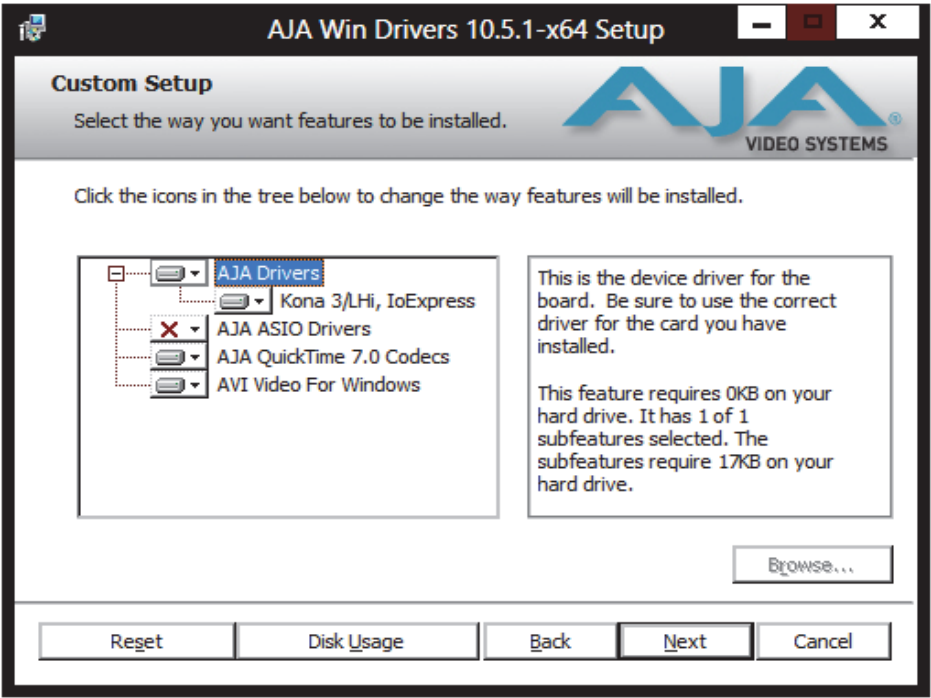

You may deselect an Item for installation by using the pulldown to make it unavailable.

*Figure 31. Custom Selections Pulldown Menu*

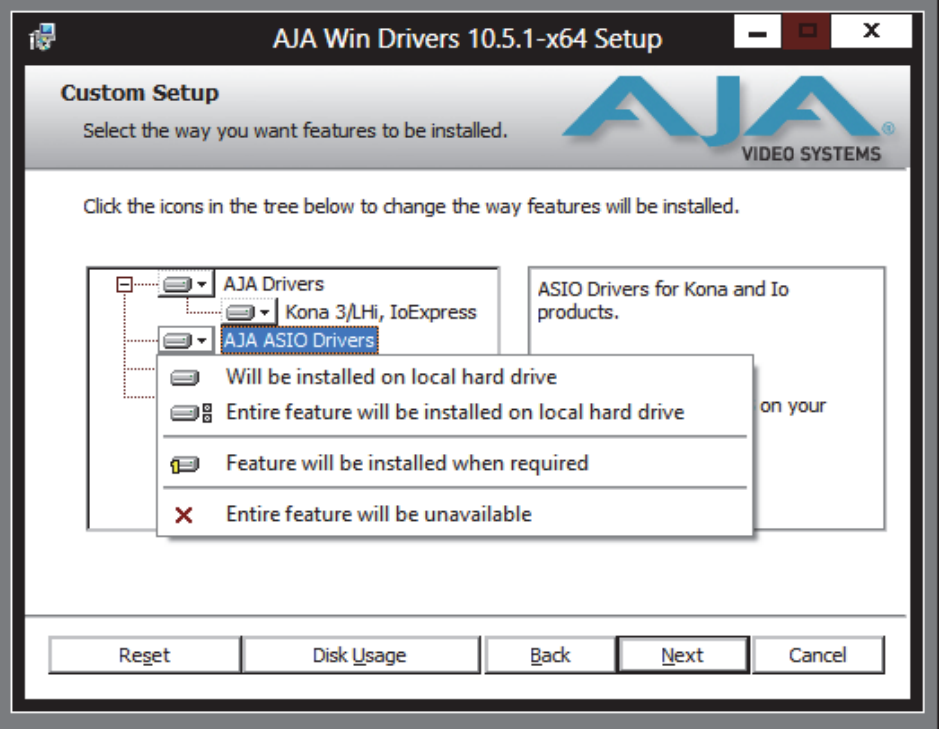

Use the second level options choose the specific drivers and plugins you would like installed. Disabled selections are marked with a red X. Before clicking Next to install, you can verify your disk space availability by clicking the Disk Usage button.

## *Figure 32. Workstation Disk Usage Display*

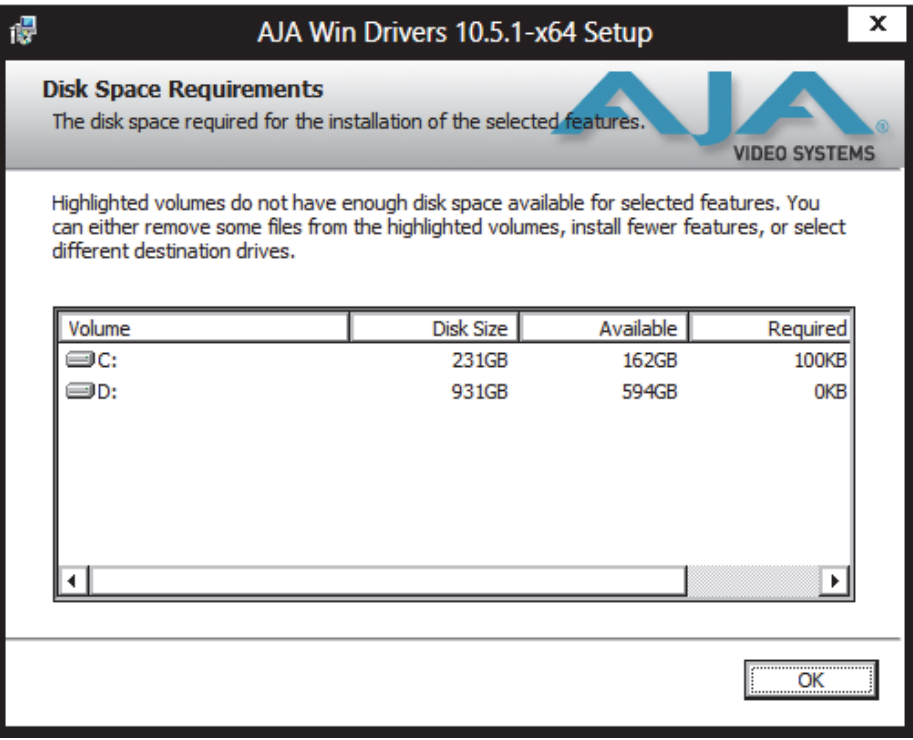

To return to the installation click OK. Click Next to begin the installation. screen.

*Figure 33. Begin Driver and Plugin Installation*

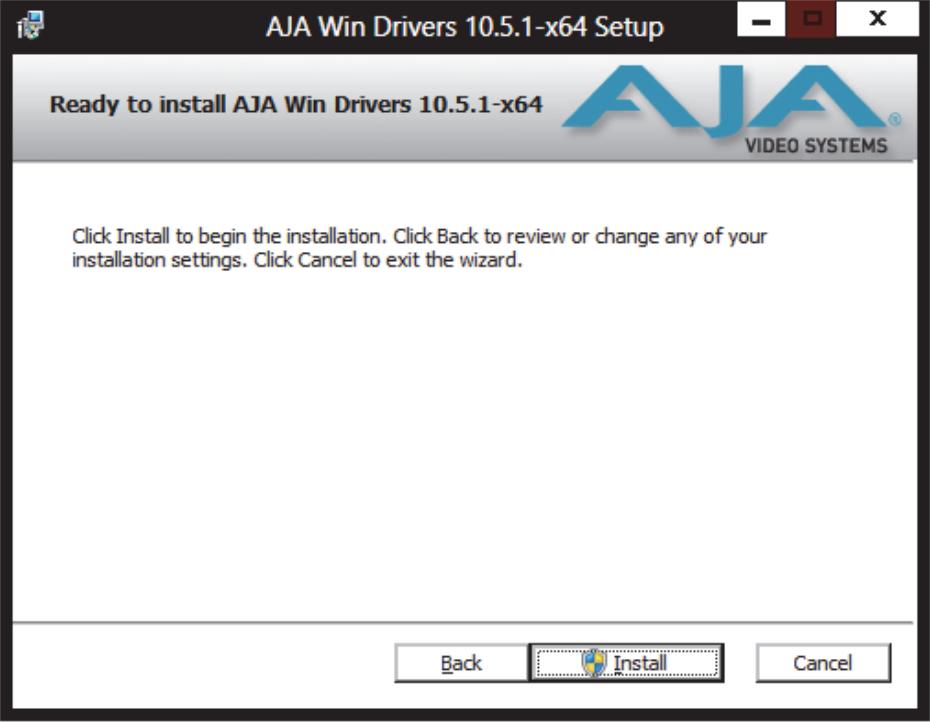

When the installer has completed copying the KONA software to disk, you may see a standard Windows Logo test warning. Click on the "Continue Anyway" button to finish the installation.

When the installation is completed, a final screen will be displayed announcing that "Setup has finished installing AJA KONA on your computer." Click on the Finish button after the installation is complete. The AJA Retail installation requires you restart the computer after installation to activate the KONA card.

## *Figure 34. Restart Screen*

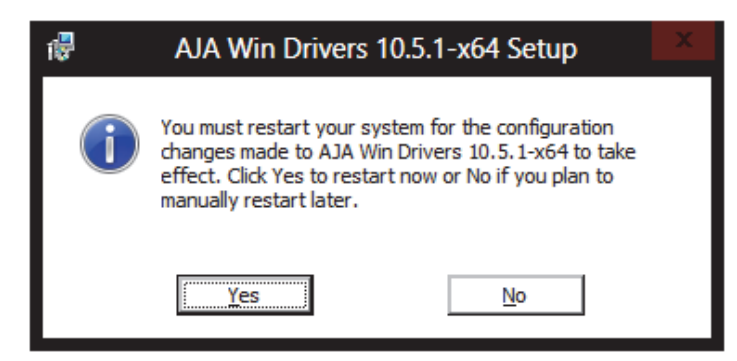

You may now repeat this installation procedure for your chosen Application plugins.

**Re-Install & Repair** If you have problems running your newly installed plugins or need to re-install to add AJA drivers or application plugins, you can relaunch the install package and access the following window.

> NOTE: Always uninstall KONA software before running a newer version software installation package.

*Figure 35. Change, Repair, or Remove Installation Menu* 

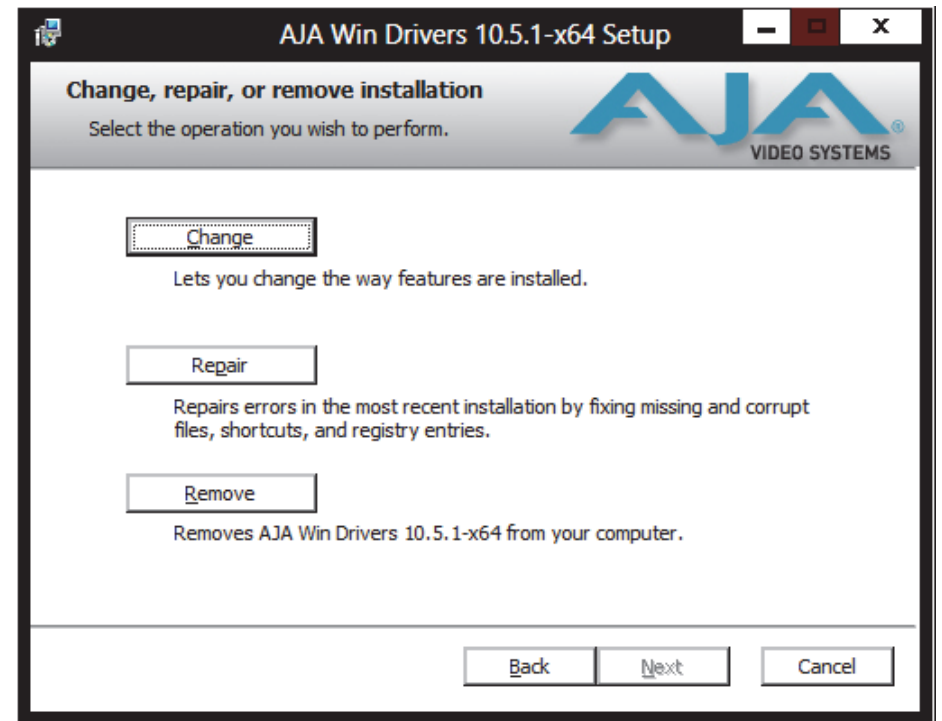

## **Updating KONA Firmware**

When you update your KONA software by downloading new versions from the aja.com website, it is possible that some versions may also require a firmware update to update the software stored in non-volatile memory on the board. Always carefully read the release notes that accompany each version to be installed. The release notes will spell out all required software and hardware necessary to ensure a successful update of your KONA card.

Follow these instructions when a firmware update is required:

- 1. First install the new version of KONA software.
- 2. After successfully installing the new KONA software, the AJA KONA Updater will automatically launch. (The updater application is located in the AJA Utilities folder.)

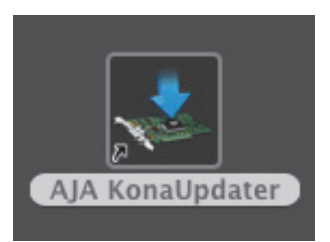

3. When the updater starts, the following screen will display indicating the current firmware and update firmware creation date.

### *Figure 36. Firmware Update Welcome Screen*

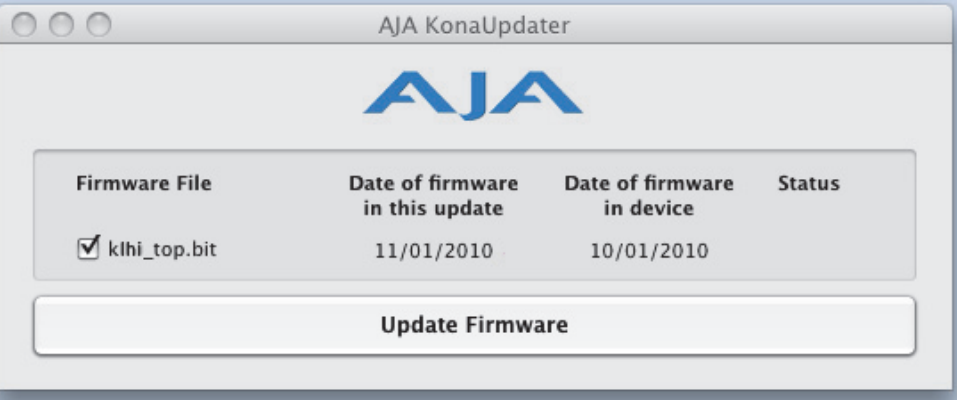

4. Click Update Firmware to begin the update process. Do not interrupt the update process

## *Figure 37. Firmware Update Warning Screen*

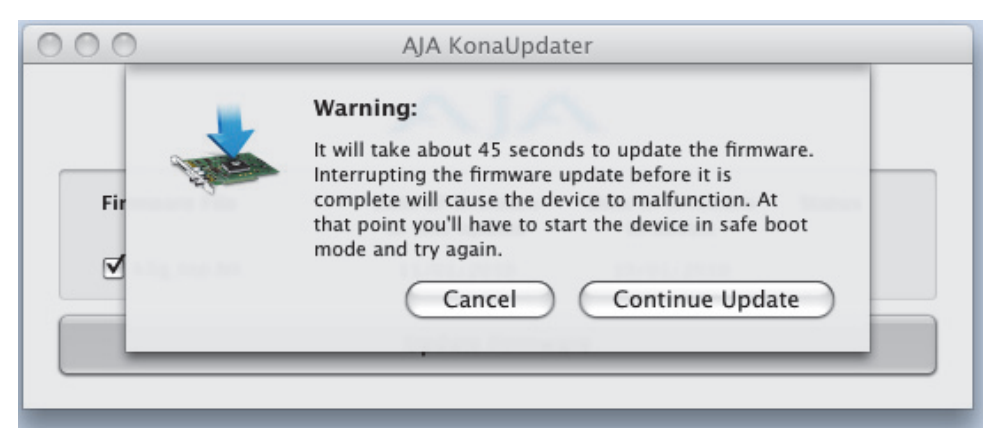

5. After the firmware installation completes, you'll be asked to **Shut Down** the computer, wait for two seconds, and then start up again.

## *Figure 38. Firmware Update Power-down Screen*

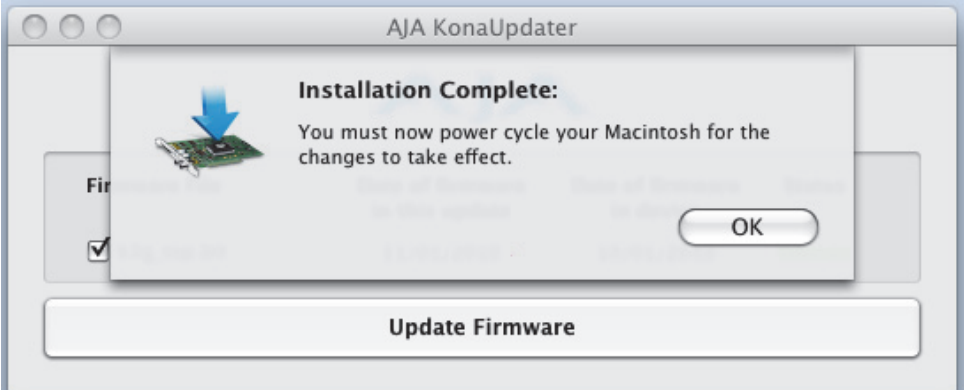

IMPORTANT: A *Restart* of the computer will not load the new firmware—click *Shut Down* to initiate a complete ON/OFF power cycle to load the new firmware into the hardware.

# **Chapter 3: Operation**

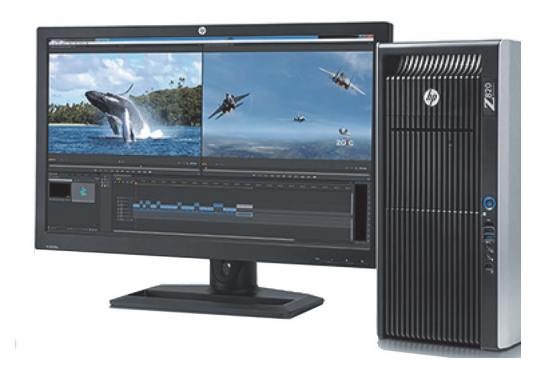

## **Using KONA with Professional Video /Audio Software**

After you install the KONA software and any AJA plug-ins to support your choice of 3rdparty software, you're then ready to begin capturing and playing back video and audio.

Go here to look for AJA plug-ins and documentation for your favorite 3rd-party software applications:

http://www.aja.com/en/support/downloads/

Once you've installed all the AJA software as detailed in the separate KONA Installation Guide, you'll find the AJA Control Panel installed on your computer.

Control Panel Screens Used: KONA 4 and KONA 3G Control Panel functions are virtually the same except for KONA 4's higher frame rates and certain HDMI and Analog Out monitoring options for 4K/UHD formats. KONA 3G Control Panel screen shots are used for this discussion.

## **AJA Control Panel Overview**

The AJA Control Panel is a software application that provides a simple visual window showing how the KONA interface is currently configured and allows you to make changes.

To ensure you make the most of the software, launch the AJA Control Panel application and look at its display. Then refer to the "Basics" described here to fully understand what you're seeing and learn how to view and change the KONA system configuration.

Setups you create can be saved as a snapshot (Presets screen) for recall at any time. You can save various KONA configurations associated with all your frequent tasks. You don't have to spend time resetting interface configurations—just load the previously saved settings for each task.

## <span id="page-43-0"></span>**Single-user & Network Settings**

The AJA Control Panel offers preference settings that support both:

- User Preferences— Preferences stored from the last Control Panel State to be used on next startup of AJA Control Panel.
- Shared Preferences— Preferences saved by an Administrator for use as a default start state for AJA Control Panel.

User Preferences: This file exists to immediately, automatically, store preference changes made by a user on a particular AJA device. When any control is changed in the Control Panel, that change is recorded in the preferences file stored in a unique user preferences location dedicated to that particular device and serial number. Then, when AJA control panel is restarted for any reason, it will restart with the same preferences it used when it closed.

> However, if a user sets their preferences, and then replaces the AJA device with a different one, the Control Panel will either:

- Start up with the factory defaults, or
- Start up with the "house defaults" dictated by the system administrator (if a Shared Preferences file exists).

The User Preferences File can be found in the following locations.

On Mac:

• /Users/<USER\_NAME>/Library/Preferences/com.aja.devicesettings

On Windows 8:

- C:\Users\<USER\_NAME>\AppData\Local\Aja\com.aja.devicesettings
- Shared Preferences: An administrator can establish house standards for the AJA Control Panel by creating the user preferences file (described above) and placing it in a shared location where it will establish a standard default startup state for all users of a given computer system. These settings preempt the initial AJA default settings.

To establish the House Default for every user on every system, a system or network administrator can move this default file to all systems on the network (manually or by pushing it out across the network). All users on the network will then open to the House Defaults when they launch the AJA control panel for the first time.

NOTE: If the user makes changes to the control panel themselves, those changes will be saved in their user preferences, which will take priority over the house default dictated by the shared preferences file.

> The Shared Preferences file should be a file created at the User Preferences location described above, and placed by the System Administrator in the following locations.

On Mac:

• /Users/Shared/Library/Preferences/com.aja.devicesettings

On Windows 8:

C:\Users\All Users\Aja\com.aja.devicesettings

You'll notice that the Control Panel is a visual block diagram representing the KONA card configuration. The current status, input, and output settings, and many other details are presented as a color-coded block diagram in the Control Panel.

- NOTE: This section describes all KONA card control screens and functions. Available screens and functions vary across KONA models. KONA LHe Plus and LHi generally offer subsets of the more robust functionality of the KONA 4/3G. Therefore, the KONA 4/3G screens will be illustrated and exceptions for the other models will be noted. For example:
	- KONA 4/3G offers HDMI output only and its HDMI screen offers output settings only,
	- LHe Plus does not offer HDMI I/O and does not list that screen topic link at all,
	- LHi provides HDMI input and output settings so it's HDMI input settings are described after KONA 4/3G HDMI output settings.

The following are some basic definitions you should know:

## **Control Panel Definitions**

Block Diagram Screen: The top area of the AJA Control Panel shows a representation of the current processing (if any), including: inputs/outputs, up-,down-, or cross-conversion, reference source, and system status. Lines between inputs, the framebuffer, and outputs, show a video path. Where there are no lines, no video presence is detected. This can be either because an input or output isn't selected or because no video is present at the selected input. The lines will also show whether the inputs or outputs are single, dual, video, or video  $+$  key.

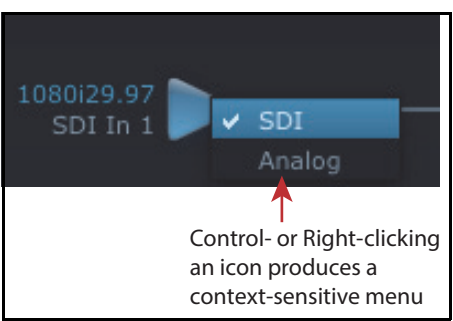

Icon objects on the block diagram screen (input/output icons, frame buffer, etc.) indicate their status by color.

You can click on an icon to call up its related settings screen (for example, click an HDMI icon to call up the HDMI screen information) or click any of the screen selection links in the left column. Also, you can right-click or Control-click an icon to see context-sensitive information and choices.

NOTE: You can use the Up/Down arrows on your keyboard to select from the screen navigation links.

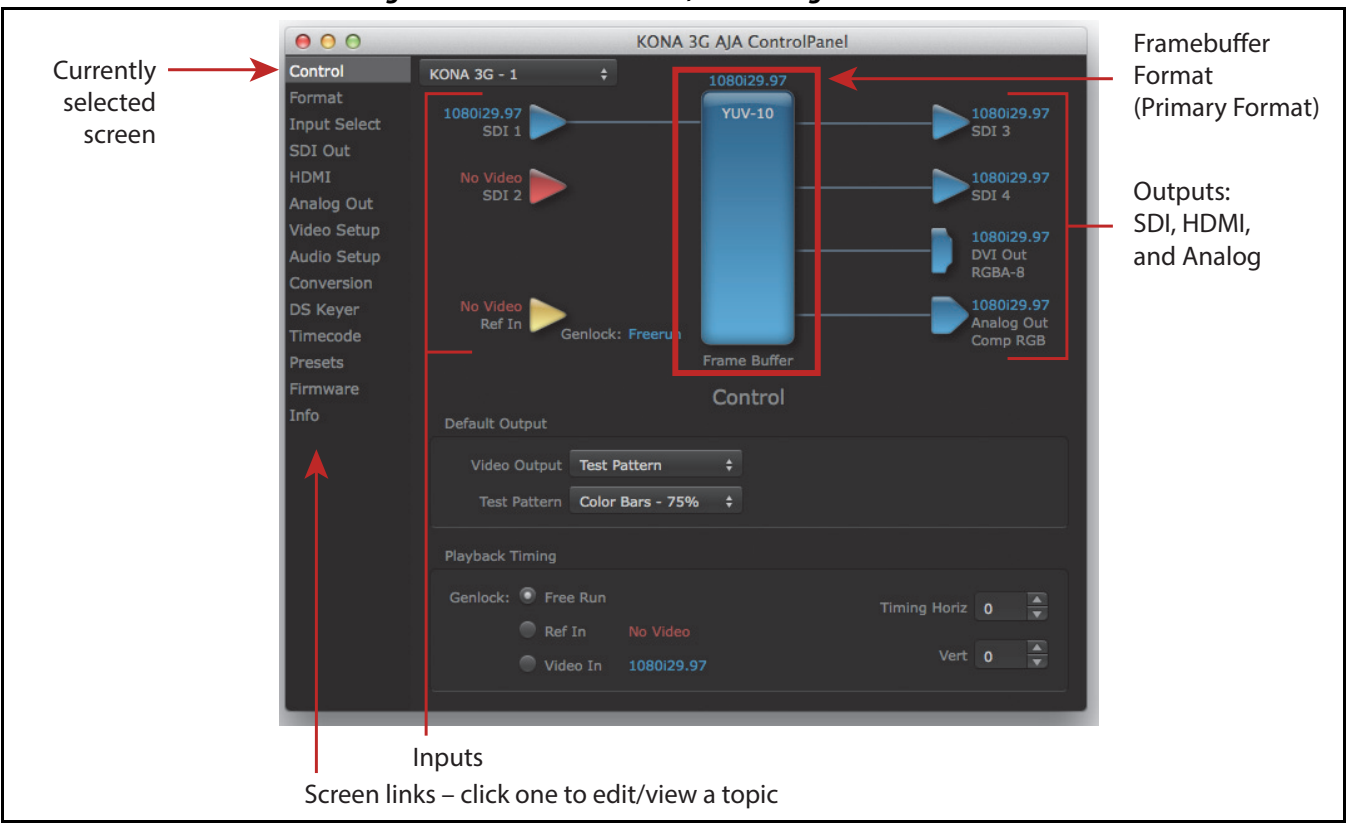

*Figure 39. AJA Control Panel, Block Diagram*

Framebuffer: The framebuffer is the "engine" in KONA where active video operations take place using the third-party video application, or KONA itself. The framebuffer has a format (called the "Primary Format" and color space that it follows, as defined in the Control Panel Screens or via external application software "easy setups").

> It is important to realize that inside the workstation computer, many applications can use the KONA card (as you switch from window to window) and it may not always be obvious which currently controls it.

> The Control Panel displays the name of the application controlling the KONA card in the upper right corner (see the figure below). In some cases, applications may not always properly release the I/O interface as another takes over—you'll be able to tell by looking at the Control Panel.

> After studying the basics, read ["Who is Controlling KONA?" on page 79](#page-78-0) for more advanced information on how applications interact with KONA.

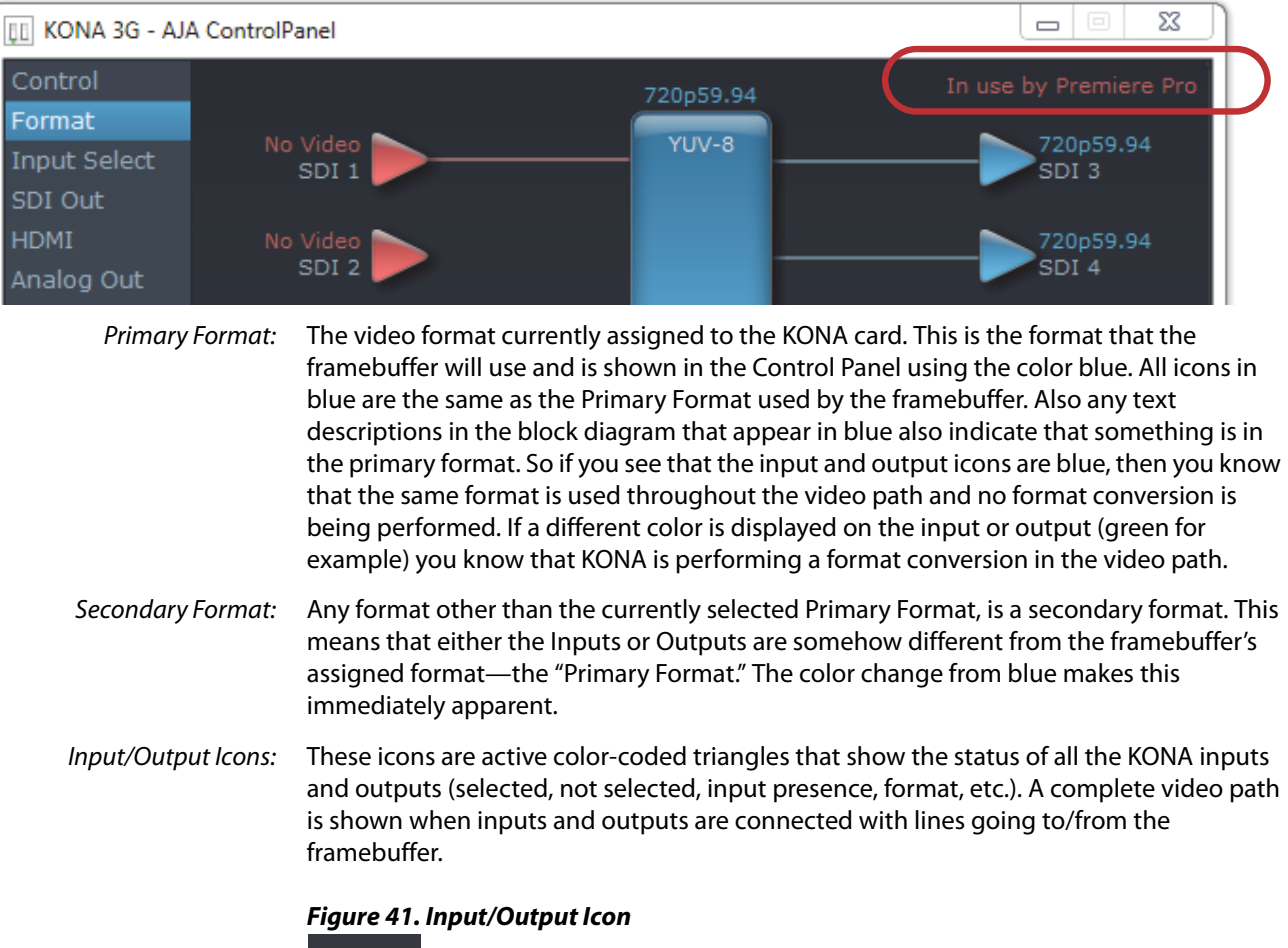

*Figure 40. Control Panel Screen Showing Application Currently Using KONA* 

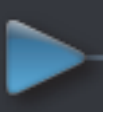

Conversion Icons: When an input or output is a different standard than the framebuffer, the KONA card may be up-, down-, or cross-converting the signal to the selected standard. This may be automatic, because it's detected an input signal that differs from the standard currently selected, or because you've explicitly told it to convert. In either case, the block diagram will show the conversion by displaying a conversion icon between the input or output and the framebuffer.

## *Figure 42. Signal Conversion Icons*

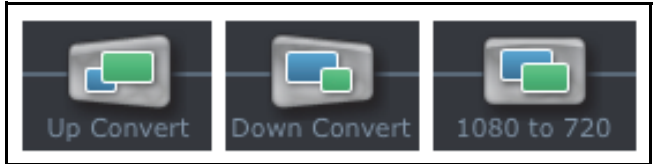

- Color Meanings: All items in the AJA Control Panel block diagram are color-coded to show what is happening in realtime. This applies to both icons and text. These colors have the following corresponding meanings:
	- Blue: video is same format as the Primary Format (framebuffer)
	- Red: the selected operation cannot be performed
	- Yellow: reference video (black burst or other reference source)
	- Green: indicates that KONA is performing an active change to the video making it different from the Primary Format (e.g., down-conversion).
- Control Panel Screens: The left side area of the AJA Control Panel provides a navigation list of available function screens. Clicking on a link (or alternatively, a related element in the block diagram) displays an information screen corresponding to that topic. Screens that can be selected for KONA are:

*Control:* configures some basic KONA operation options and output timing. *Format***:** select the framebuffer primary video format and any secondary formats for conversion of inputs/outputs

**Input Select:** view and edit input selections and audio mapping *SDI Out:* select output format

**HDMI:** configure the HDMI I/O (LHi, KONA 4 and 3G models only) *Analog Out:* configure the component format and audio monitor setup *Video Setup:* configures Video such as composite black level, progressive format and QuickTime options.

*Audio Setup:* configures Audio options such as analog audio monitor level. *Conversion:* (Mac platform only) select codec options such as whether paused video appears as a full frame or a single field (jitter shown or not shown) and 24 to 30 fps padding patterns. Select RGB range, and Stereo 3D signal configuration (if applicable). *DS Keyer:* setup and control the insertion of keyed video from the frame buffer or graphics files with alpha channel.

*Timecode:* monitors RP-188 timecode and configure timecode window burn output (Note: SMPTE 12M-2 is the updated name and specification for what was RP-188). *Presets:* add or delete saved preset configurations (handy for setting up the KONA card for varied workflows and then saving them as canned configuration for quick and easy recall)

*Firmware:* for KONA 4/3G, choose between Standard and 4K Modes and initiate installation of the firmware. For all KONA models, install KONA firmware contained in your current driver package.

**Info:** displays status information and firmware version # of the KONA card and how it is installed in the host computer. This information is generally intended for troubleshooting/support.

## **Control Panel Operation in Standard Mode**

NOTE: This section discusses KONA standard mode Control Panel operation. The KONA 4 and 3G cards also offer 4K Mode which will be discussed later (see ["Using KONA 4 and 3G in 4K Mode"](#page-70-0)  [on page 71](#page-70-0)).

**Control Screen** The KONA card can be controlled by various software applications running on a host computer. The Control screen is where you select how the KONA directs video and is used by application software. This screen also provides control for configuring output timing with regard to external reference video and horizontal/vertical delay.

> At the top of the Control Screen it will show the currently selected AJA device if more than one is available in your system.

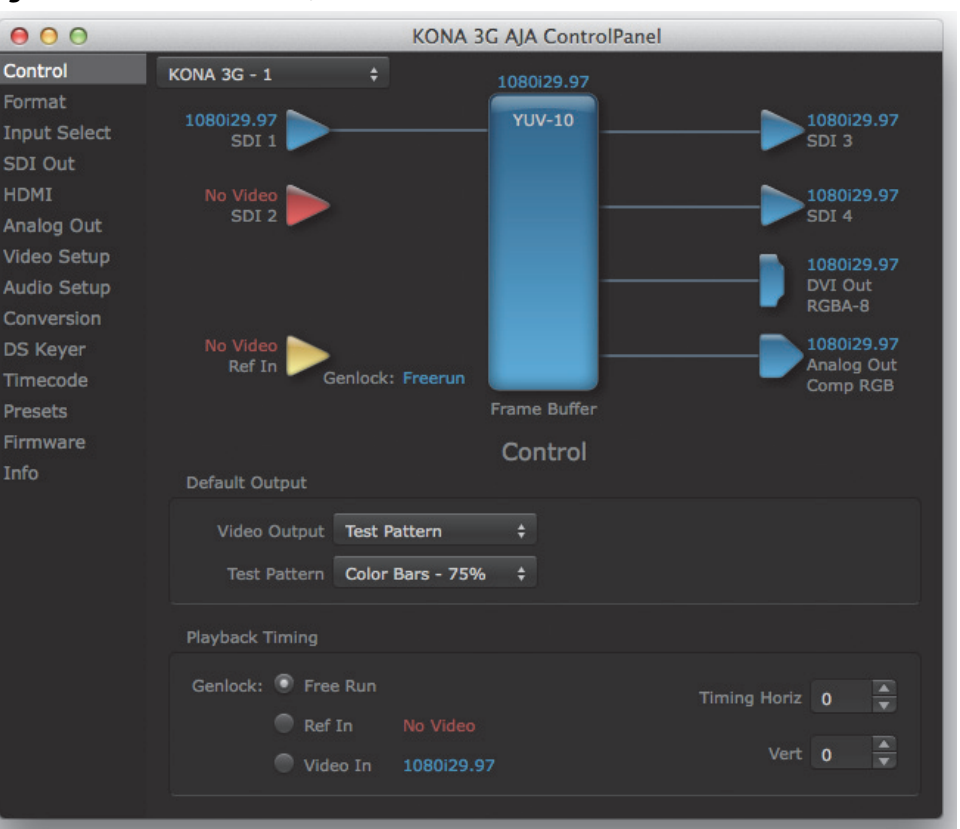

*Figure 43. AJA Control Panel, Control Screen*

## **Control Screen Settings**

**Default Output** This is where you select what the KONA card will output as a default when no application has control of the board, such as when the Mac Finder or Windows Navigation Pane is active. Since KONA can be controlled by software applications as well as its own control panel, the output can change dynamically. When you select many video applications, they will take control of the KONA inputs and outputs. However, when an application that doesn't take control is active, these settings determine what KONA will output.

The following are the Default Output Choices and their meanings:

- Black: This selection directs the KONA card to output video black whenever an application isn't controlling the card.
- Input Pass through: This selection directs KONA to route video from its selected input through the card for processing and output. When this selection is chosen, all Primary/Secondary Format selections are available for selection in controlling the output. This in effect makes the KONA card a converter. No applications other than the AJA Control Panel need be open to convert audio and video from one format to another. For example, if you have KONA 3G or LHi and need to dub an SD source tape needs to an HD tape, the signal can be routed from the SD VTR to the KONA card configured for up-conversion in the AJA Control Panel and then passed through to the HD VTR for recording. (Note: LHe Plus performs down-conversion only.)
	- Test Pattern: This selection directs the KONA card to output a choice of preset pattern when no other application is using the KONA card. You can choose from:

Black, Color bars (75% or 100%), Ramp, Multiburst, Line Sweep, Multi Pattern, or Flat Field.

In addition to the preset test pattern choices, a "Load File..." selection at the bottom of the menu allows you to load any standard RGB graphics file (.tif,.psd, etc.) into the frame buffer for display.

While in Test Pattern mode, you can select RGB or YUV output via a pulldown menu.

- NOTE: The graphic file will not be scaled to fit. If it's smaller than the current frame buffer format, KONA will center it in the frame. If it's larger than the current frame buffer format, it will be cropped on the right and bottom. Also some graphics formats and bit depths may not be supported. Once a graphic file is loaded into the frame buffer it will be retained until it is overwritten by another graphic or test pattern, or when power is turned off. Graphic file names are only "remembered" in the menu until the AJA Control Panel application closed.
- Hold Last Application: This selection directs KONA to hold and output the last frame of video from the last application to control KONA. This can be helpful when operating in an environment where you're switching back and forth between multiple application windows.
- **Playback Timing** Use these controls to set Genlock and Timing adjustment.
	- Genlock: Selects how KONA will synchronize program video:

Freerun: In this mode, KONA generates sync without an external reference source

Ref In: Directs KONA to use the Ref Video source for sync (usually an analog black burst video signal)

Video In: Directs KONA to use whichever video input source has been selected in the Inputs Screen for sync

- Timing (Horiz and Vert): These two pull-downs allow output timing adjustment with reference to the Ref Video source selected:
	- Horizontal selects a number of pixels (clocks) to offset
	- Vertical specifies a number of lines to offset

**Format Screen** The Formats screen shows the video format currently in use by the KONA framebuffer (called the Primary Format) and allows you to change it. All throughout the Control Panel, choices are always presented based on what KONA can do with the signals available and the inputs/outputs selected. For example, on the Format screen, if the output or inputs are a different format than the primary, then you'll see an additional information pane that allows you to view and edit the secondary format—including control over whether up/down/cross conversion is employed.

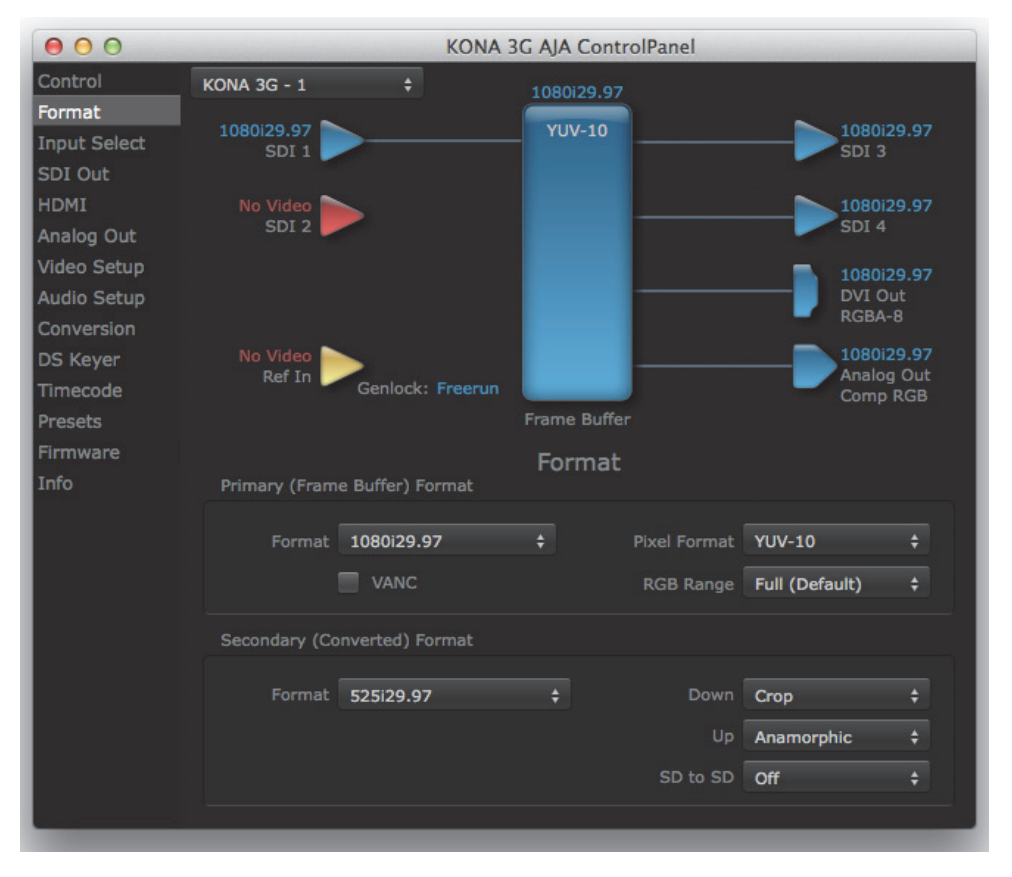

### *Figure 44. AJA Control Panel, Formats Screen*

## **Format Screen Settings**

Video Format (Primary and Secondary): These pull-down menus show the currently selected formats. If you select an alternate value in the Primary Format using the pull-down, it will change the format used by KONA's framebuffer.

When a change is made via the Video Format pull-down or by clicking an icon and selecting a new format via a contextual menu, the block diagram will change to reflect the new format. In the case of a Secondary Format, the formats available can vary based on what the Primary Format is and the input signal (frame rates of input sources limits the to/from conversion choices).

The "Secondary Video Format" pull-down menu lists all compatible formats for selection (incompatible formats are not shown). This allows you to see what you've chosen, and also see those formats that are compatible with the selected Primary format.

Pixel Format: Use this pulldown menu to choose: YUV-10, YUV-8, RGB-10, or ARGB-8

RGB Range: The RGB Range pulldown menu allows you to select either Full-range (0-1023) or SMPTE range (typically 64-940) for RGB color output.

For video formats supported by the KONA models, refer to ["Specifications" on page 85](#page-84-0).

- NOTE: The AJA Control Panel software uses the abbreviation "sf" instead of "psf" when referring to "progressive segmented frame" formats. In the manual and in other literature you may see either of these acronyms used interchangeably. Visually, it is easier to recognize:
	- "sf" for progressively segmented frame formats
	- "p" for progressive frame formats

## **Format Conversions**

- Cross-conversion: If you have an HD format as your primary and then select a secondary HD format with a different frame size, the KONA 4/3G will perform a cross-conversion where necessary (input or output) for "like Hz" formats. "Like Hz" means that 720P 59.94 may be converted to 1080i 29.97 (59.94Hz). Converting from disparate Hz is not supported on the KONA 4/ 3G for cross-conversions. The example below shows 1080i to 720p.
- Up (Conversion): The Up and Down pull-down menus are available when conversion has been selected for the video path to/from the framebuffer and like Hz formats are selected (the one exception is 1080PsF 23.98 which can be downconverted to 525i 29.97.) Different choices will be available depending on the type of conversion and formats being converted. SD to SD conversions are essentially aspect ratio conversions to accommodate transforming anamorphic images to letterbox or vice versa.

For up-conversion the following choices are available:

- Anamorphic: full-screen "stretched" image
- Pillar box 4:3: results in a 4:3 image in center of screen with black sidebars
- Zoom 14:9: results in a 4:3 image zoomed slightly to fill a 14:9 image with black sidebars
- Zoom Letterbox: results in image zoomed to fill full screen
- Zoom Wide: results in a combination of zoom and horizontal stretch to fill a 16:9 screen; this setting can introduce a small aspect ratio change
- Down (Conversion): For down-conversion the following choices are available:
	- Letterbox: image is reduced with black top and bottom added to image area with the aspect ratio preserved
	- Crop: image is cropped to fit new screen size
	- Anamorphic: full-screen "stretched" image

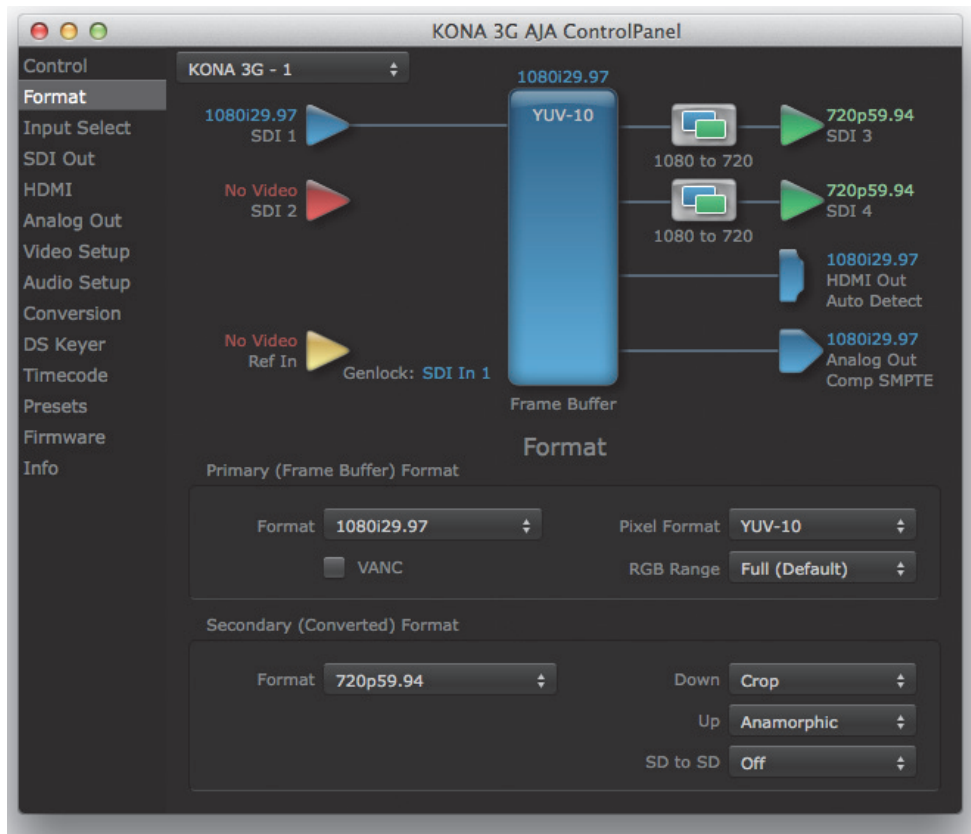

### *Figure 45. AJA Control Panel, Formats Screen, Example shows cross-conversion*

SD to SD: This pulldown is for SD to SD aspect ratio conversion.

- Letterbox: this transforms SD anamorphic material to a letterboxed image
- H Crop: will produce a horizontally stretched effect on the image; transforms anamorphic SD to full frame SD
- Pillarbox: will produce an image in the center of the screen with black borders on the left and right sides and an anamorphized image in the center
- V Crop: will transform SD letterbox material to an anamorphic image

**Input Select Screen** On the Inputs screen, you can view the currently selected video and audio input sources and map audio sources to the channels supported by your editing application. Two information panes in the screen are provided: Video Input and Audio Input.

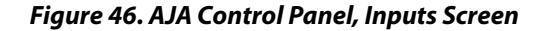

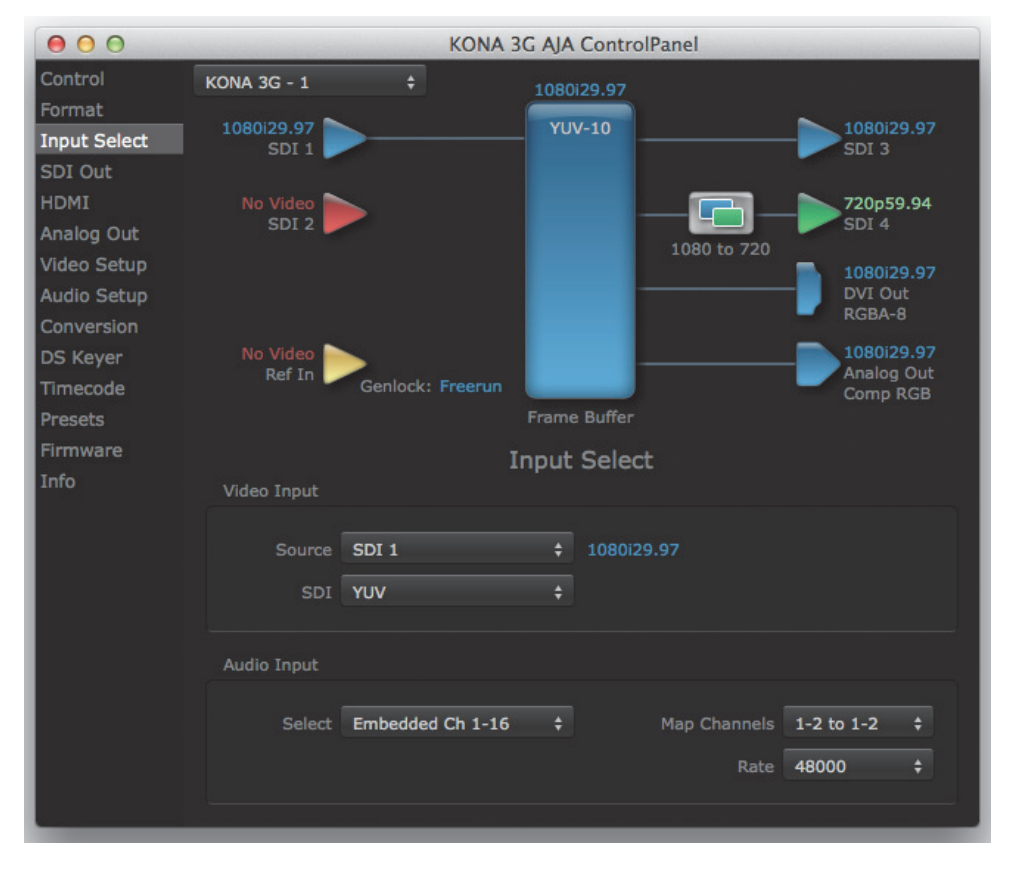

## **Input select Screen Settings**

Video Input: The pulldown menu allows you to see and change the currently selected video format that KONA has detected (if any). In the KONA 3G example shown above, video is selected at the SDI1 input and the format is 1080i with a frame rate of 29,97. Since this text is shown in blue, you an tell that it matches the framebuffer's primary format selected in the "Formats" screen. By looking at the input source, you can determine how the promary format should likely be set (unless you want to perform a conversion on the input). If you wish to select a different input, use the pulldown to select either SDI 1, 2, or Dual Link for two-wire 4:4:4 RGB, or Stereo 3D. For 3G single-link, choose the SDI Source used and select Stereo 3D from the SDI pulldown menu.

Use the LTC/Ref menu pulldown next to Video Input to select how the LTC BNC is used:

- Reference = a Reference standard
- LTC=linear time code (LTC) input.

System Genlock: For video stability and proper system operation, you can genlock all equipment to house sync. However, genlock is not required due to KONA's excellent freerun accuracy. To connect genlock, use a black burst generator output looped through the system. On the KONA, connect house sync to "LTC/Ref In."

- NOTE: Be sure to set the Reference/LTC connection to Reference in the pulldown menu in the Video Input pane.
- Audio Input: This pulldown menu allows you to pick where the audio comes from. KONA supports up to 8 channels of embedded audio. You can choose from the 16 channels embedded in the SDI, which 8 to bring in (1-8 or 9-16). Here, if only two channels were selected in the third-party application you are using, you can select which two channels from the 8 embedded will be mapped to that application.

**SDI Output Screen** The SDI Output Screen shows the current settings for both of the SDI outputs. Because the outputs can be configured independently, one output may be the Primary format and the other output may be the Secondary format. If an input/output has no video, it will be indicated on the block diagram ("No Video").

## *Figure 47. AJA Control Panel, SDI Output Screen*

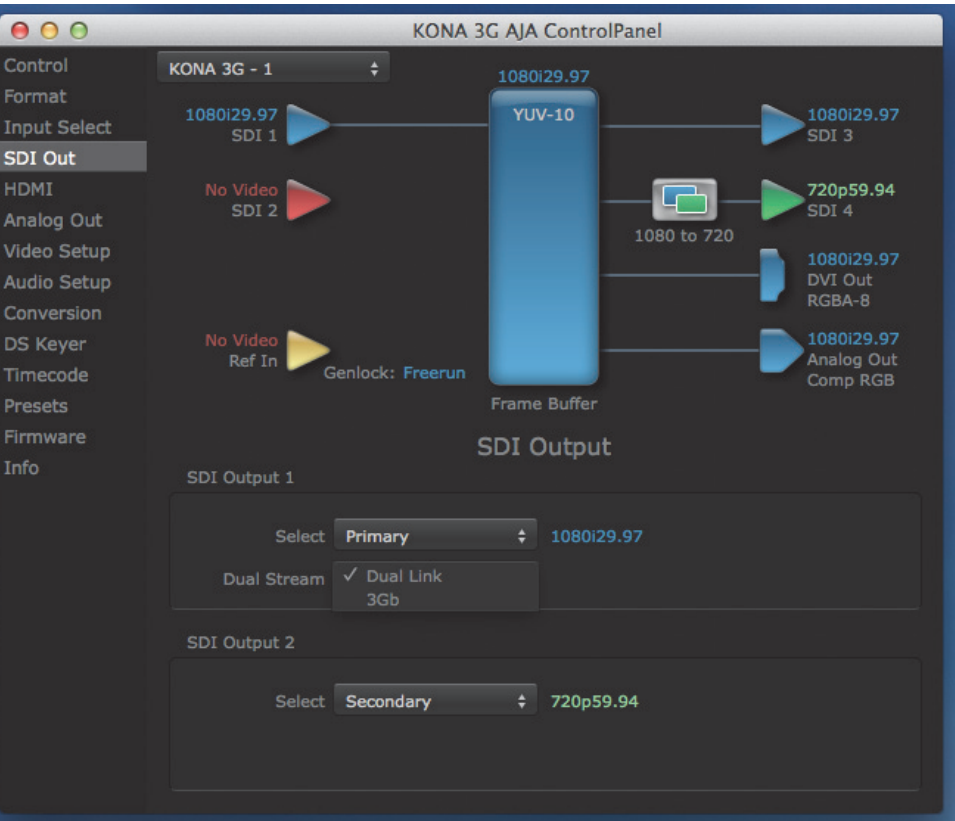

## **SDI Output screen settings** Configure the SDI outputs using pulldown menus: Primary: When selected, this indicates that the SDI output is set to the same format as the

framebuffer. That value will be listed in blue.

Secondary: When selected, this indicates that the SDI output is set to a format different from the framebuffer (Primary Format). That secondary format value will be listed in green. This shows that active processing of the video is taking place (format change and possibly upor down-conversion).

- Video+Key: When selected, this indicates that the SDI 3 video is set to the same format as the framebuffer. SDI 4 is set to a video key signal associated with SDI 3 (the shape to be cut out from the video - this will appear as a black and white image/matte). Using the second KONA output as an Alpha Channel key, with the video output, may be useful for feeding production switchers, DVEs or other professional video equipment. If Video+Key has been selected as an output, the block diagram will indicate the SDI outputs with video in blue and the key in red.
	- Stereo: When selected, this indicates that SDI 1 represents the left eye output and SDI 2 represents the right eye output of stereoscopic material.KONA 4/3G also offers single link 3Gb output of multiplexed Stereo 3D.

### **Dual Stream Options:**

- Dual Link: Output (SMPTE 372M) using SDI 1 and SDI 1 in concert.
	- 3Gb: Output (SMPTE 424M) using a single-link transport.

**HDMI Screen** The KONA 4, 3G and LHi models offer HDMI output while the LHi card accepts HDMI input also. The following descriptions and figures show the 3G output configuration options followed by LHi HDMI Input options.

## *Figure 48. KONA LHi HDMI Screen*

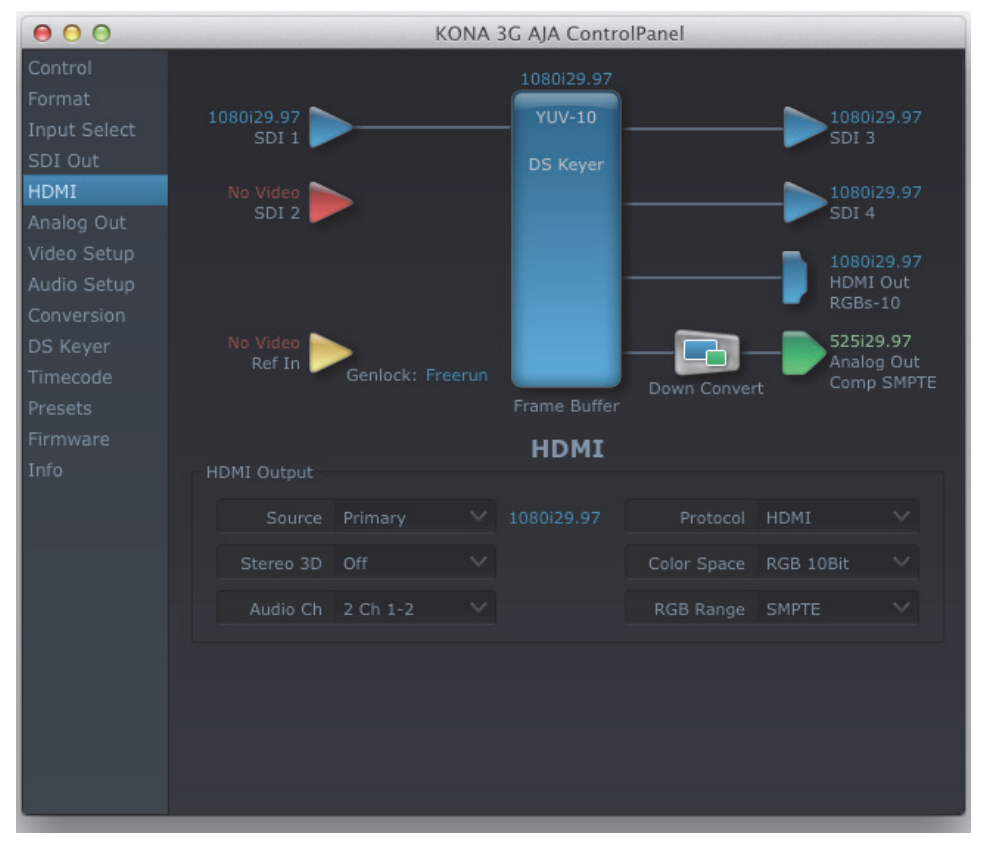

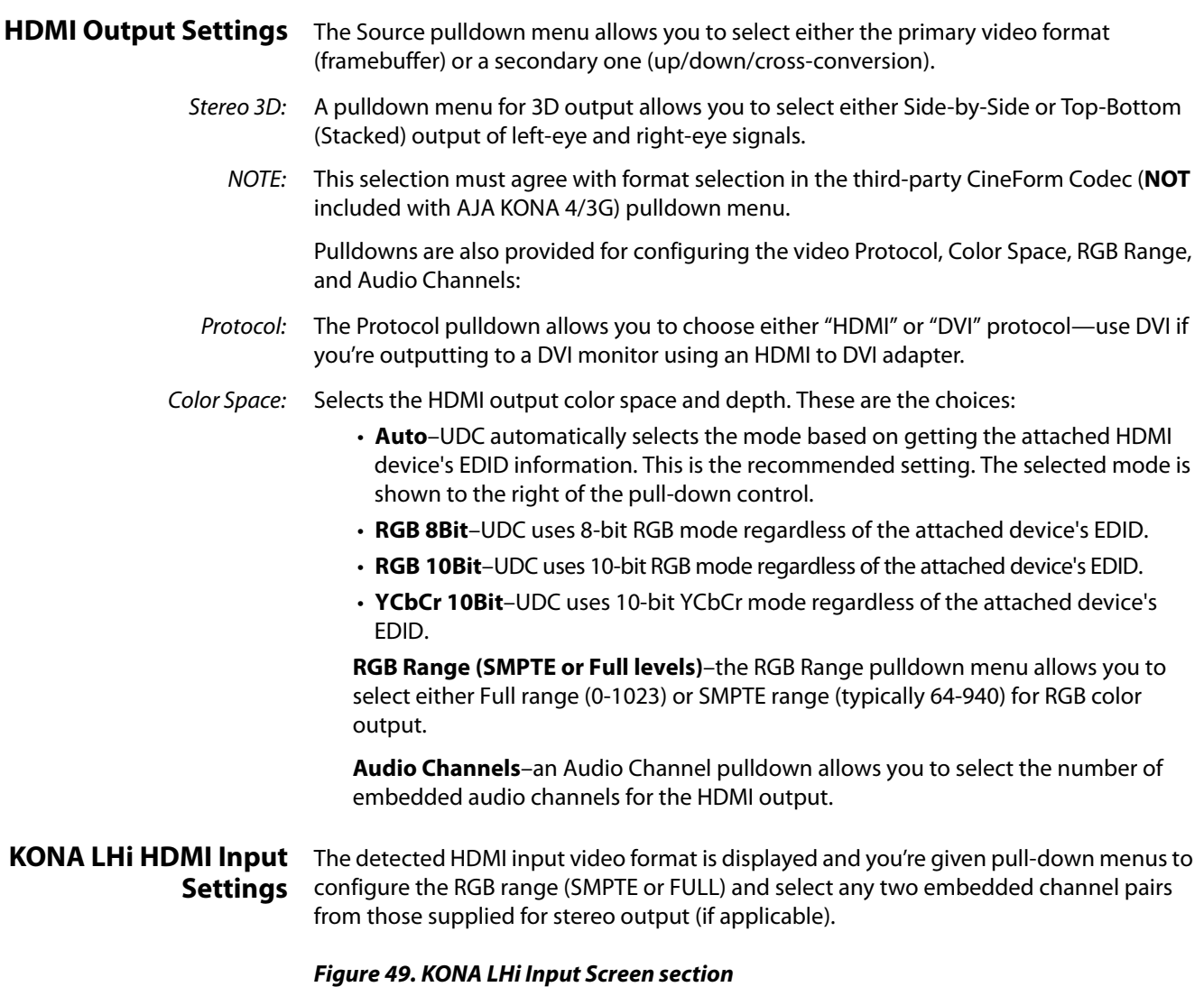

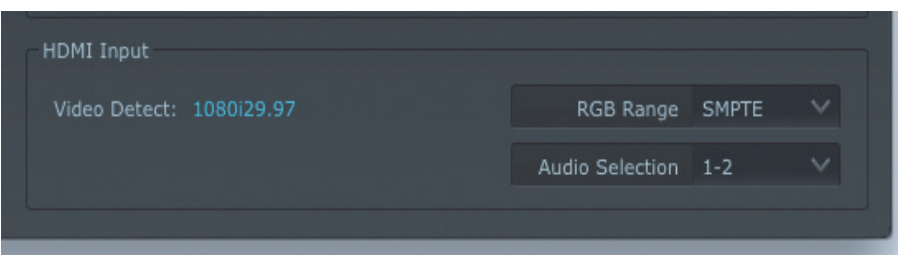

**Analog Out Screen** KONA 4/3G provides a high-quality analog component or composite + Y/C output, generally used for monitoring. This screen shows the current settings for that analog output, and allows you to re-configure it when desired (format and black-level).

*Figure 50. AJA Control Panel, Analog Out Screen*

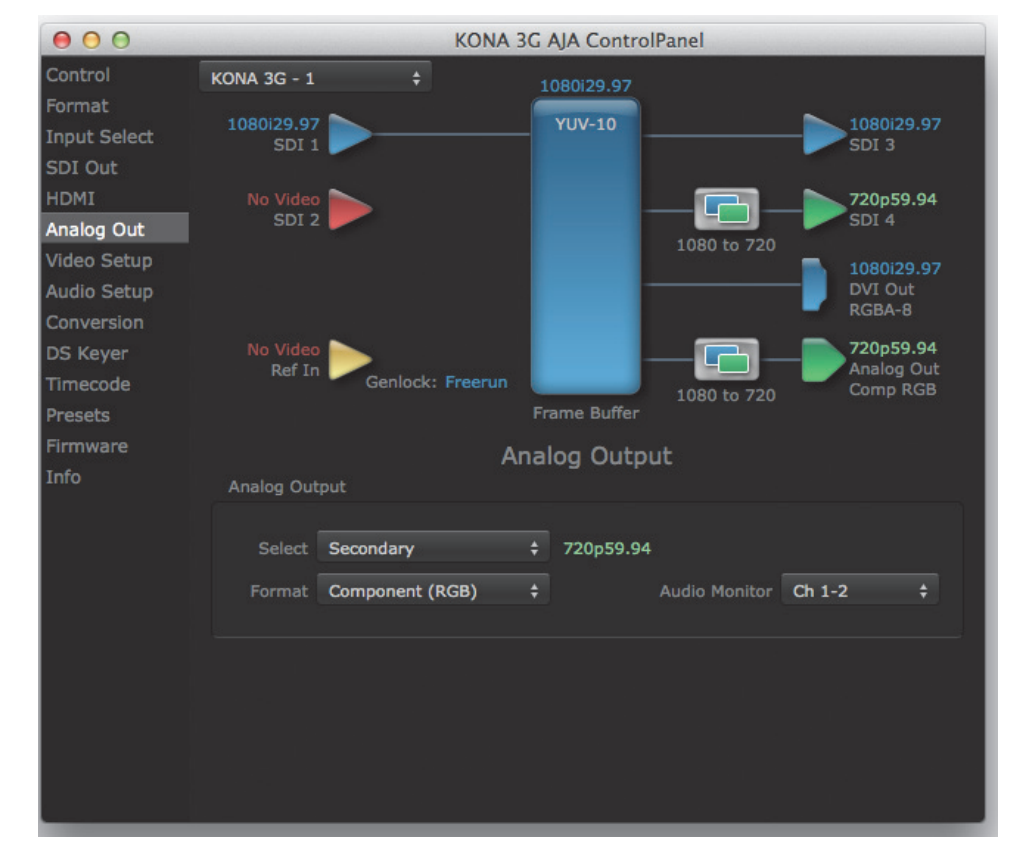

## **Analog Out Screen Settings** Analog Output: Select Primary or Secondary (any conversion applied) for the analog output; if a conversion is applied, you'll see the conversion icon appear on the block diagram. Formats: Next, select the video format from the Format pulldown. • Component (SMPTE/EBU N10) • Component (Beta) • Component (RGB) A Note About YPbPr: Component Video, or YPbPr, has been given several names over time. YUV, Y/R-Y/B-Y, and YCbCr, are just some examples. Although these various formats have some differences in levels, they are all basically the same. KONA uses the modern YPbPr terminology exclusively. KONA supports three different types of YPbPr: • SMPTE/EBU N10 • Betacam (NTSC) • Betacam (NTSC Japan). These three formats differ in level only and are configured here.

Audio Monitor: Here you select which two channels will be mapped to the analog audio stereo output (headphone jack).

**Video Setup Screen** KONA4/3G provides a high-quality analog component or composite output, generally used for monitoring. This screen shows the current settings for that analog video output, and allows you to re-configure it when desired.

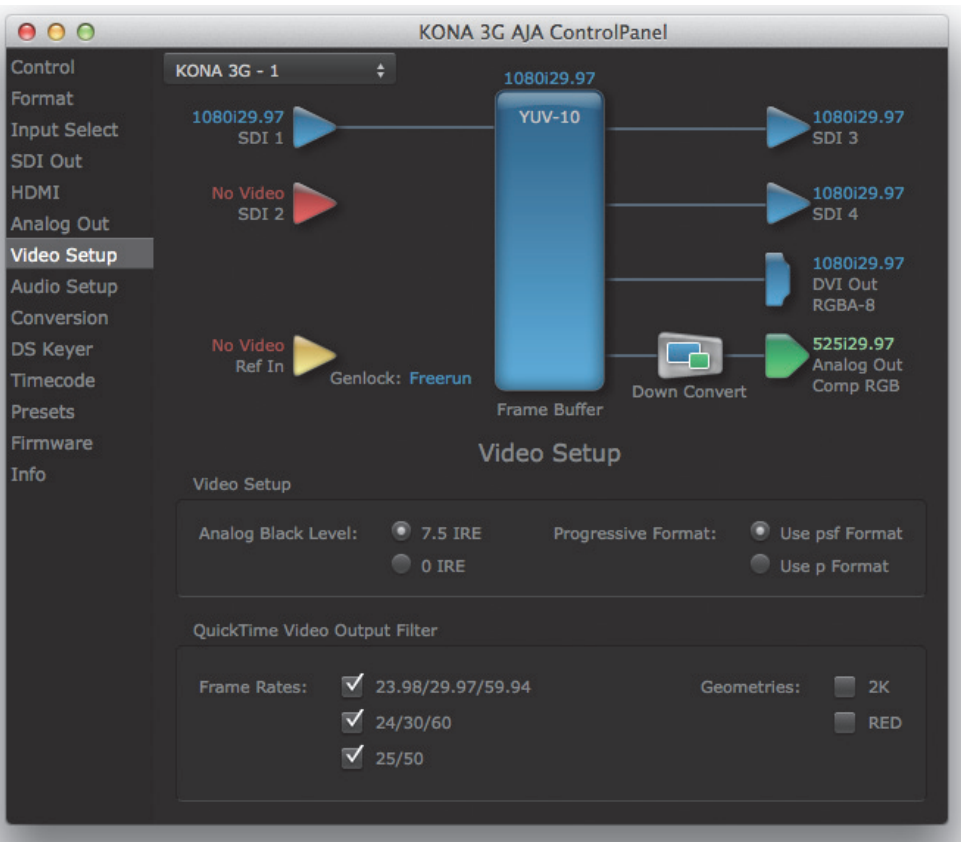

### *Figure 51. AJA Control Panel, Video Setup Screen*

## **Video Setup Screen Settings**

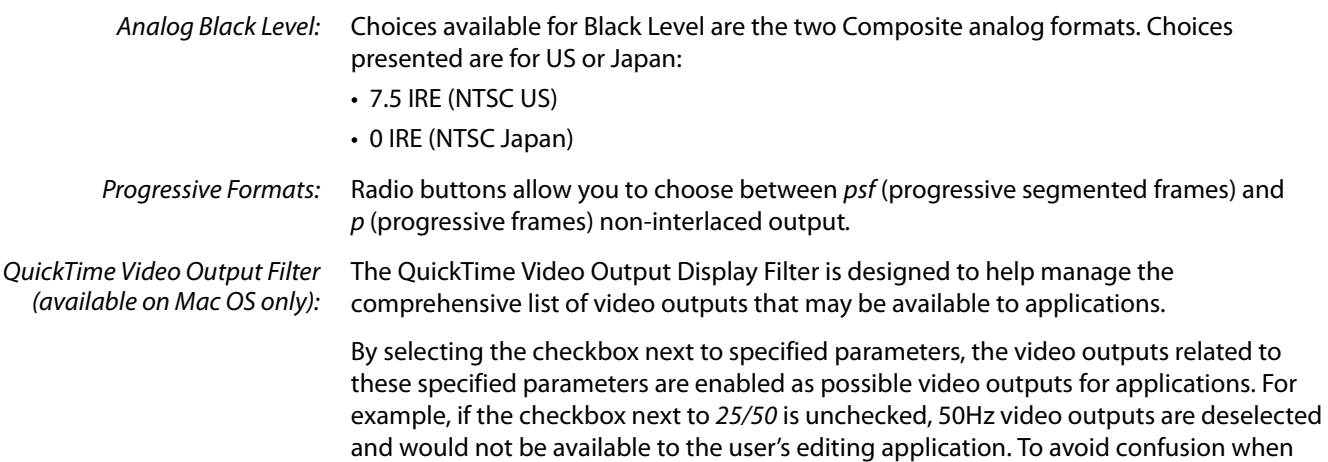

working in a particular editorial environment, you might choose to leave 50Hz unchecked if working solely in a 60Hz editorial environment. The same might be true if you do not intend to work with true progressive 1080 material.

**Audio Setup Screen** This screen shows the current settings for the analog audio output, allowing you to reconfigure it when desired.

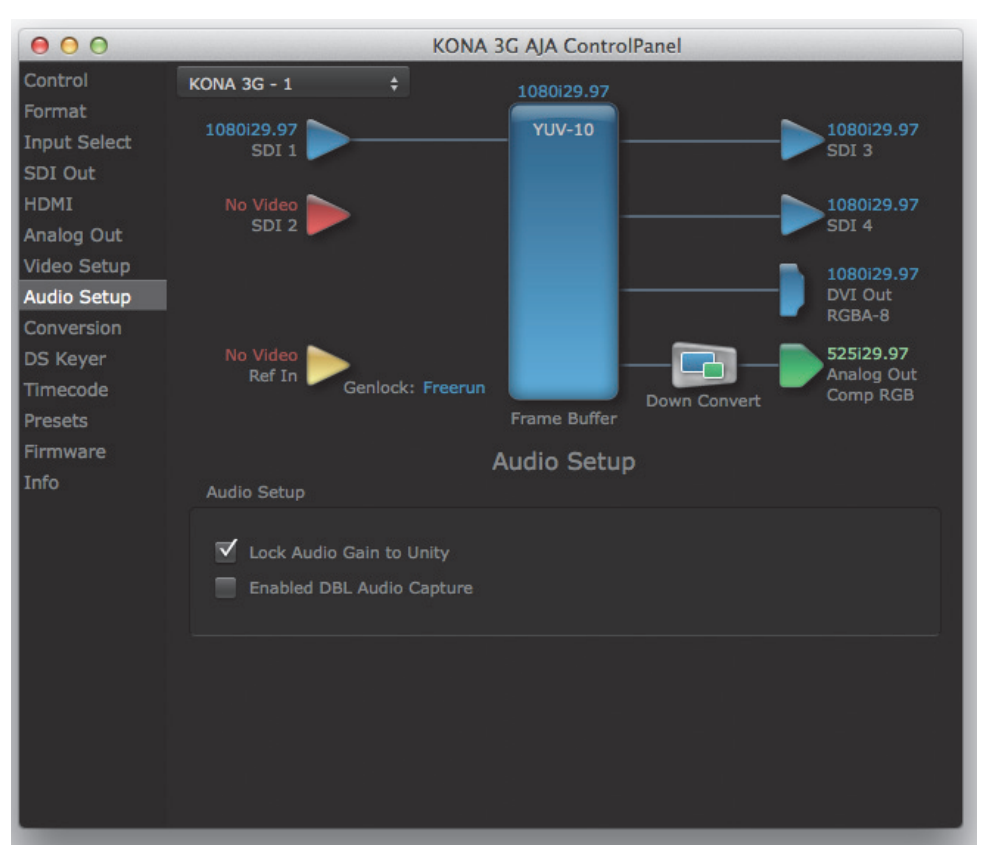

## *Figure 52. AJA Control Panel, Audio Setup Screen*

## **Audio Setup Screen Settings**

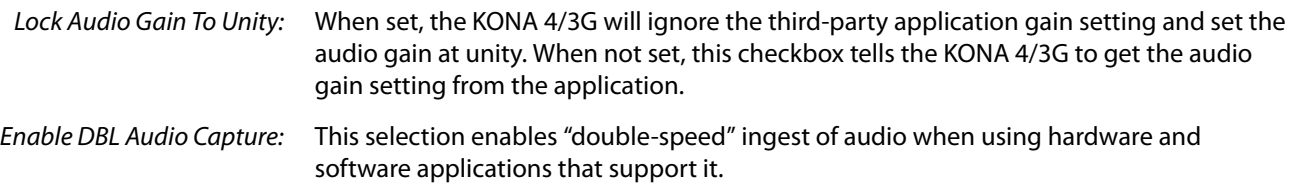

## **Conversion Screen (Mac OS only)**

In the Mac OS version of the AJA Control Panel, this screen offers controls that determine how the card behaves with 3rd-party applications.

*Figure 53. AJA Control Panel, Conversion Screen*

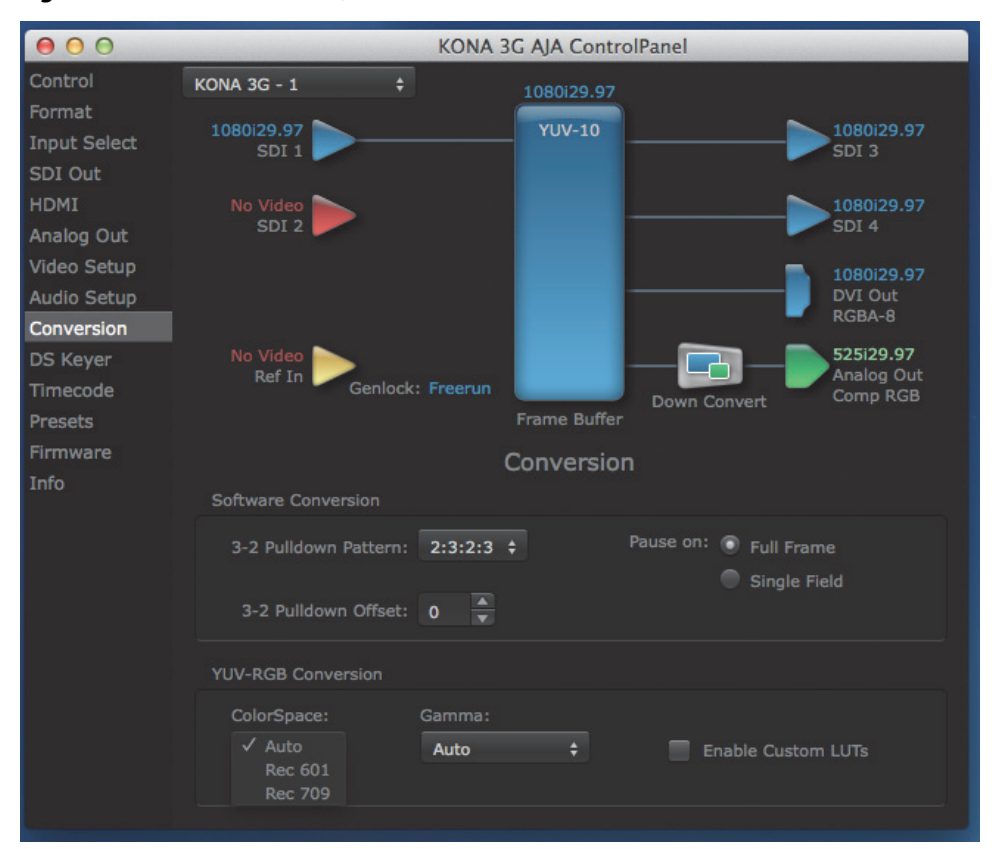

## **Conversion Screen Settings**

Software Conversion: The value selected in this pulldown is used whenever, due to format selection, you've chosen to do 24 frames-per-second to 30 conversion where extra fields will be added to pad the existing ones. Depending on video content, selection of different field patterns may be useful in reducing jitter due to the content of adjacent fields. The numbers in the pattern choices specify the frequency with which inserted fields will be repeated. For example, "2:3:2:3" means duplicate a field twice, then the next field three times, then the next twice, and then back to three times.

Pause On: These two choices determine what happens when the editing application is paused in stop mode:

• Full Frame: both fields are displayed resulting in some jitter while paused

Single Field: a single field is displayed, showing no flicker (useful when color correcting or whenever the flickering would be a distraction).

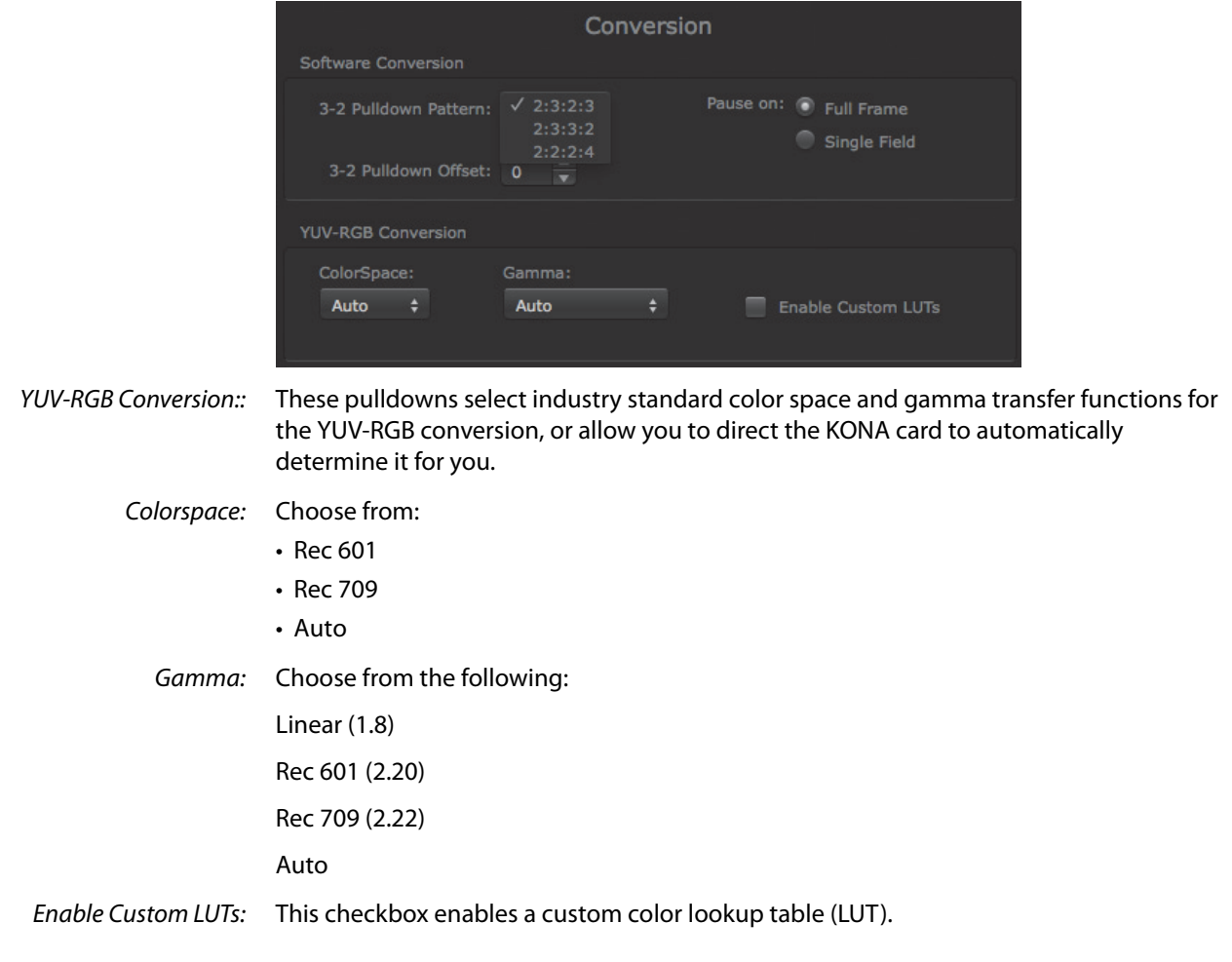

**DS Keyer Screen** The KONA 4/3G have a hardware-based downstream keyer that is ideal for putting logos, "bugs" or other video material with an alpha channel on top of video being played out or printed to tape. A typical application would be putting a television station's call letters or channel over program video content. Keyed video can be from the KONA's internal Frame Buffer (from storage, video In, KONA TV, etc.) or from a graphics file that has an alpha channel (PhotoShop etc.).

## NOTE: The Downstream Keyer is for use with Standard Mode firmware, not 4K Mode.

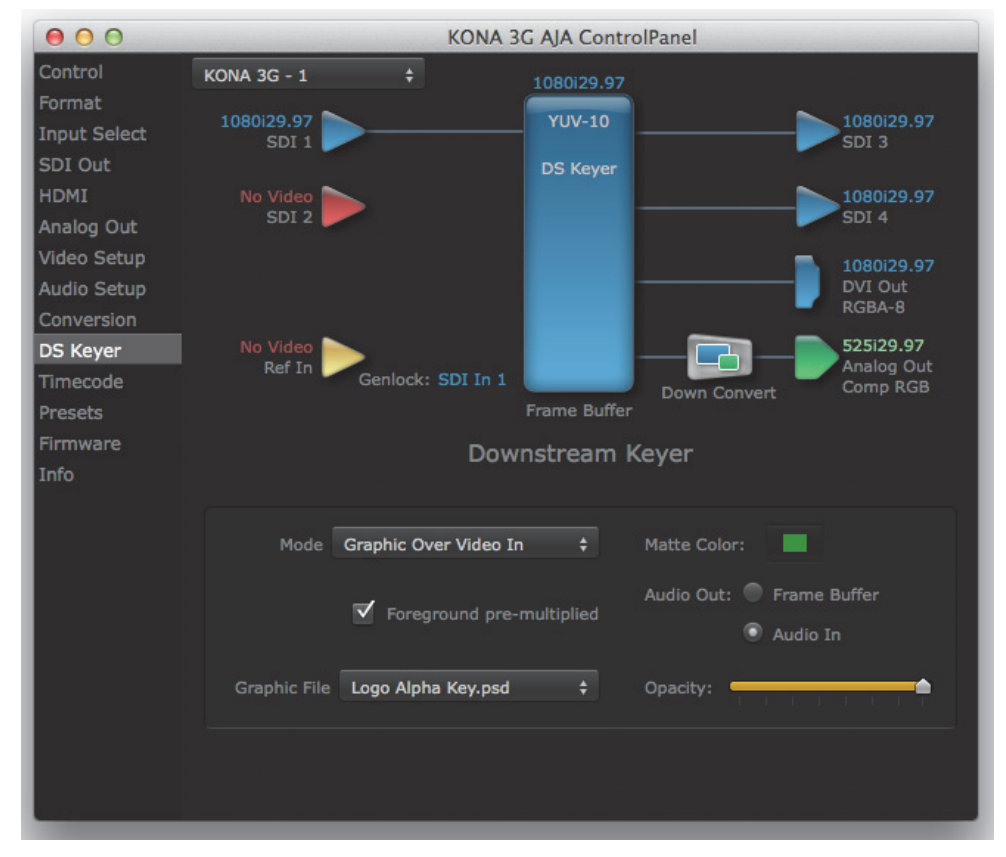

### *Figure 55. AJA Control Panel, Downstream Keyer Screen*

Settings in the DS Keyer Screen provide control over how the keyer operates and whether it's turned on or off. Controls and their meanings in the screen are as follows:

## **Downstream Keyer Mode**

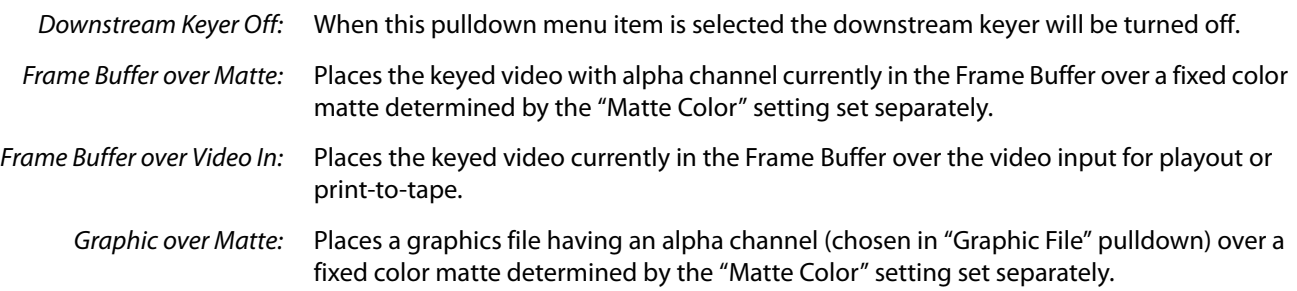

Graphic over Video In: Places a graphics file having an alpha channel (chosen in "Graphic File" pulldown) over the video input for playout or print-to-tape.

Graphic over Frame Buffer: Places a graphics file having an alpha channel (chosen in "Graphic File" pulldown) over the current contents of the KONA card's Frame Buffer (which might be from storage, video In, KONA TV, etc.).

Matte Color Only available when the pulldown "Frame Buffer over Matte" or "Graphic over Matte" are selected-pressing this button brings up a color selection dialog. The dialog provides a variety of ways to select a matte color including a color wheel, color picker (choose from a location anywhere on the computer screen), numeric sliders, swatches, "crayons", and spectrums. The matte chosen will be used as a video background under the keyed video.

**Foreground premultiplied (checkbox)** Use to avoid "matte lines" and improve the appearance of the foreground (key) being composited over the background.

## **Audio Out**

Frame Buffer: Select audio out to be routed from the contents of the Frame Buffer. Audio In: Select audio out to be routed from KONA's currently selected input(s). **Opacity** This slider controls the transparency of the keyed video (over the background) from translucent to completely opaque.

**Graphic File** This pulldown allows you to choose from any recently accessed file or select a new file ("Load File..."), which then brings up a file dialogue. Remember that the file raster (pixel x pixel count) should match the primary format in the frame buffer or the secondary format if upconverting. Example: you wish to key a logo on top of your 1920x1080 footage, the still image with alpha channel that you load should be 1920x1080.

*Figure 56. Downstream Keyer Graphic Selection*

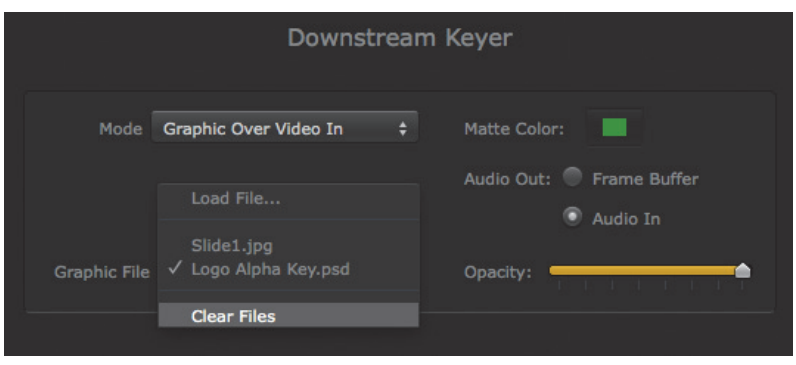

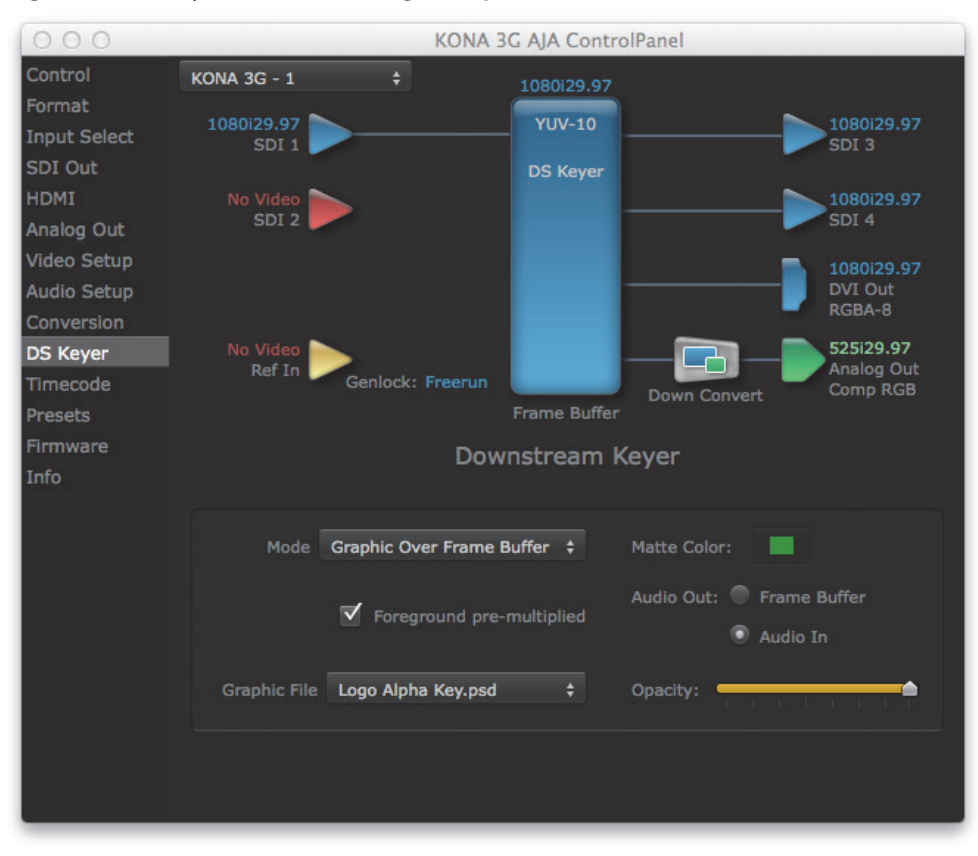

### *Figure 57. DS Keyer Screen, Loading a Graphic Over Framebuffer*

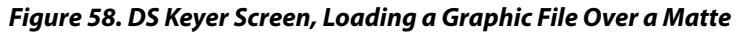

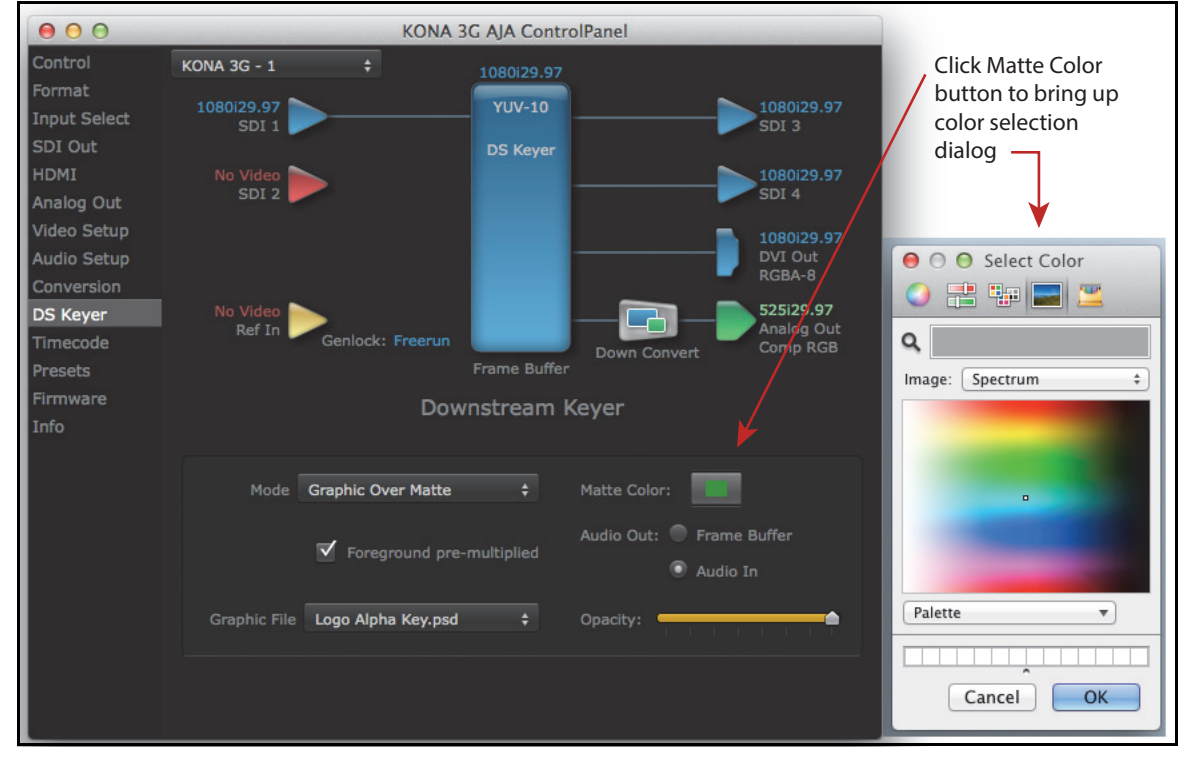

## **Timecode Screen** The Timecode input:

- Selects the timecode stream read for applications that use it (for example, when the timecode source is set to "Use control panel setting," AJA Control Room will read the selected stream)
- Is used for monitoring the RP-188 timecode embedded in the digital data stream
- Is used for selecting a timecode offset (if required)

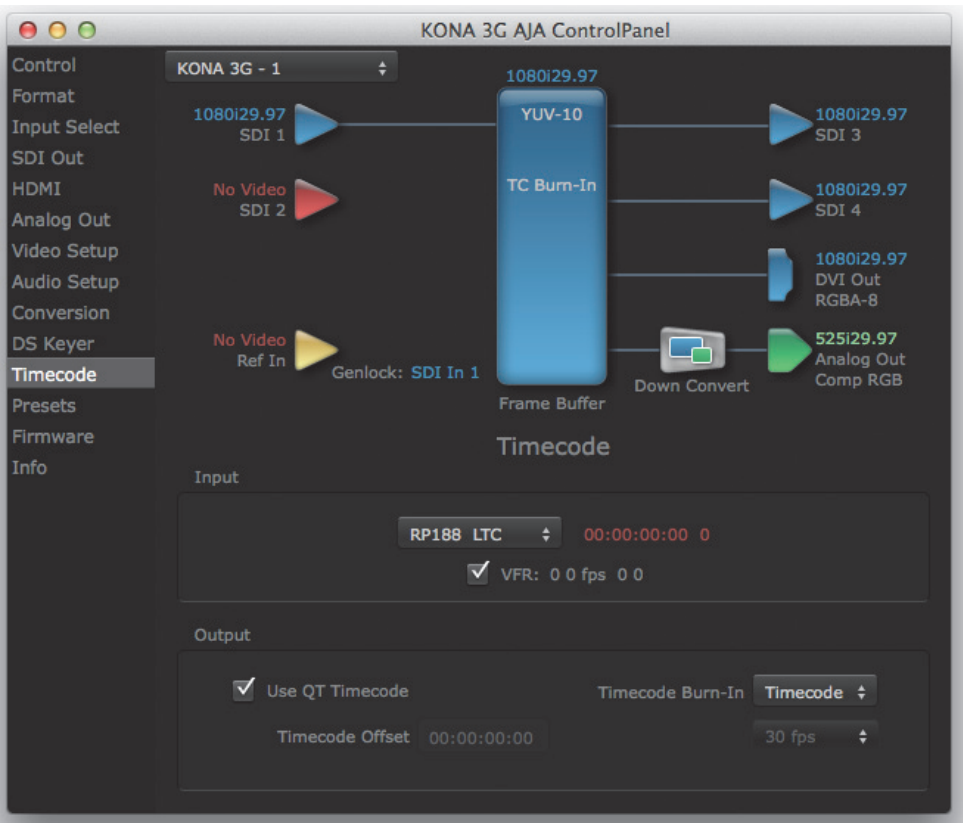

### *Figure 59. AJA Control Panel, Timecode Screen*

## **Timecode Input Settings**

RP-188 Timecode <n>: In RP-188 timecode (SMPTE 12M-2) there can be multiple timecode types in the data stream. Use this pull-down to select the one you wish to monitor:

- RP188 LTC (Linear timecode)
- RP188 VITC 1 (Vertical Interval timecode)
- RP188 VITC 2
- LTC Port input

The selection will be displayed in the timecode value displayed to the right of the pulldown.

- User Bits: For monitoring a variable framerate (VFR) timecode (such as Varicam), you may wish to check the User-bits box. If you set this checkbox, KONA will detect and interpret the userbits and display them next to the checkbox. You will see the original framerate (30 fps in the figure below) followed by the adjusted frame padding (two digits reporting discarded and retained frame padding).
	- NOTE: SMPTE 12M-2 is the updated name and specification for what was RP-188.

## *Figure 60. AJA Control Panel, Timecode Screen*

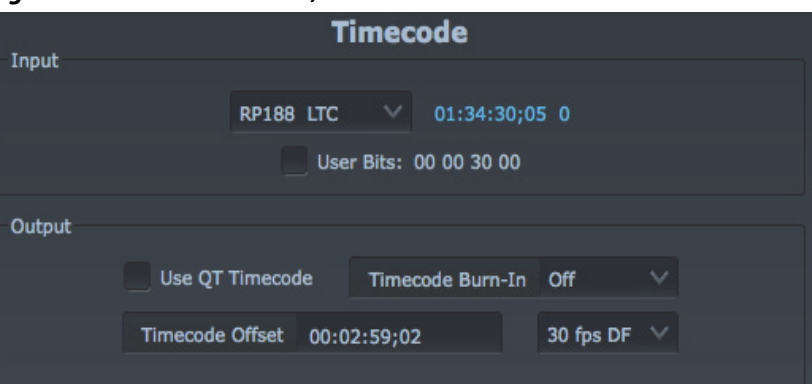

## **Timecode Output Settings**

Use QuickTime Timecode (Mac OS Only): This feature is for Final Cut Pro 7 (or earlier), AJA Control Room, and AJA TV only. When checked, it directs KONA to output timecode from the QuickTime timecode track.

Timecode Burn-in: This pulldown selects whether the timecode value is displayed in a "burned-in" window in video output. If set to "OFF", timecode will not be keyed over the video. If set to "Timecode", then the timecode value will be keyed over the output video for all of the KONA outputs. This can be useful for synchronizing, choosing edit points, dailies, and many other purposes.

Timecode Offset (entry field and FPS pull-down): When QuickTime timecode in disabled, this text entry field allows you to generate a timecode based on the offset entry. You can select a framerate from the pulldown menu at the right side of the pane. Use that same value here as the source video to ensure the timecode is synchronized.

> NOTE: SMPTE RP 188 defines a standard for the transmission of time code and control code in the ancillary data space of a digital television data stream. Time code information is transmitted in the ancillary data space as defined in ANSI/SMPTE 291M. Multiple codes can be transmitted within a single digital video data stream. Other time information, such as real time clock, DTTR tape timer information, and other user-defined information, may also be carried in the ancillary time code packet instead of time code. The actual information transmitted through the interface is identified by the coding of a distributed binary bit. Equipment manufacturers can use the meta data for different purposes.

**Presets Screen** After configuring the AJA Control Panel screens, you can then save all your settings as a snapshot for later recall—called a preset. In this way, you can organize presets for all your typical tasks, eliminating time-robbing manual reconfiguration each time. To save a preset, go to the Presets screen and click "Save Preset." A dialog will be presented asking you for a name; enter a meaningful name and click "OK". Thereafter the preset will be available under the Control Panel "Presets" list.

## *Figure 61. Presets Screen*

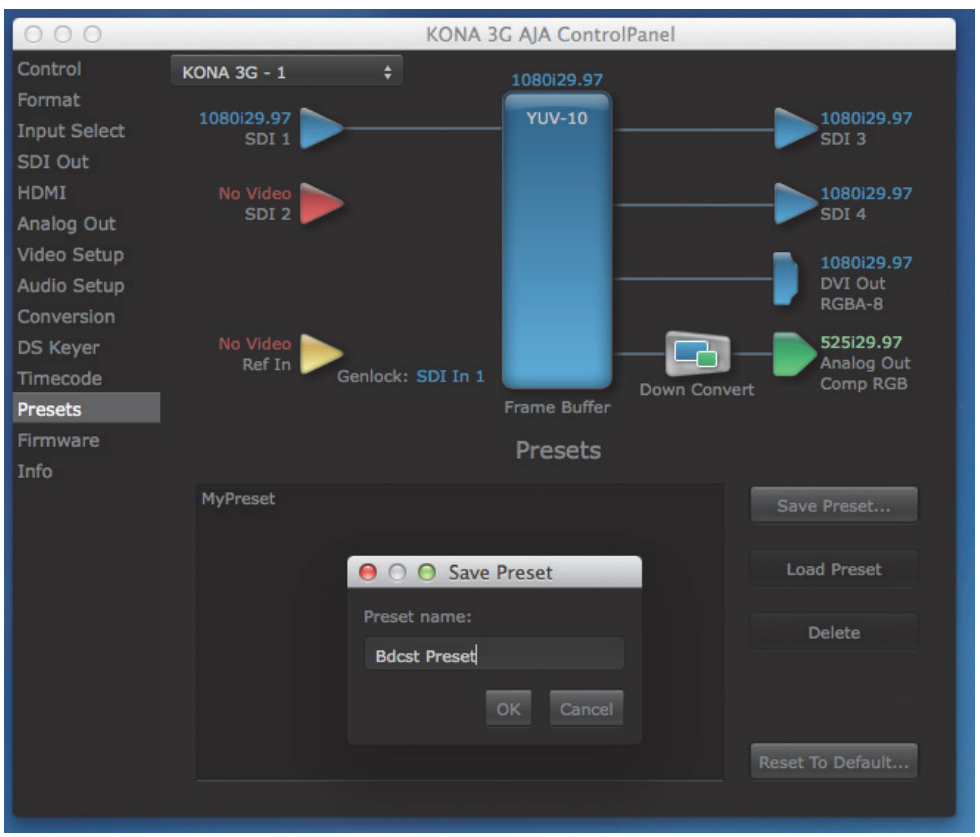

From the Presets screen you can manage your collection of presets easily. To Load or Delete a stored preset, just select it with your mouse and then click the "Load Preset" or "Delete" button respectively.

Transferring Saved Presets: If you want to use a saved Preset on another workstation, you can simply copy the file on removable storage and install it at the new location. The Preset file is always stored at:

- ~/Library/Application Support/AJA/<device name> Presets/ [on Mac]
- c:\Users\<username>\AppData\Local\AJA\Control Panel\<device name> Presets\ [Windows 8]

Reset to Default: When you click the 'Reset to default' button the control panel will delete the User's preference file and do one of the following:

- A. If "Shared" preferences exist, they are reloaded and the device is set to this state.
- B. If the "Shared" preferences file does not exist, "factory defaults" are loaded and the device is set to this state.

For more information on Preset preferences see ["Single-user & Network Settings" on](#page-43-0)  [page 44](#page-43-0).

<span id="page-68-0"></span>**Firmware Screen** Use the Firmware link to access the firmware update/changeover screen. For the KONA 4/ 3G, the Desired pulldown menu allows you to select either:

- Standard Mode—for SD, HD, and 2K formats (allows up/down/cross-conversion)
- 4K Mode—for SD, HD, 2K and QuadHD (3840x2160) and 4K (4096x2160) formats (disables up/down/cross-conversion)

Click install to erase current firmware and load the desired mode. Note the Installation message shown below.

## *Figure 62. Firmware Changeover to 4K*

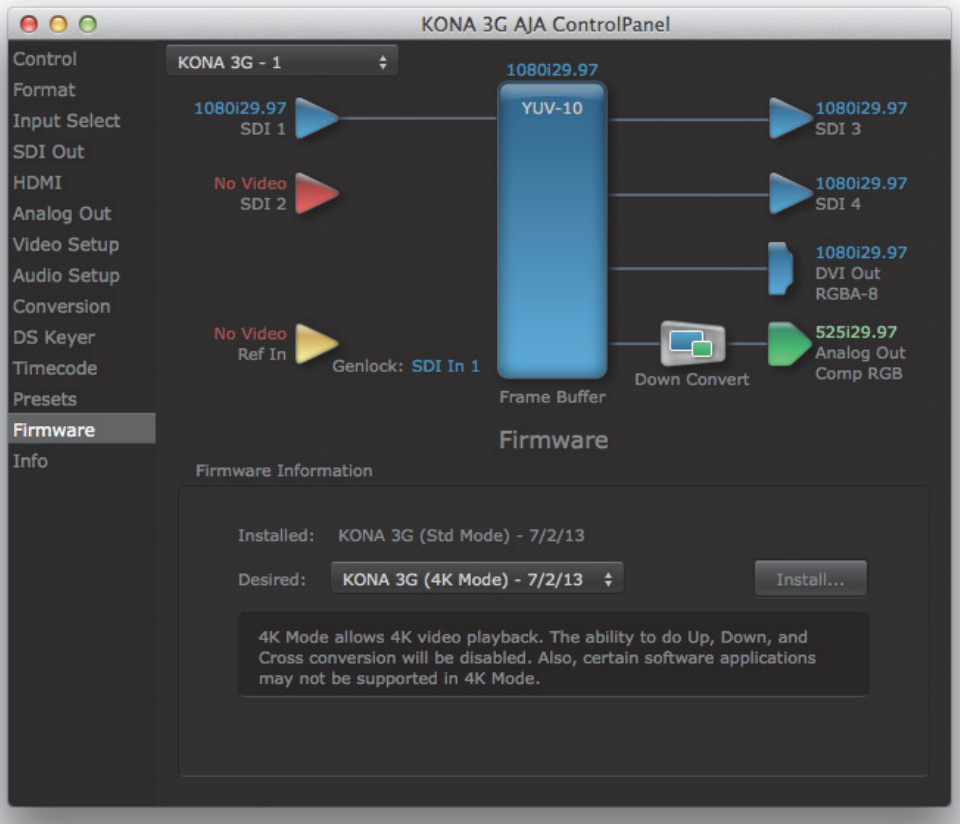

You will be required to power-cycle your computer to finish the changeover.

## *Figure 63. Changeover Completed*

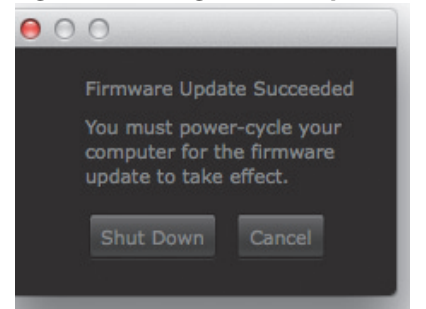

**Info Screen** This screen shows the KONA software files that have been installed on your system. This information may be needed if you talk to an AJA Customer Service representative to determine if files are missing or need updating.

*Figure 64. Information Screen in Standard Mode*

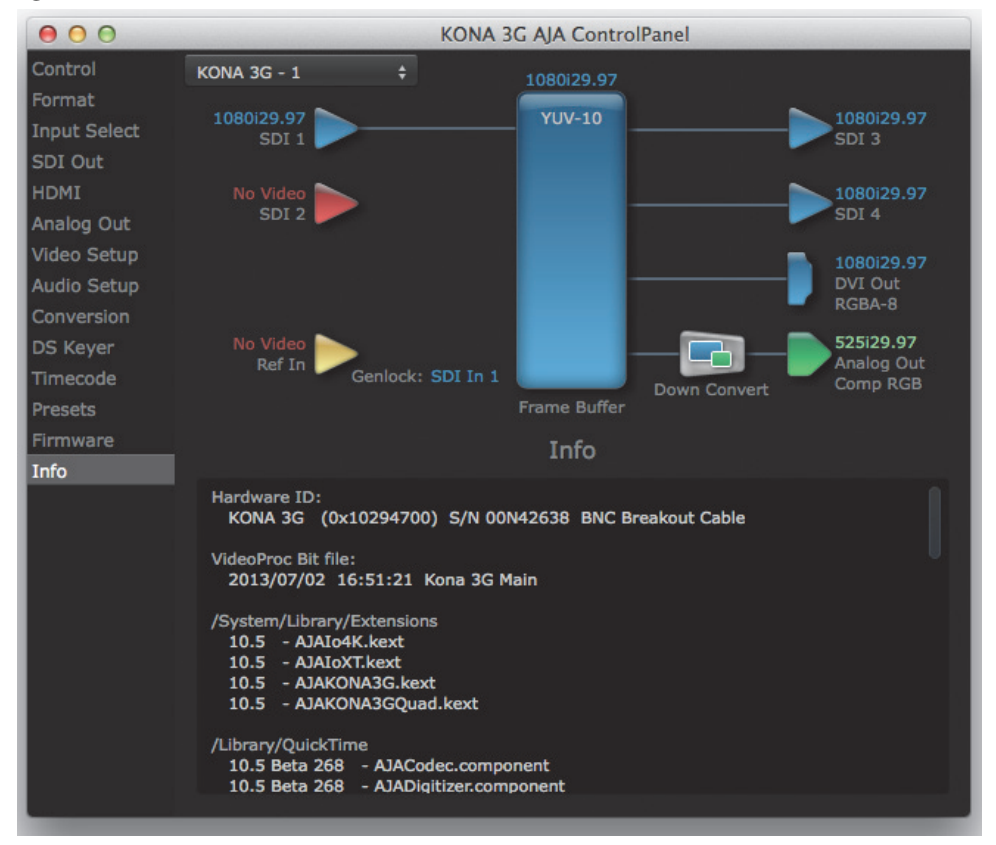

In 4K Mode (KONA4/ 3G only), you can input (for capture) or output four channels of video representing individual quadrants of the higher definition 3840x2160 and 4096x2160 4K formats, see ["Format Screen in 4K Mode" on page 72.](#page-71-0)

<span id="page-70-0"></span>NOTE: The KONA 4/3G can only be configured for either input or output of SDI 4K. It cannot support 4K SDI input and output at the same time since both require four BNCs. KONA 4 can be configured for 4K SDI input and then use 4K HDMI output to monitor the passthrough video.

### *Figure 65. Mapping of Quad SDI Outputs*

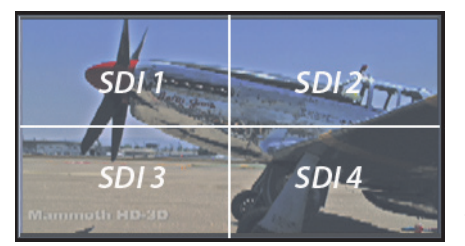

Physical connections of the quadrants will be mapped to the KONA 4/3G SDI connectors as shown. For the HDMI and Analog Outputs, you can from a variety of options for viewing (see ["HDMI Screen in 4K Mode" on page 75](#page-74-0) and ["Analog Output Screen in 4K Mode" on page 76](#page-75-0)).

This section describes the AJA Control Panel operations specific to 4K Mode. Note that in 4K Mode, you can still capture and playback SD, HD, and 2K formats, though there are no up/

down/cross conversions available. You will see SDI inputs only when SD, HD, or 2K inputs are selected. SDI Outputs 1 & 2 will be reconfigured as SDI 1 & 2 Inputs on the screen.

### *Figure 66. HD SDI Input Format in 4K Mode*

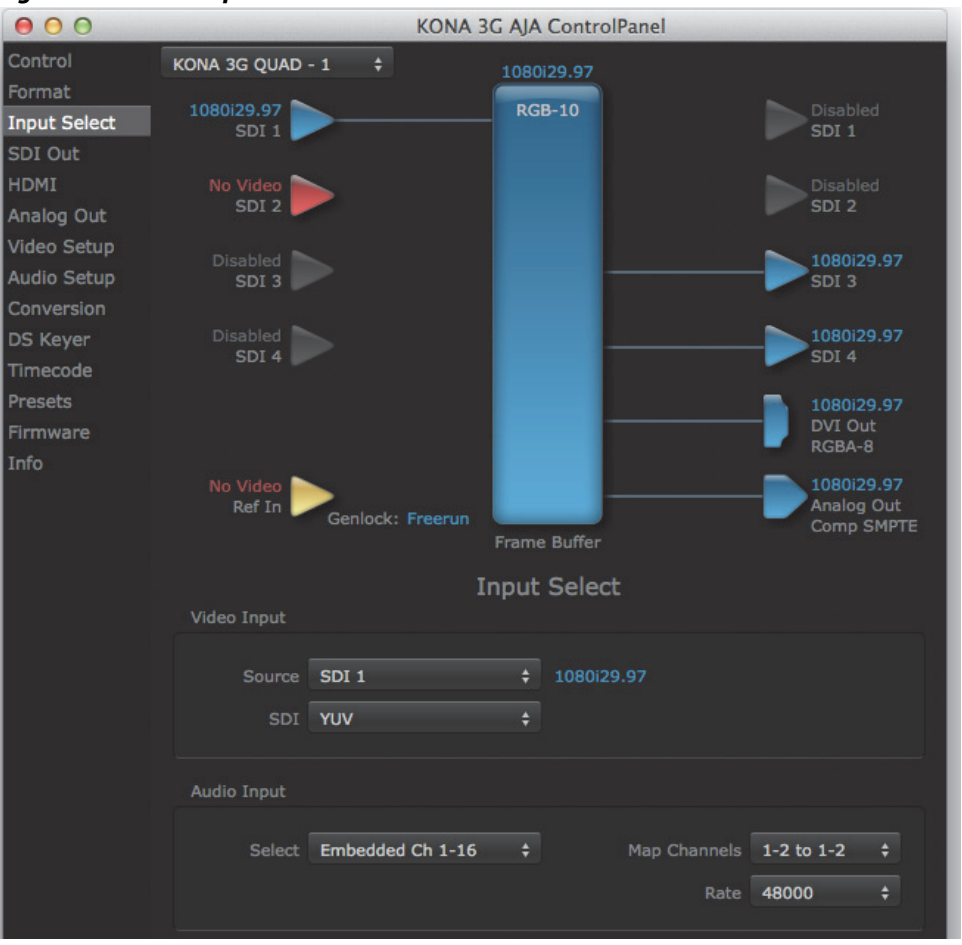

KONA v10.5 www.aja.com

NOTE: Up, Down, and Cross Conversion are available only when the KONA 4/3G module has Standard Mode firmware installed (see ["Firmware Screen" on page 69](#page-68-0)).

## <span id="page-71-0"></span>**Format Screen in 4K Mode**

In 4K Mode, you will see SDI inputs when the selected Primary Format is standard SD, HD or 2K. SDI inputs are reconfigured as Outputs SDI 1 & 2 when a 4K format is selected.

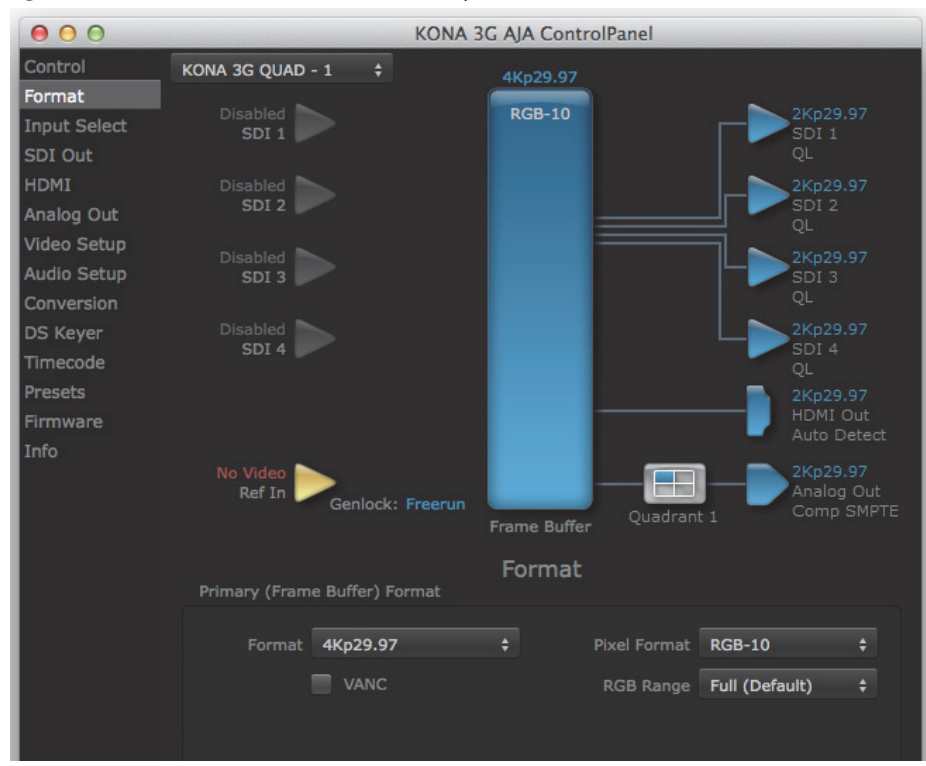

*Figure 67. Format Screen with 4K Primary Selected*
**4K Capture Mode** You can configure the bi-directional SDI connectors for input by accessing the Control Screen and selecting Input Passthrough in the Default Output>Video Output menu.

> Alternatively, when you launch an appropriate capture application (such as AJA Control Room) and select a 4K digitizer in the application, KONA 4/3G will automatically map the SDI ports to 4x HD(1080) for UHD. The inputs text will show "2Kx1080" for "true" 4K.

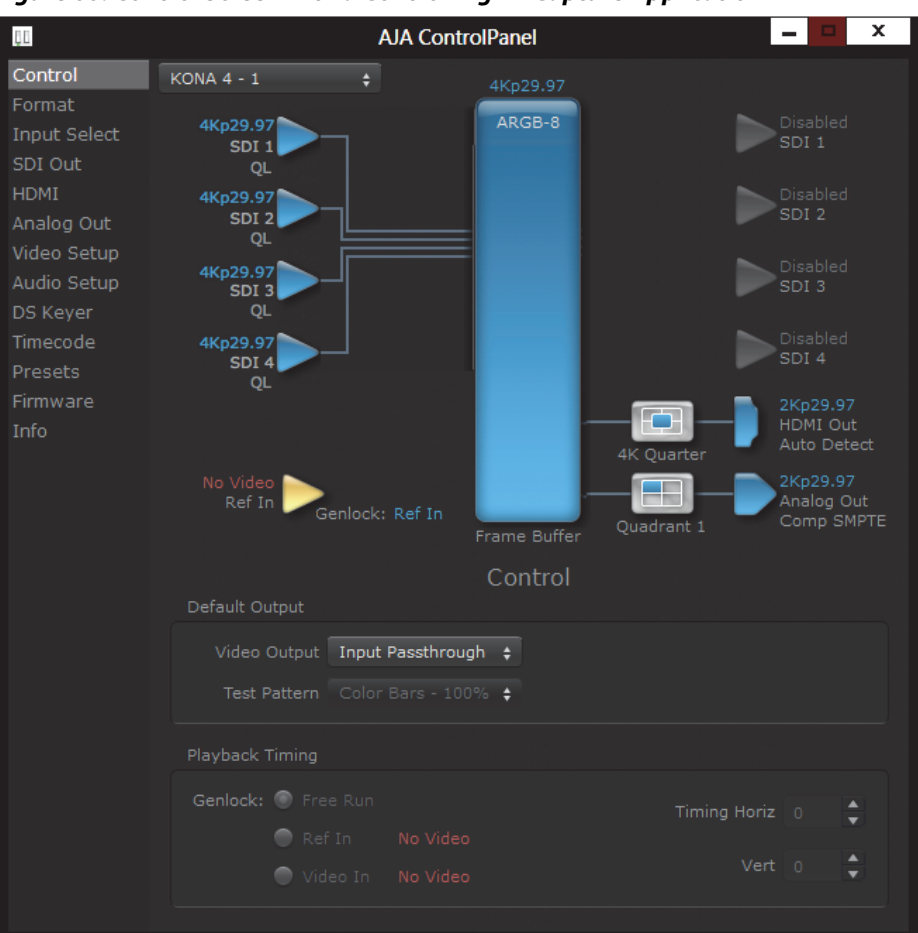

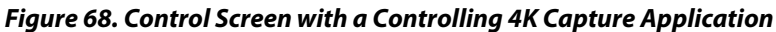

#### **SDI Output Screen in 4K Mode**

The SDI Output Screen allows you to select the Primary format or RGB for 4K output. Video+Key and Stereo 3D are available selections for SD, HD, or 2K formats only.

#### *Figure 69. SDI Output Screen with 4K Format*

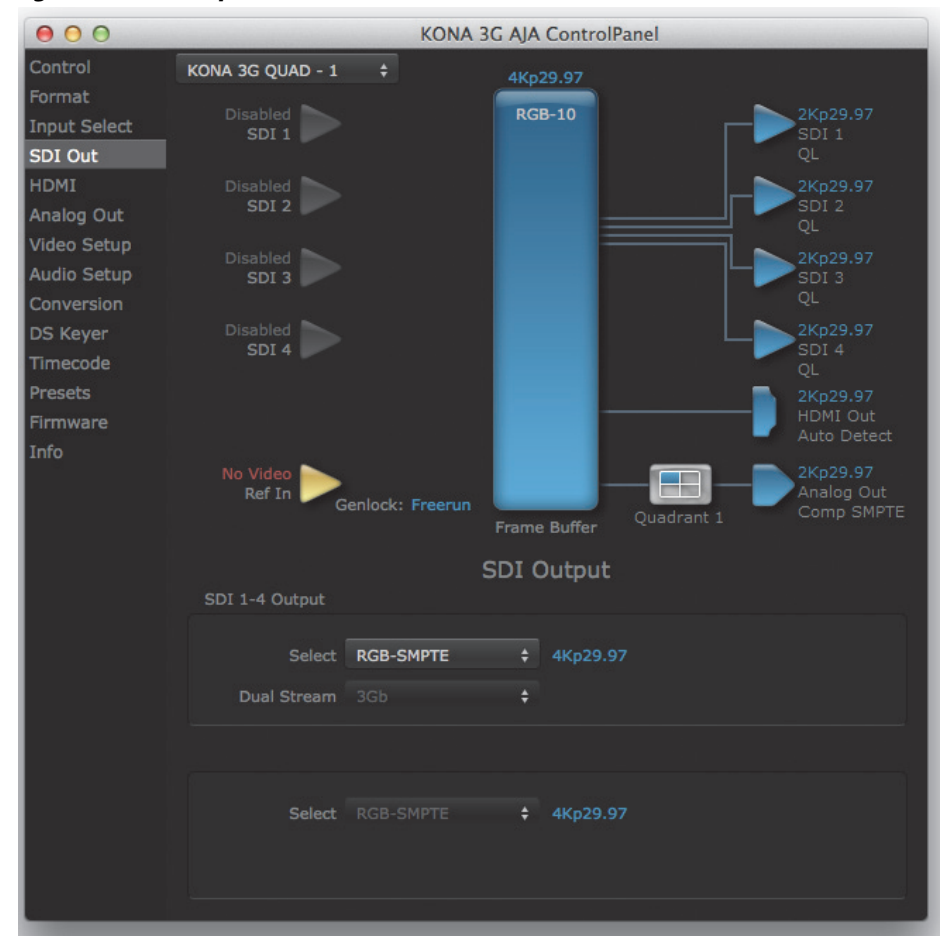

#### **HDMI Screen in 4K Mode**

<span id="page-74-0"></span>The HDMI screen allows you to make the same selections previously described for Standard Mode when an SD, HD, or 2K format is selected (refer to ["HDMI Screen" on](#page-55-0)  [page 56](#page-55-0)).

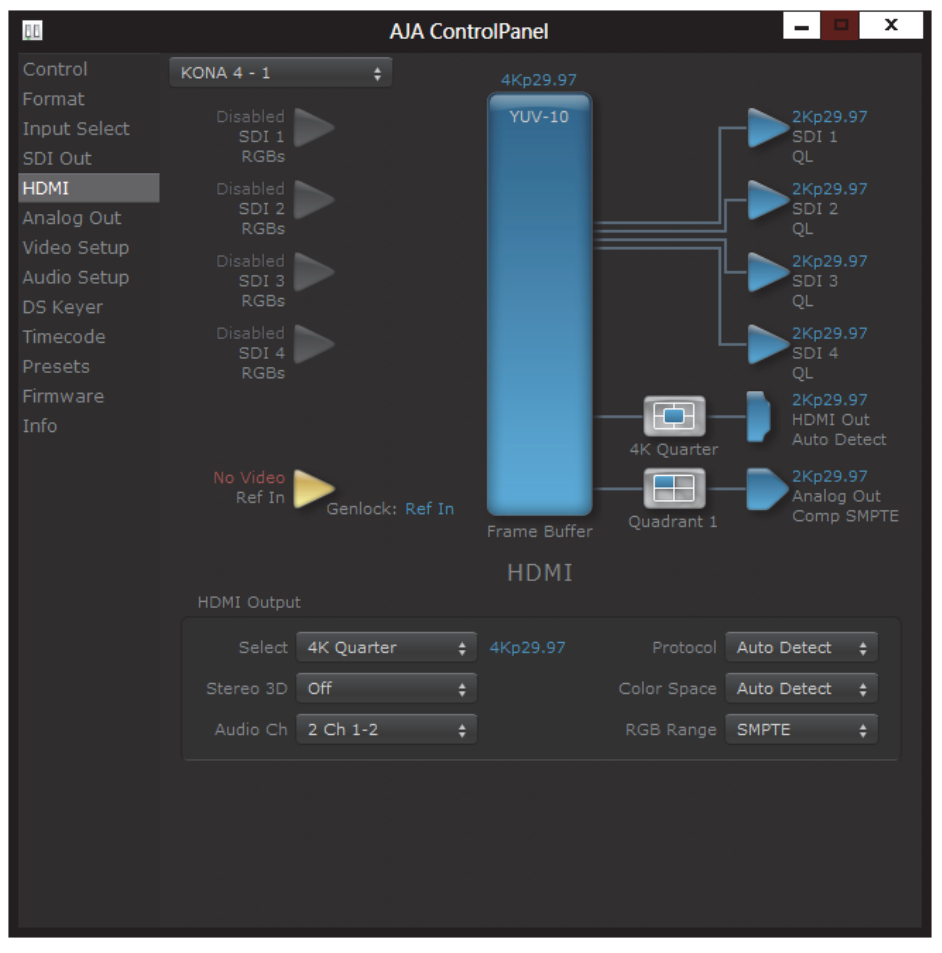

*Figure 70. HDMI Output Screen with Quad HD Output Configuration*

Exclusive to UHD/4K formats, an HDMI monitor output Select menu is available to choose:

- Primary the full 4K or UHD format
- 4K Quarter (in KONA 4) a downconversion to 2K x 1080 in 4K or 1920 x 1080 for UHD.
- A single Quadrant (1, 2, 3, or 4) of the 4K or UHD signal (see the discussion on 4K quadrant mapping at this beginning of this section).

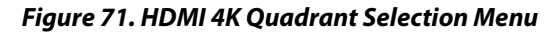

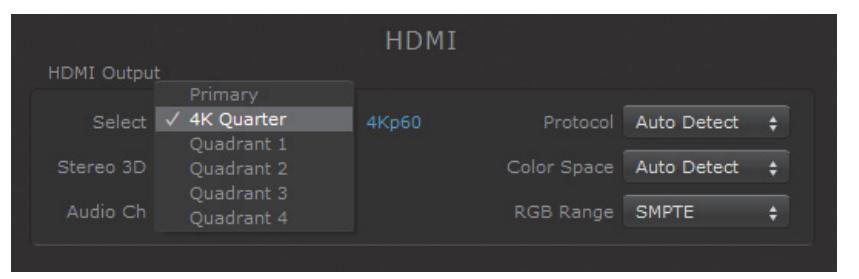

### **Analog Output Screen in 4K Mode**

<span id="page-75-0"></span>The Analog Output screen allows you to make the same selections previously described for Standard Mode when an SD, HD, or 2K format is selected (refer to "Analog Out Screen" [on page 58](#page-57-0)).

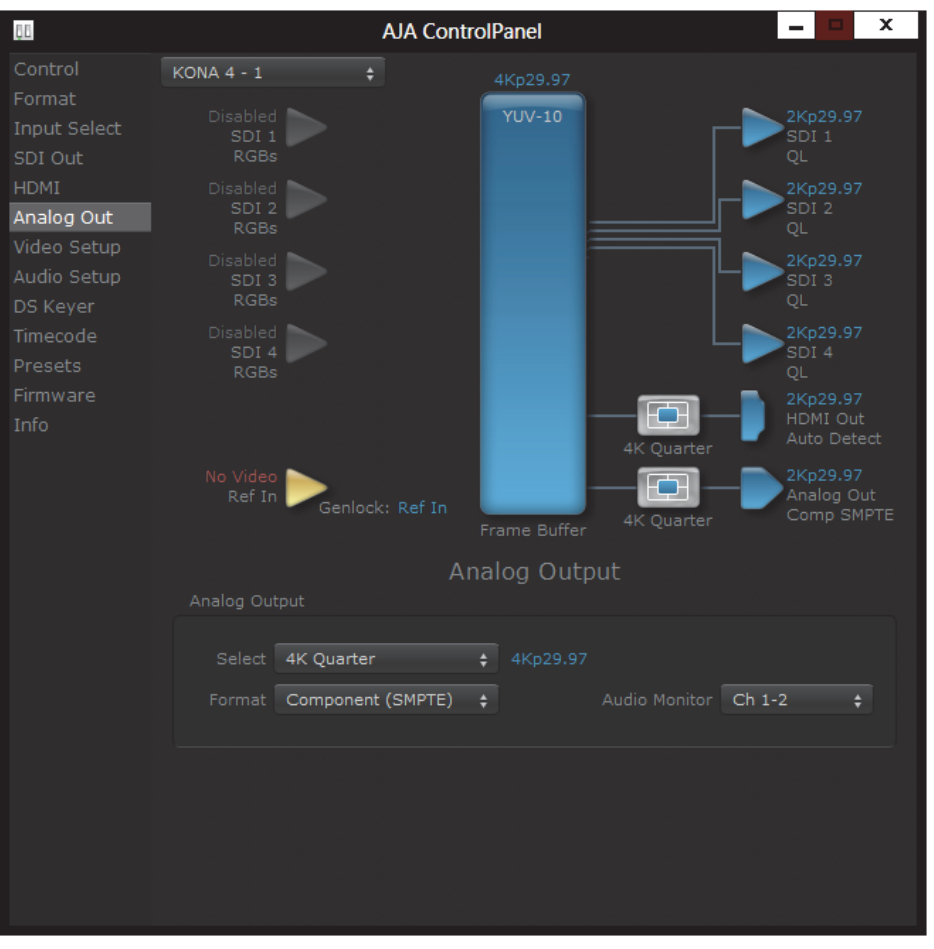

*Figure 72. Analog Output Screen with 4K Primary Format*

For 4K formats, a Quandrant Select menu is available to choose the desired quartersegment of the 4K display for Analog Output to a monitor (see the discussion on 4K quadrant mapping at this beginning of this section).

NOTE: KONA 4 offers a 4K Quarter output that is a downconversion to 2K x 1080 for 4K format or 1920 x1080 for UHD

#### **Video Setup Screen in 4K Mode**

4K Mode also adds the 4K Geometry selection (check box). Like other raster sizes, the Geometries checkbox needs to be enabled for 4K for the format to be presented and selectable in applications like AJA Control Room and AJA TV.

*Figure 73. Video Setup Adding 4K Geometry Checkbox*

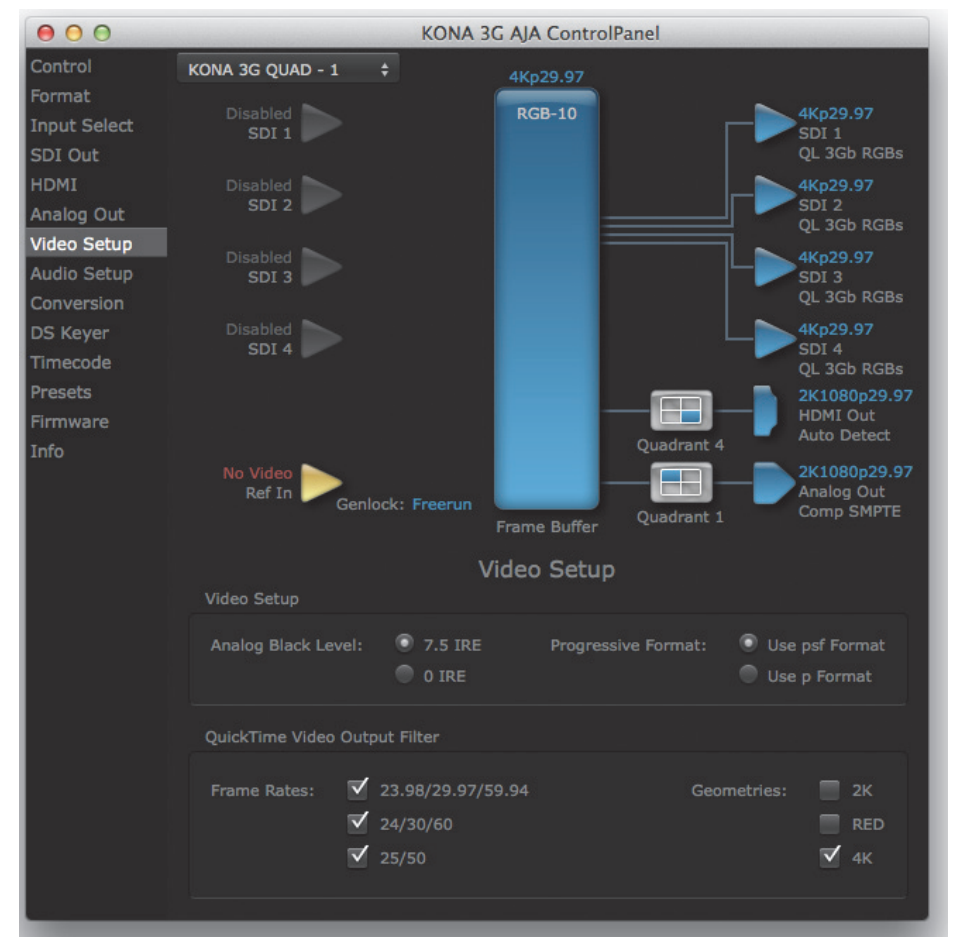

#### **Downstream Keyer Screen in 4K Mode**

The Downstream Keyer is not available for use in 4K Mode. If you select the tab, you will see:

"Keyer does not support 4K video formats"

### **Firmware Screen for Standard Firmware Update**

Use the KONA 4/3G Firmware tab to access the firmware changeover screen. The Desired pulldown menu allows you to select either:

- Standard Mode—for SD, HD, and 2K formats (allows up/down/cross-conversion)
- 4K Mode—for SD, HD, 2K and QuadHD (3840x2160) and 4K (4096x2160) formats (disables up/down/cross-conversion)

Select Standard Mode and click install to erase 4K firmware and load the Standard Mode. Note the Installation message shown below.

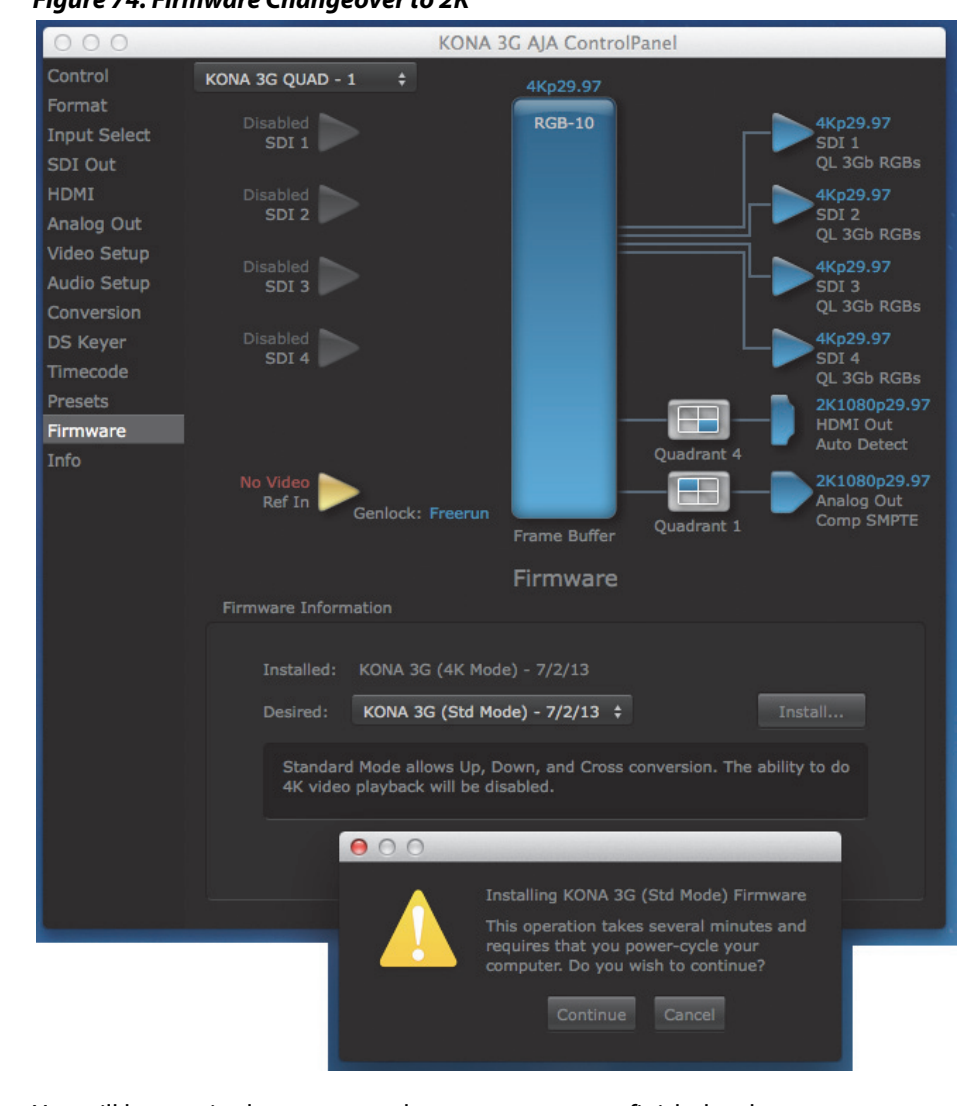

*Figure 74. Firmware Changeover to 2K*

You will be required to power-cycle your computer to finish the changeover.

*Figure 75. Update Success Message with Shut Down Button*

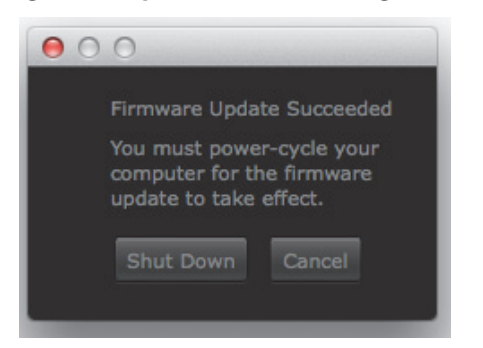

## **Who is Controlling KONA?**

There are times when you might have several Quicktime applications open at one time, and each of these might want to output their video thru the KONA video output. KONA is very flexible and most applications perform the necessary housekeeping so they work correctly when they're active and when they're not. This means that the application that is "active" (in front) will be granted control of the KONA video output. Generally, when you switch to a different application, the previous application lets go of the video output and the new application gets control.

#### *Figure 76. AJA Control Panel Control Message*

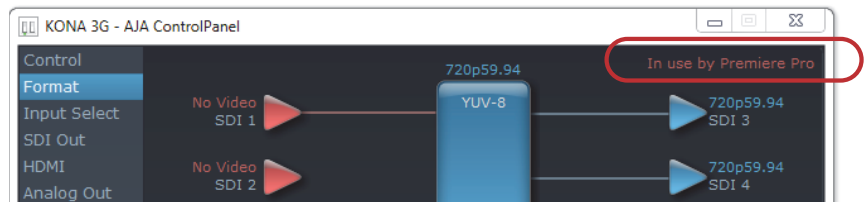

The AJA Control Panel in-use message will tell you the "active" application that has control of KONA (see in-use message above) and what the format selections are. If you click on another supported application that is running (such as Adobe Premiere Pro or AJA TV), the AJA Control Panel in-use message will report the change by displaying the new "In use" application. If no in-use message is displayed, the AJA Control Panel is in control of KONA. If no QuickTime applications are running, the board's state is determined by the AJA Control Panel application's settings.

#### **QuickTime Application Format Selection** If a running QuickTime application uses KONA for capture or output, it controls the Primary format via its own menus and settings. For example, when the Third-party editing application is active (it's the front-most application) and has KONA as its "A/V Device", the KONA's Primary format is determined by the application's "Video Playback" settings. These format selections are reported in the AJA Control Panel block diagram.

QuickTime applications can start and stop and change modes—even while they are running. And the behavior of different QuickTime applications can vary: some applications take control of the interface as soon as they are launched and don't give it up until they quit, while other applications take control of the interface only when they are the "front-most" running application and then relinquish control when they're not. Even these QuickTime applications may not relinquish control until capture or output operations are completed.

#### **Control Recommendations**

We recommend you have the Control Panel running and visible at all times. When the Control Panel is running in the background (not front-most) you can see what the interface is doing and who has control of it.

Starting with the v7.5 drivers, more than one AJA product can be used with your host computer. Using the AJA Control Panel application, you can choose which installed product an application uses for input/output. In the upper left corner of the AJA Control Panel application, you will see a board name, such as KONA 3G-0 and the pane heading will read "AJA Control Panel" if you have more than one product and the associated drivers installed (if only one product is installed, you'll see no product or pulldown and the product name will appear in the header). To "target" a specific installed product for use, click on the text in the upper left hand side of the UI and select from the list of available products that appear in the pulldown.

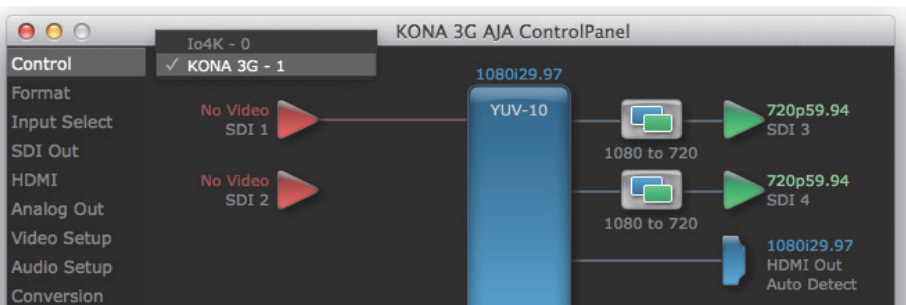

*Figure 77. Control Panel Screen Showing Multiple AJA Devices*

When you launch an application, or AJA TV, the application will use the product that is currently selected in the AJA Control Panel for its input/output. When an application is running, you can change the "targeted" product selection using the Control Panel pulldown menu. The running application will retain its connection to the product. If you change the "targeted" product and launch a different application, that application will use the new product for its input/ output, while the first application you launched will continue to use the other AJA product.

**Example:** if you select a KONA card as the targeted product in the AJA Control Panel application and launch an Adobe video editing application, that application is now using the KONA card for its input/output. Go back to the AJA Control Panel application and select an Io Express as the "targeted" product. Launch the AJA TV application. AJA TV will now use the Io Express for its output. If you switch back to the Adobe application, you will see that it is still using the KONA 3G for its input/output. Note that some applications, like AJA TV, have a provision for playing in the background, so playback on one product could even continue when switching the targeted device for use with another application. In such cases, you can even feed the output from one AJA product to another AJA product on the same system.

#### *Figure 78. AJA TV Preferences, Continue Playback when AJA TV is in background*

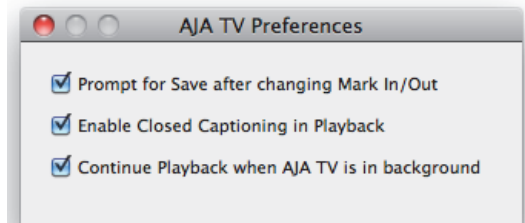

AJA TV optionally supports playback in the background; checkbox "Continue Playback when AJA TV is in background.

#### **Notes on using multiple AJA Products:**

Performance of multi-product use depends on a variety of factors: CPU usage, RAM, disk IOPS/ bandwidth for streams of video, etc. and therefore performance may vary. Also be aware that multiple input/output streams are only supported by software that is explicitly designed for a multi-product environment.

### <span id="page-80-1"></span>**Using 8-bit Versus 10-bit Video**

While both 8- and 10-bit uncompressed video are capable of providing excellent quality broadcast video, 10-bit represents a significantly higher quality and is preferable in many situations.

Because 10-bit video has four times the numerical precision when compared to 8-bit, it has a signal-to-noise ratio 12 db higher than 8-bit video.

<span id="page-80-0"></span>Visually, in 8-bit video compared to 10-bit video, you will notice a substantial difference. In 8-bit video there will be "contour lines" or "striations" visible, particularly noticeable in scenes having soft gradients like a ramp or sunset. For example, if a sky region is mostly the same color but varies by only a few digital numbers from one side of the picture to another, you may see contour lines where the signal passes from one digital value to the next higher value.

Since each numerical value in a 10-bit system is only one fourth as large as an 8-bit system's, these contours become invisible and the sky varies smoothly.

10-bit video is often used when the source and output video (or "master") is also 10-bit. Even if the input and/or output video is 8-bit, a 10-bit "project" will still maintain a higher quality when there is a significant amount of effects rendering involved.

Industry standard professional mastering formats—Sony Digital Betacam for Standard Definition and Panasonic D5 for High Definition—are both true 10-bit formats.

# **If You Run Into Problems**

<span id="page-81-3"></span><span id="page-81-2"></span>One useful way to find the source of problems is to isolate your system to the smallest size in which the problem still occurs and then note all the symptoms. This eliminates areas not involved in the problem and makes finding the problem easier.

<span id="page-81-6"></span><span id="page-81-1"></span><span id="page-81-0"></span>Once you've noted problem symptoms, look through the following table and see if any of the symptoms are listed. If so, examine the items a make corrections. If you later need to call for customer service, let them know all of the things you've tried and when and how the symptoms appeared.

<span id="page-81-5"></span><span id="page-81-4"></span>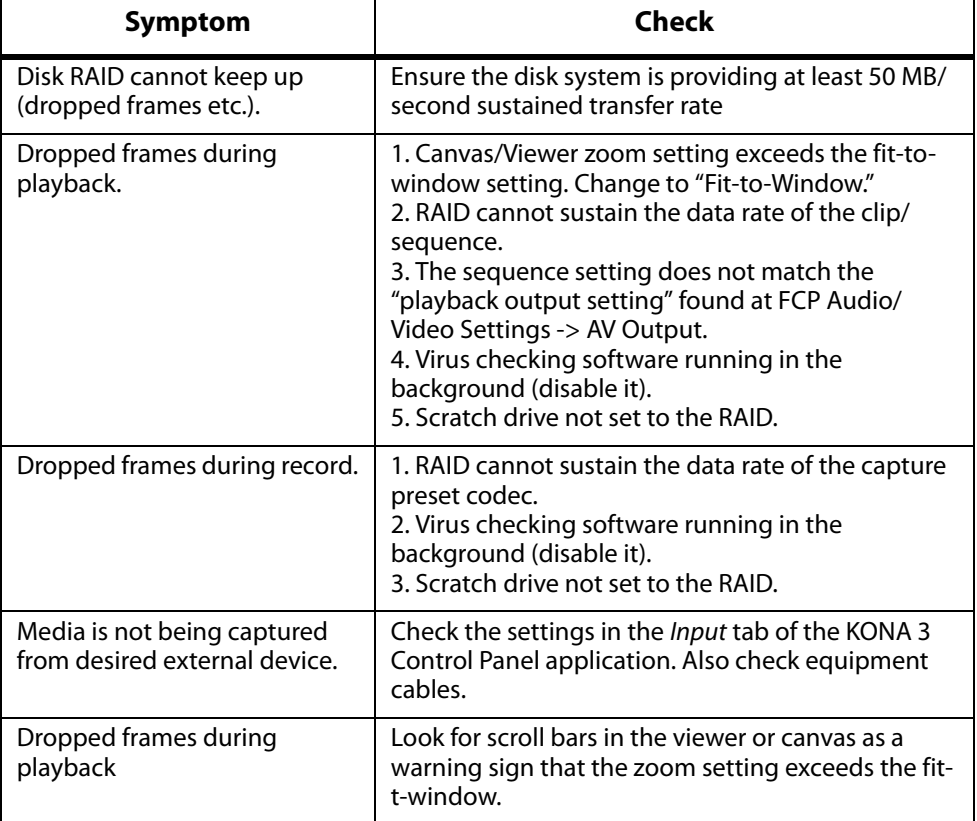

#### *Table 1. Problem Solving by Matching Symptoms to Remedies*

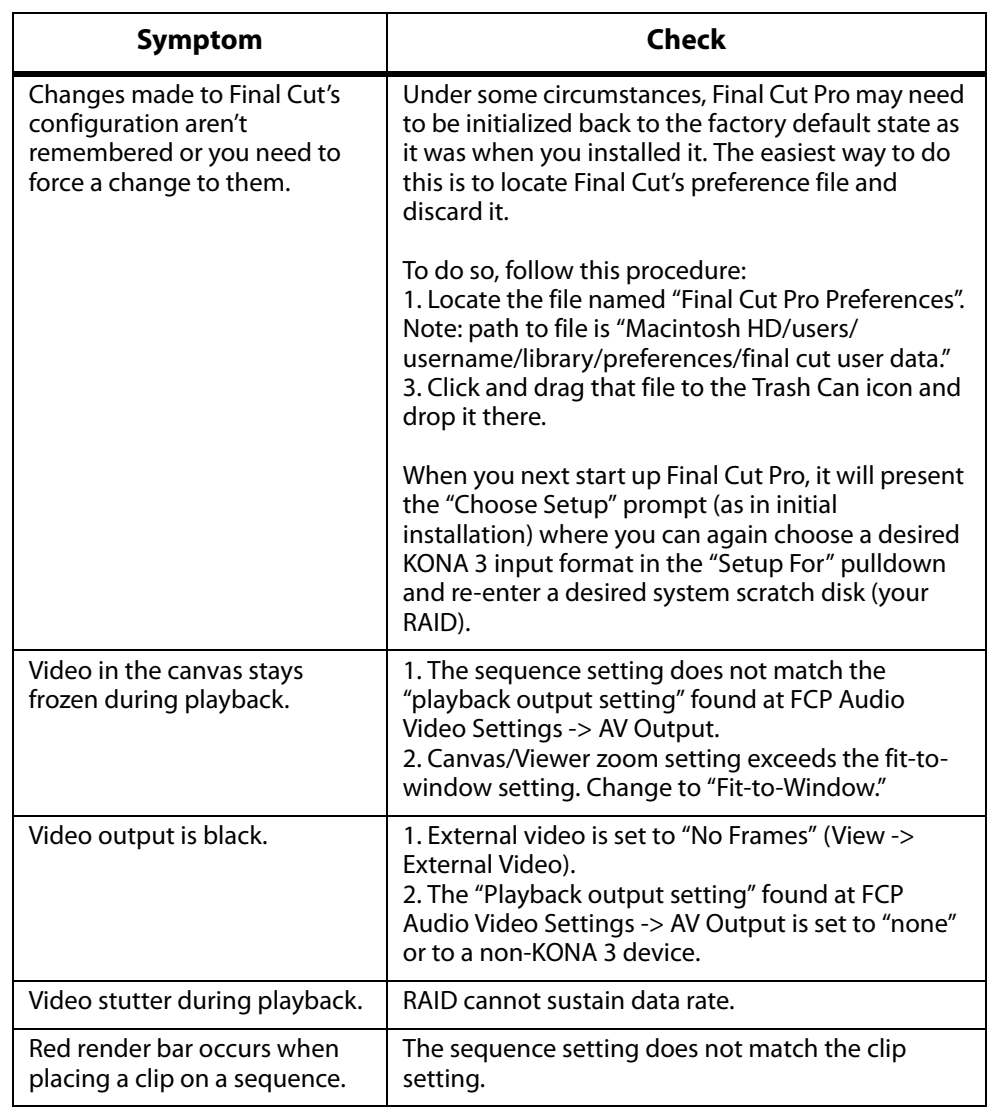

#### *Table 1. Problem Solving by Matching Symptoms to Remedies*

# <span id="page-82-0"></span>**Updating Software**

Check on the AJA Video website for software updates.

<span id="page-82-1"></span>http://www.aja.com/en/support/software

Select the link for your specific KONA model to find either Mac or Windows software downloads. If any are available, download the file and read any associated instructions prior to installing the software.

### <span id="page-83-0"></span>**Support**

<span id="page-83-1"></span>When calling for support, first check over your system configuration and ensure everything is connected properly. Even if you cannot find the cause of the problem, having this information at hand will help when you call AJA Customer Support for help.

If the problem is unknown or you need general help, first contact the dealer where you purchased the product. AJA dealers offer product support for many service requirements.

If the problem is a 3rd-party software operational issue, Mac system issue, then call Apple Customer Support or the 3rd-party software manufacturer for help.

If the problem is an AJA Video Io XT issue, then contact AJA Video Customer Support, see ["Contacting Support" on page 4](#page-3-0).

## **KONA 4/3G Specifications**

<span id="page-84-1"></span><span id="page-84-0"></span>**Video Formats** • 480i 29.97

- 525i 23.98 (intermediate format only), 29.97
- 625i 25
- 720P 23.98 (intermediate format only)\*, 24 \*, 25 \*, 29.97\*, 30 \*, 50, 59.94, 60
- 1080i 25, 29.97, 30
- 1080PsF 23.98, 24, 25, 29.97, 30
- 1080p 23.98, 24, 25, 29.97, 30, 50, 59.94, 60
- 2K
	- 2048 x 1080P 23.98, 24, 25, 29.97, 30, 50 and 60
	- 2048 x 1080PsF 23.98, 24
	- 2048 x 1556p 15, 14.98
	- 2048 x 1556PsF 15, 23.98, 24
- 4K (KONA 3G)
	- 3840x2160P 24
	- 3840x2160P 23.98, 25
	- 4096x2160P 24, 23.98, 25
	- 3840x2160PsF 24, 23.98, 25, 24, 23.98, 25
- 4K (KONA 4)
	- 3840 x 2160P 23.98, 24, 25, 29.97, 30, 50, 59.94, 60
	- 3840 x 2160PsF 23.98, 24, 25
	- 4096 x 2160P 23.98, 24, 25, 29.97, 30, 50, 59.94, 60
	- 4096 x 2160PsF 23.98, 24, 25
	- \* Note: Formats marked with an asterisk are non "over-the-wire" VFR formats and are software-specific.
- **Video Input Digital** 3G/SD/HD SDI, SMPTE-259/292/296/424, 8- or 10-bits
	- Single Link 4:2:2 or 4:4:4 (1 x 3G BNC)
	- Dual Link HD 4:4:4 (2 x BNC)
	- 2K HSDL (High Speed Data Link) 4:4:4, (1 x 3G BNC)
	- 4K/QuadHD 4:4:4 (4 x 3G BNC)
	- 1D LUT Support (Mac and PC)
- **Video Output Digital** 3G/SD/HD SDI, SMPTE-259/292/296/424
	- Single Link 4:2:2 or 4:4:4 (1 x 3G BNC)
	- Dual Link HD 4:4:4,  $(2 \times BNC)$
	- 2K HSDL (High Speed Data Link) 4:4:4, (1 x 3G BNC)
	- 4K/QuadHD 4:4:4 (4 x 3G BNC)
	- HDMI v1.4 (KONA 3G), 30/36 bits/pixel, RGB or YUV, 2.25Gbps, SD, HD, 1080p-50/60
	- HDMI v1.4 (KONA 4), with UHD/4K output

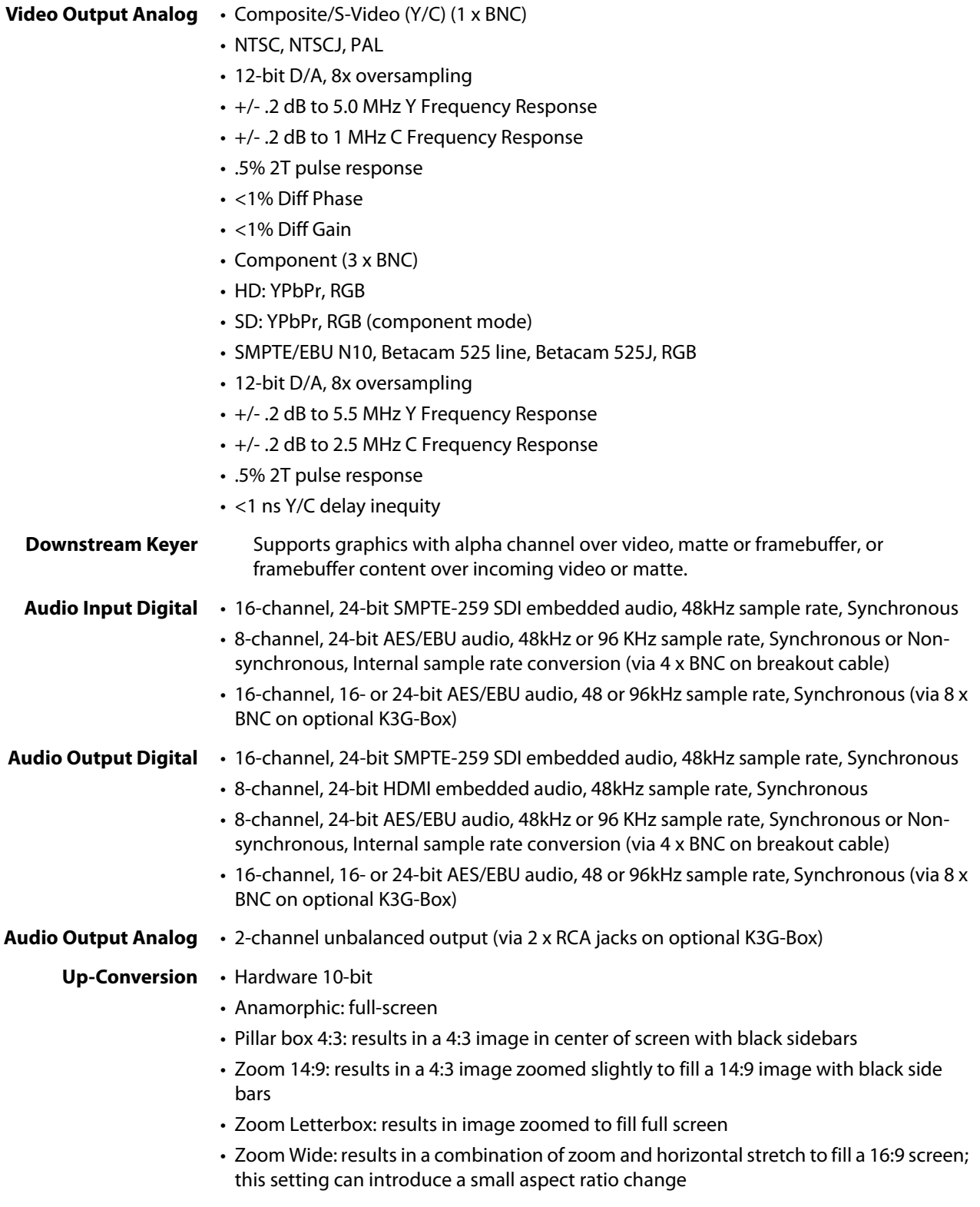

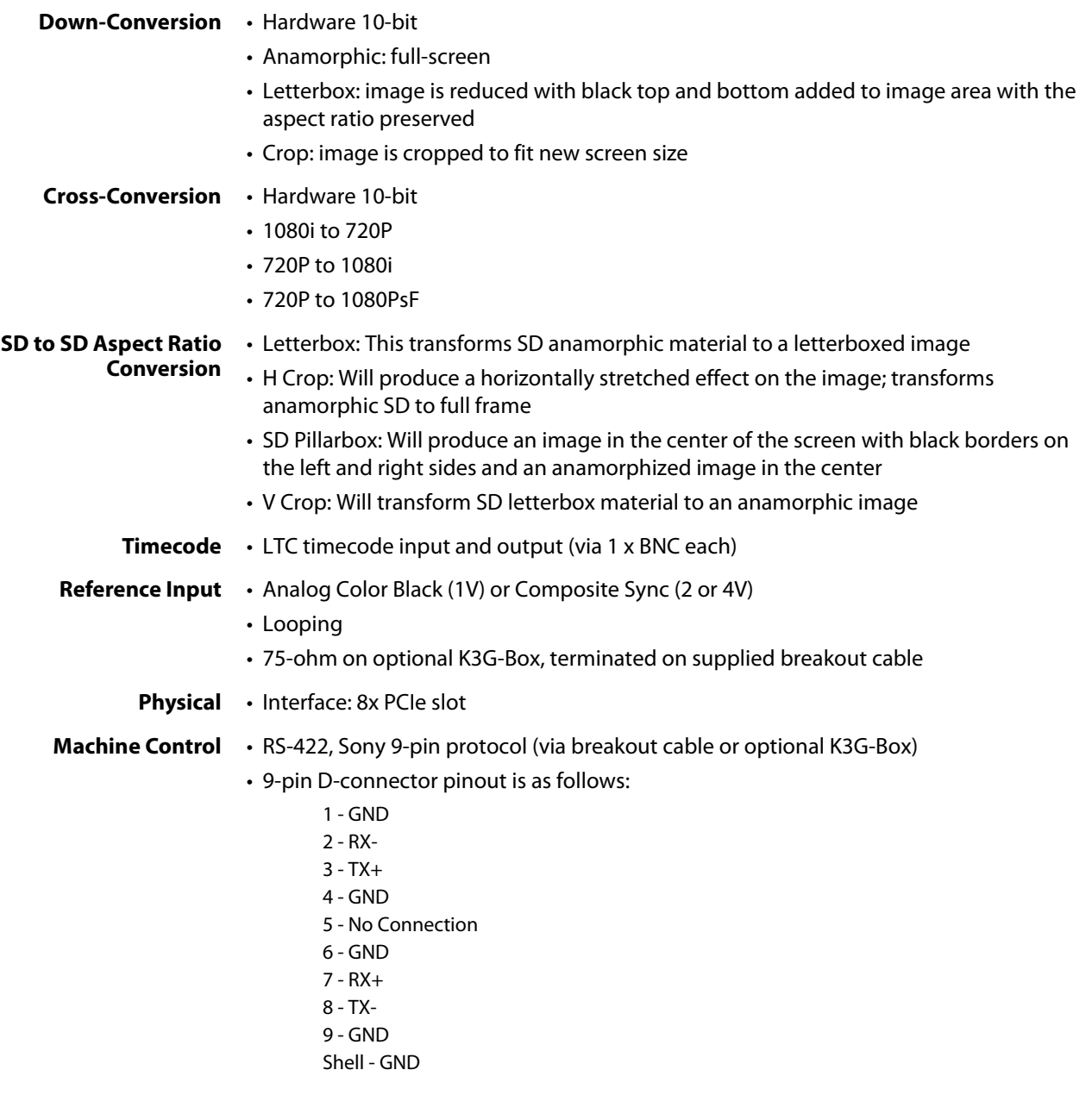

# <span id="page-87-0"></span>**LHe Plus Specifications**

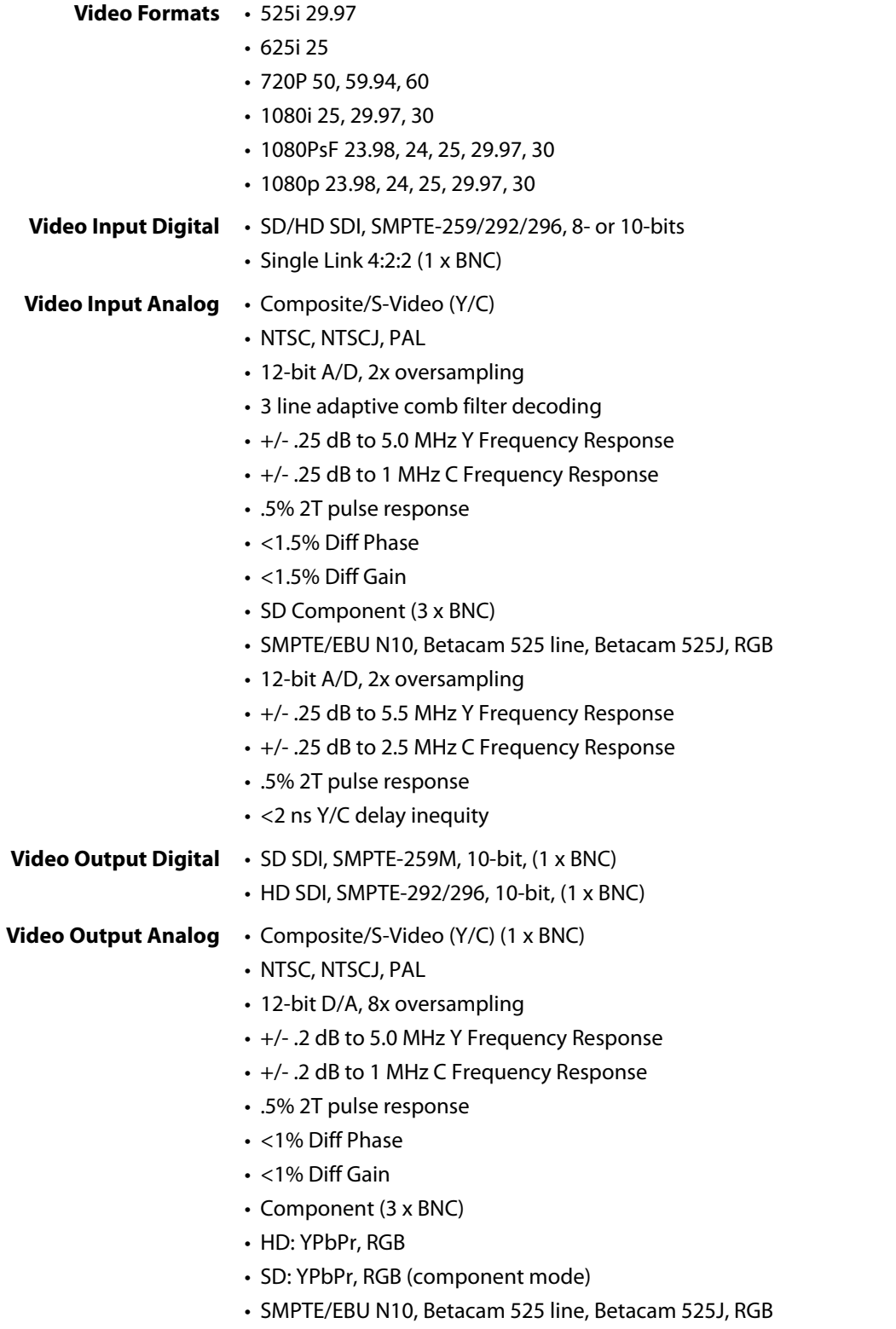

• 12-bit D/A, 8x oversampling

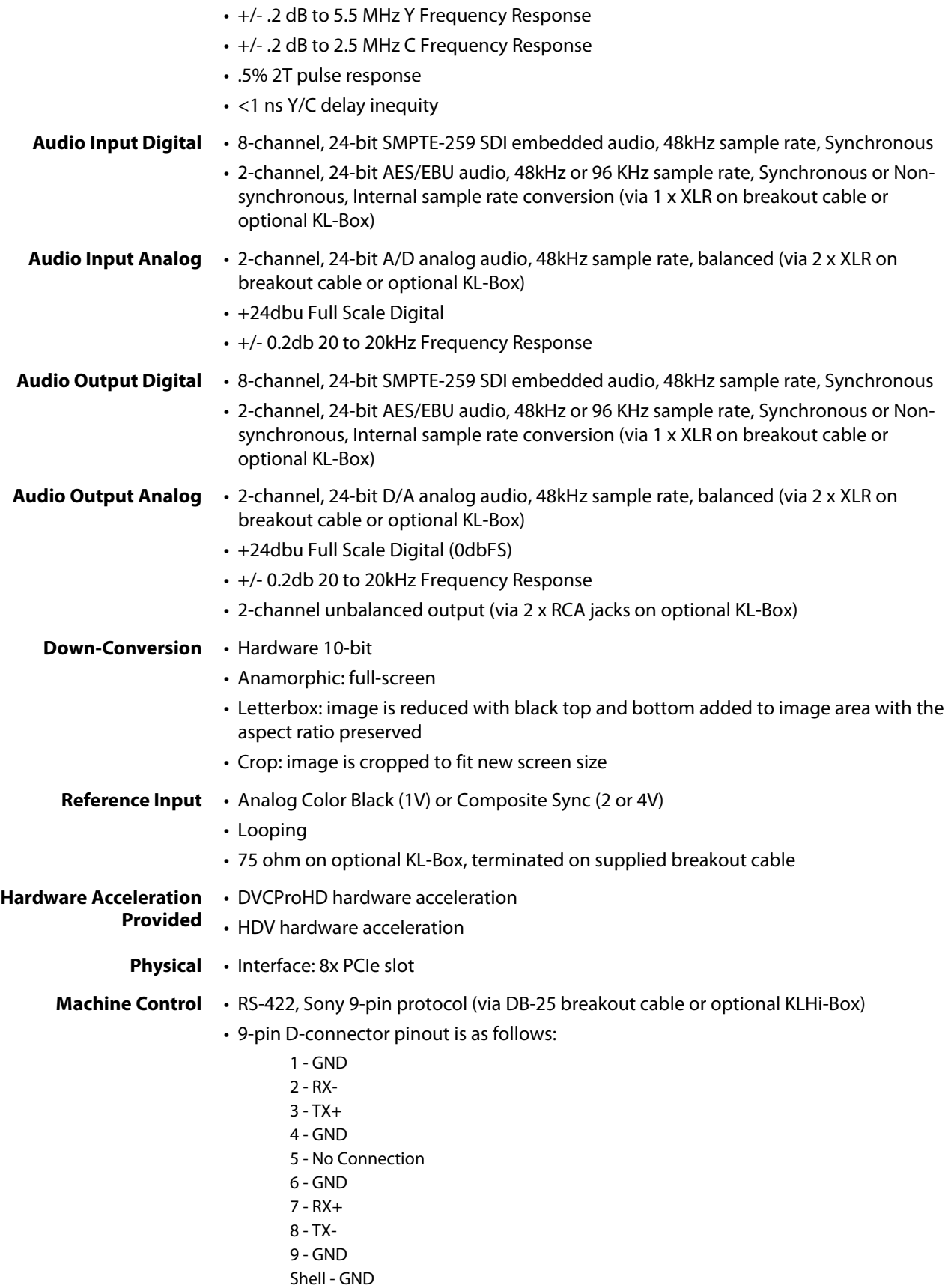

# <span id="page-89-0"></span>**KONA LHi Specifications**

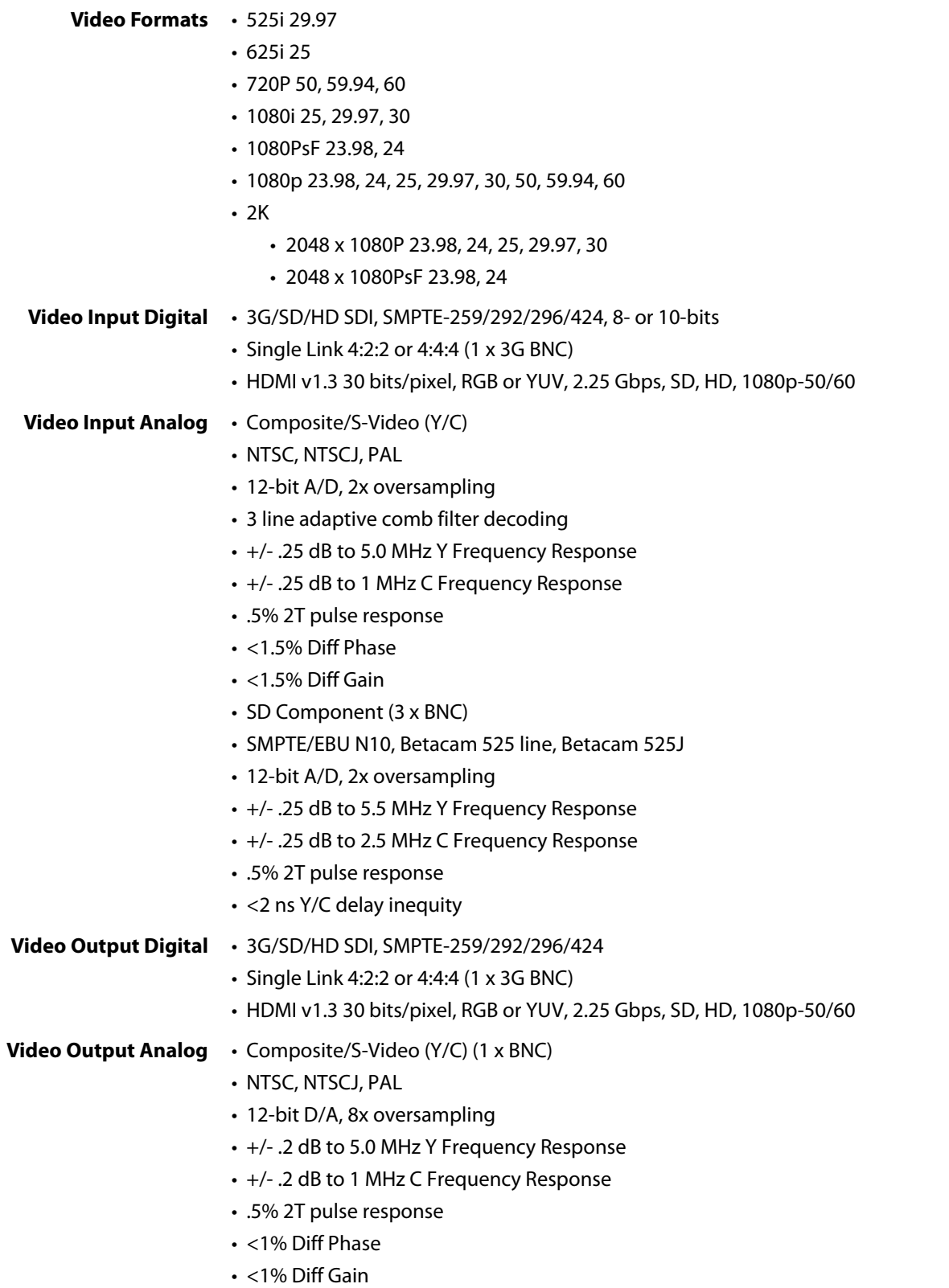

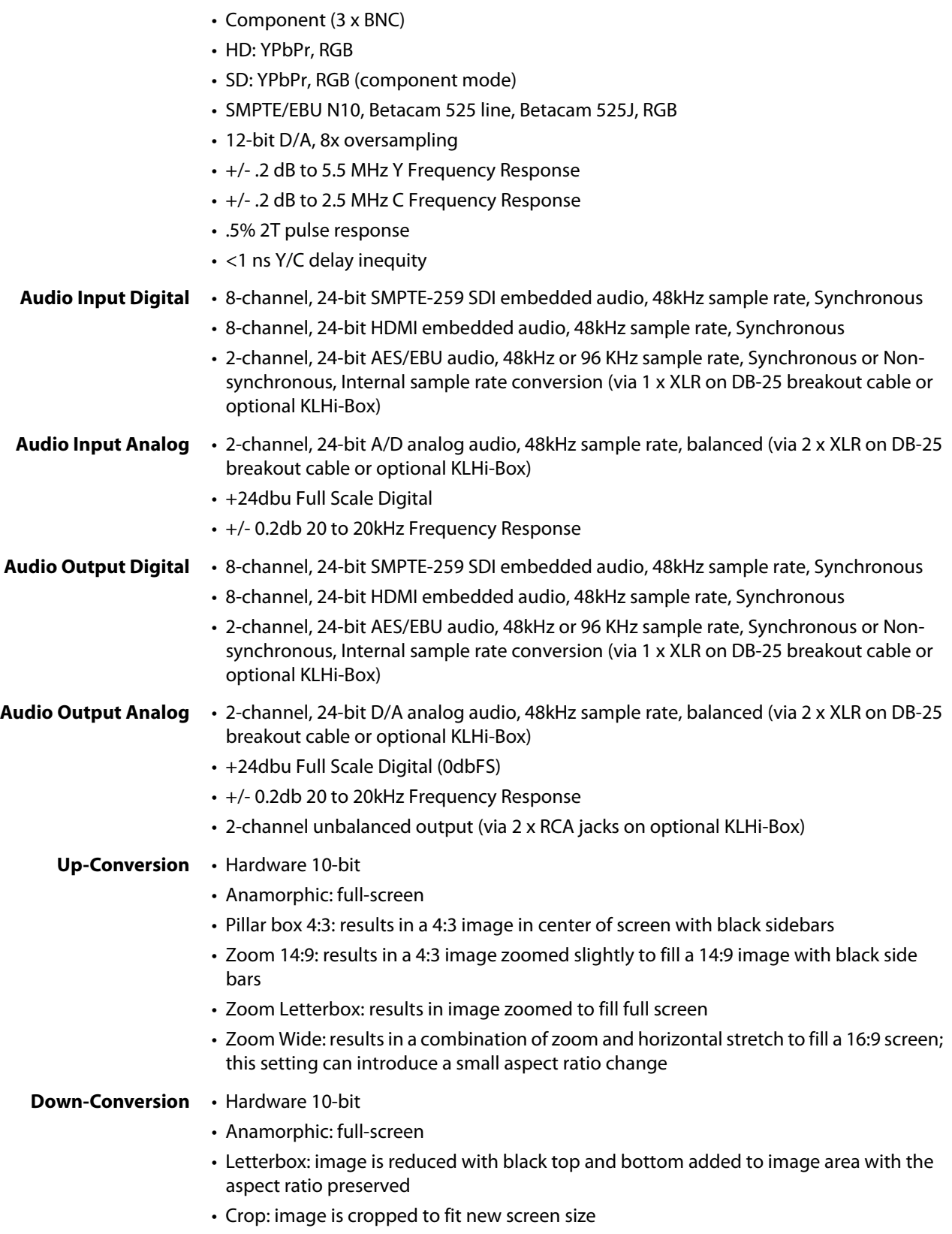

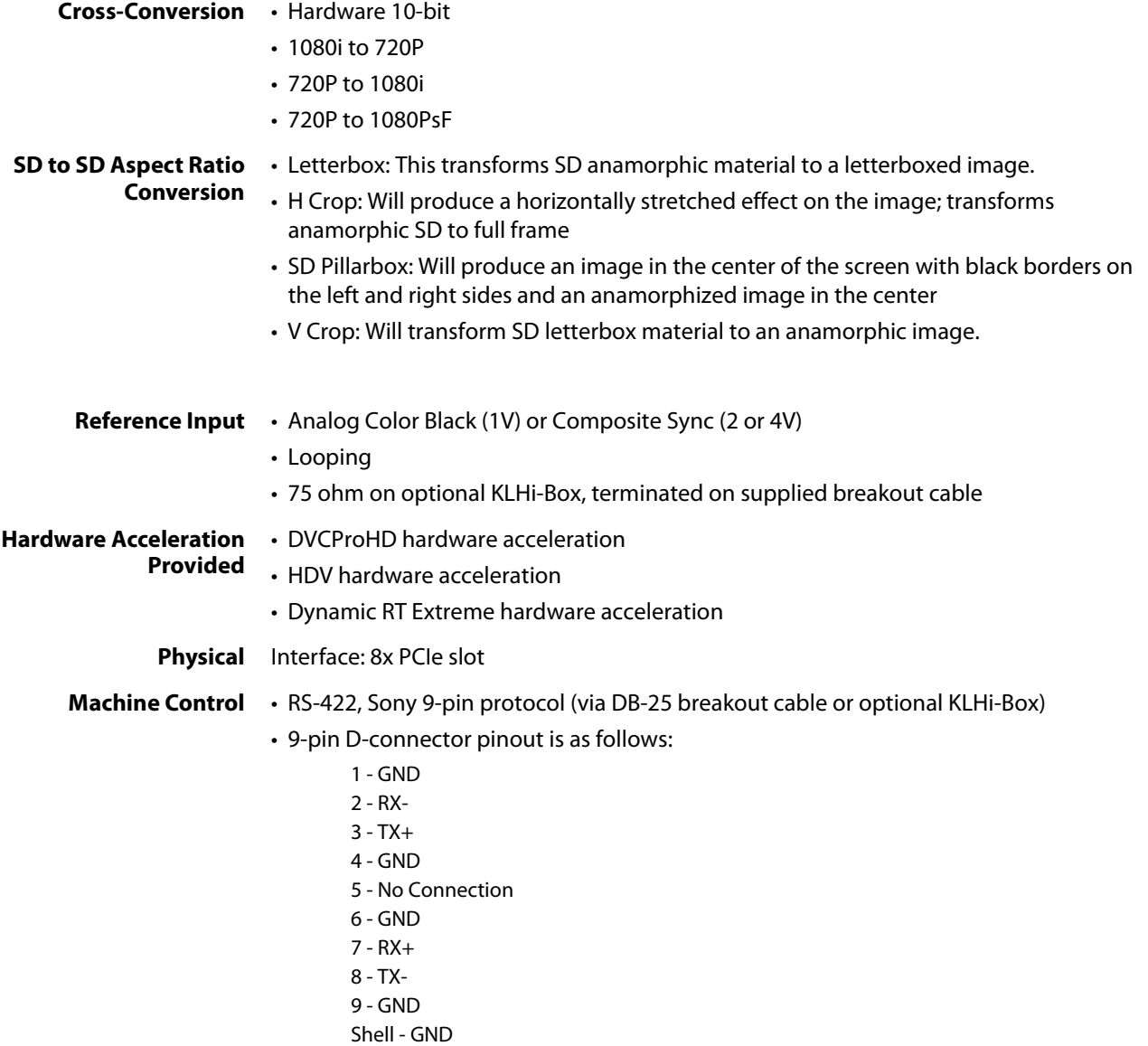

# **Warranty and Liability Information**

# **Limited Warranty**

AJA Video Systems, Inc. (AJA Video) warrants that the product, not including hard-disk based Storage Modules (HDD), will be free from defects in materials and workmanship for a period of three years from the date of purchase. AJA Video warrants that the harddisk based Storage Modules (HDD), will be free from defects in materials and workmanship for a period of one year from the date of purchase. If a product proves to be defective during this warranty period, AJA Video, at its option, will either repair the defective product without charge for parts and labor, or will provide a replacement in exchange for the defective product.

To obtain service under this warranty, the Customer must notify AJA Video of the defect before expiration of the warranty period and make suitable arrangements for the performance of service by contacting AJA Video support through the channels set forth on the support contacts web page at http://www.aja.com/support/index.php. Except as stated, the Customer shall bear all shipping, packing, insurance and other costs, excluding parts and labor, to effectuate repair. Customer shall pack and ship the defective product to a service center designated by AJA Video, with shipping charges prepaid. AJA Video shall pay to return the product to Customer but only if to a location within the country in which the AJA Video service center is located.

This warranty shall not apply to any defect, failure or damage caused by negligent, inadequate or improper use, handling or maintenance. Without limiting the foregoing, AJA Video shall not be obligated to furnish service under this warranty or repair any damage or malfunction a) resulting from attempts by personnel other than AJA Video representatives to install, repair or service the product, b) resulting from improper use or connection to incompatible equipment, c) caused by the use of non-AJA Video parts or supplies, d) if the product has been modified or integrated with other products when the effect of such a modification or integration increases the time or difficulty of servicing the product, or (e) resulting from being dropped or otherwise subjected to undue force, exposure to moisture or other corrosive or conductive substances, exposure to strong magnetic fields, use with improperly regulated power supplies, exposure to electric shock, use in temperatures outside the specified operating range, or otherwise failing to treat the product in accordance with the standard of care appropriate to sensitive and delicate electronic equipment.

EXCEPT AS STATED ABOVE, AJA VIDEO AND ITS VENDORS DISCLAIM IN THEIR ENTIRETY ALL OTHER WARRANTIES, EXPRESS OR IMPLIED, INCLUDING WITHOUT LIMITATION ALL WARRANTIES OF MERCHANTABILITY OR FITNESS FOR A PARTICULAR PURPOSE. AJA VIDEO'S RESPONSIBILITY TO REPAIR OR REPLACE TIMELY REPORTED DEFECTIVE PRODUCTS IS THE WHOLE AND EXCLUSIVE REMEDY CUSTOMER IS PROVIDED.

THE PRODUCT IS NOT INTENDED, STATED, OR WARRANTED TO OPERATE UNINTERRUPTED OR ERROR-FREE. YOU UNDERSTAND AND ACKNOWLEDGE THAT THE PRODUCT IS NOT INTENDED TO BE USED AS THE SOLE OR PRIMARY DATA SOURCE OR TARGET FOR CRITICAL DATA, AND THAT IT IS YOUR RESPONSIBILITY TO IMPLEMENT REDUNDANT CAPTURE AND BACKUP SYSTEMS AS APPROPRIATE.

UNDER NO CIRCUMSTANCES SHALL AJA VIDEO BE LIABLE IN ANY WAY FOR ANY LOST, CORRUPTED OR DESTROYED DATA, FOOTAGE OR WORK, OR FOR ANY OTHER INDIRECT, SPECIAL, INCIDENTAL OR CONSEQUENTIAL DAMAGES, OR FOR ANY THIRD PARTY CLAIM, IN CONNECTION WITH THE PRODUCT, WHETHER RESULTING FROM DEFECTS IN THE PRODUCT, SOFTWARE OR HARDWARE FAILURE, OR ANY OTHER CAUSE WHATSOEVER, EVEN IF AJA VIDEO HAS BEEN ADVISED OF THE POSSIBLITY OF SUCH DAMAGES. AJA VIDEO's LIABILITY IN CONNECTION WITH THIS PRODUCT SHALL UNDER NO CIRCUMSTANCES EXCEED THE PURCHASE PRICE PAID FOR THE PRODUCT.

# **Index**

#### **Numerics**

10-bit video [81](#page-80-0) 24 frames-per-second to 30 conversion [61](#page-60-0) 3D output [57](#page-56-0) 3G SDI connections [25](#page-24-0) 4K Analog Output [76](#page-75-0) 4K Mode [8](#page-7-0) 64-bit workstations [36](#page-35-0) 75-ohm terminator [27](#page-26-0), [29](#page-28-0) 8-bit Versus 10-bit Video [81](#page-80-1) 9-pin DE9 [25](#page-24-1), [28](#page-27-0), [30](#page-29-0)

#### **A**

AES/EBU audio [15](#page-14-0) AES/EBU output [25](#page-24-2), [28](#page-27-1) AJA Retail Software [36](#page-35-1) AJA Utilities [42](#page-41-0) alpha channel [64](#page-63-0) alpha channel, Video + Key [56](#page-55-1) analog audio [60](#page-59-0) analog audio output [59](#page-58-0) analog component [59](#page-58-1) analog component output [58](#page-57-1) analog composite [59](#page-58-2) Analog Format [58](#page-57-2), [59](#page-58-3), [61](#page-60-1) analog monitor out [16](#page-15-0) Analog Out Screen [58](#page-57-3) Analog Out Screen Settings [58](#page-57-4), [59](#page-58-4) Anamorphic [52](#page-51-0) anamorphic SD to full frame SD [53](#page-52-0) aspect ratio conversion [52](#page-51-1) Audio Out [64](#page-63-1) available disk space [39](#page-38-0)

#### **B**

balanced audio [15](#page-14-1) Black [50](#page-49-0) black borders [53](#page-52-1) Black Level [59](#page-58-5), [61](#page-60-1) black Level pulldown menu [59](#page-58-6) Block Diagram Screen [46](#page-45-0) Blue [48](#page-47-0) borders, black [53](#page-52-2) breakout box [13](#page-12-0) K3-Box [14](#page-13-0) KL-Box [13](#page-12-1) KLHi-Box [13](#page-12-2) breakout cable [25](#page-24-3)

#### **C**

cable, LHe/LHi [20](#page-19-0) cables, KONA 3G [18](#page-17-0) card control [47](#page-46-0) card installation, Windows PC [23](#page-22-0) card placement [17](#page-16-0) card slots [23](#page-22-1) CineForm Codec [57](#page-56-1) color matte [63](#page-62-0) Color Meanings, Control Panel [48](#page-47-1) color selection dialog [64](#page-63-2) color-codes [48](#page-47-2) Colorspace choices [62](#page-61-0) composite [58](#page-57-5) composite output [59](#page-58-7) connectors [11](#page-10-0) DE-9 [15](#page-14-2) RCA-style [15](#page-14-2) XLR [15](#page-14-3) Control Panel, configuration screens [48](#page-47-3) Control Screen [63](#page-62-1) Control Screen Settings [49](#page-48-0) controlling application [47](#page-46-1) Conversion Icons, Control Panel [47](#page-46-2) conversion, YUV-RGB [62](#page-61-1) Crop [52](#page-51-2) cross-conversion [52](#page-51-3) Custom installation [38](#page-37-0) Custom LUTs [62](#page-61-2) customer service [82](#page-81-0)

### **D**

damaged items [20](#page-19-1) DataRate Calculator [18](#page-17-1) DE-9 connector [15](#page-14-4) Default Kona Output [49](#page-48-1) Default output [50](#page-49-1) Disk Usage [39](#page-38-0) Down (Conversion) [52](#page-51-4) down-conversion [52](#page-51-5) downstream keyer [8](#page-7-1), [63](#page-62-2) DS Keyer [63](#page-62-1) Dual Link HD-SDI [7](#page-6-0)

#### **E**

expansion slot [17](#page-16-0) chassis [21](#page-20-0)

#### **F**

file formats [6](#page-5-0)

firmware update [42](#page-41-1) Foreground pre-multiplied (checkbox) [64](#page-63-3) Format Screen Settings [51](#page-50-0) Frame Buffer over Matte [63](#page-62-3) Frame Buffer over Video In [63](#page-62-4) Framebuffer [47](#page-46-3) Freerun [50](#page-49-2) full 10-bit conversion [8](#page-7-2) Full Frame [61](#page-60-2) full-screen [52](#page-51-6)

#### **G**

Gamma [62](#page-61-3) Gatekeeper [31](#page-30-0) Getting Help [83](#page-82-0) Graphic File [64](#page-63-4) graphic file, test pattern output [50](#page-49-3) Graphic over Frame Buffer [64](#page-63-5) Graphic over Matte [63](#page-62-5) Graphic over Video In [64](#page-63-6)

#### **H**

H Crop [53](#page-52-3) hardware keyer [8](#page-7-1) hardware/software conflicts [31](#page-30-1) hardware-based conversion [10](#page-9-0) HDMI 4K screen [75](#page-74-0) HDMI audio output [57](#page-56-2) HDMI connectors [14](#page-13-1) HDMI output [56](#page-55-2) HDMI, LHi [29](#page-28-1) Hold Last Application [50](#page-49-4) Horizontal reference [50](#page-49-5) horizontally stretched [53](#page-52-4)

#### **I**

icons [46](#page-45-1) Icons, Control Panel [47](#page-46-4) Info Screen [70](#page-69-0) Input Pass through [50](#page-49-6) Input Screen [54](#page-53-0) Input/Output [47](#page-46-5) interconnection [24](#page-23-0) IRE [59](#page-58-8)

#### **K**

keyed video [63](#page-62-6) KONA 3G cables [18](#page-17-0) KONA 3G System [26](#page-25-0) KONA firmware update [42](#page-41-1) KONA for PC driver package [36](#page-35-2) KONA LHi and LHe Plus cable [20](#page-19-0) KONA LHi SDI [30](#page-29-1)

#### **L**

Letterbox [52](#page-51-7) letterbox [52](#page-51-8) LHe Plus System [27](#page-26-1) LHe/LHi Breakout Cable [20](#page-19-2) LHi Audio [10](#page-9-1) LHi Ref Loop [29](#page-28-2) Linear [62](#page-61-4) Load File [64](#page-63-7) Log On Authenticate Prompt [32](#page-31-0)

#### **M**

Mac OS driver installation [31](#page-30-2) Mac Pro cardcage [22](#page-21-0) Mac security setting [31](#page-30-3) machine control [15](#page-14-4), [25](#page-24-4), [28](#page-27-2), [30](#page-29-2) Matte [63](#page-62-7) Matte Color [64](#page-63-8) menus, context-sensitive [46](#page-45-2) Monitor Audio [59](#page-58-3) monitor out [16](#page-15-0) monitoring, analog outputs [58](#page-57-6) Mountain Lion [31](#page-30-0)

#### **N**

new firmware initialization [43](#page-42-0)

#### **O**

offset, video adjustment (timing) [50](#page-49-7) Opacity [64](#page-63-9) output video black [50](#page-49-8) Overview [5](#page-4-0)

#### **P**

pattern, test [50](#page-49-9) PCI busses [23](#page-22-2) PCI-Express slots [21](#page-20-1) Pillar box [52](#page-51-9) Pillarbox [53](#page-52-5) Primary [55](#page-54-0) Primary format [51](#page-50-1) Primary Format, Frame Buffer [47](#page-46-6) problem symptoms [82](#page-81-1) Problems, what to do [82](#page-81-2) problems, what to do if you encounter [82](#page-81-3) progressive frame [52](#page-51-10) progressive segmented frame [52](#page-51-11) psf [52](#page-51-12)

#### **R**

RAID controller [23](#page-22-3) RCA-style unbalanced stereo [30](#page-29-3) Rec 601 [62](#page-61-5) Rec 709 [62](#page-61-6)

Red [48](#page-47-4) Ref Loop connector [25](#page-24-5), [27](#page-26-2) Reference Input [50](#page-49-10) reference video [16](#page-15-1) re-install Windows drivers [41](#page-40-0) replacement [20](#page-19-3) RGB range [52](#page-51-13) RP 188 definition [67](#page-66-0) RP-188 Timecode [66](#page-65-0) RS-422 [15](#page-14-5)

#### **S**

SD letterbox material to an anamorphic image [53](#page-52-6) SD to SD aspect ratio conversion [53](#page-52-7) SDI connections [25](#page-24-0) SDI connections, LHe Plus [28](#page-27-3) SDI connectors [14](#page-13-2) Secondary [55](#page-54-1) Secondary format [51](#page-50-2) select audio [64](#page-63-10) shipment contents [18](#page-17-2) Shut Down [43](#page-42-1) sidebars [52](#page-51-14) Single Field [61](#page-60-3) SMPTE RP 188 [67](#page-66-1) software conversion [61](#page-60-4) software files that have been installed [70](#page-69-1) software updates [83](#page-82-1) software, 3rd-party [44](#page-43-0) specifications KONA 4/3G [85](#page-84-0) LHe Plus [88](#page-87-0) LHi [90](#page-89-0) storage methods [6](#page-5-1) Support [84](#page-83-0) support [84](#page-83-1) Symptoms and remedies [82](#page-81-4) Symptoms, problem [82](#page-81-5) system configuration, Control Panel [44](#page-43-1) system connections 3G [24](#page-23-1) LHe Plus [27](#page-26-3) LHi [29](#page-28-3) System Connections, LHi [30](#page-29-4) System Test [18](#page-17-3)

#### **T**

Test Pattern [50](#page-49-11) third-party software [31](#page-30-4) Timecode Offset [67](#page-66-2) Timecode Screen [59](#page-58-9), [66](#page-65-1) Timecode Screen Settings [66](#page-65-2) timing adjustment [50](#page-49-12)

Timing adjustment, Control Panel [50](#page-49-13) transforming [52](#page-51-15) troubleshooting [82](#page-81-6)

#### **U**

unbalanced audio [15](#page-14-6) un-install software [17](#page-16-1) up-conversion [52](#page-51-16) Updating Software [83](#page-82-0) user and password [32](#page-31-1) User Bits, RP-188 [66](#page-65-3) utilities [18](#page-17-4)

#### **V**

V Crop [53](#page-52-8) Vertical reference [50](#page-49-14) Video [85](#page-84-1) Video Format [51](#page-50-3) video input source [50](#page-49-15) video path [47](#page-46-7) Video+Key [56](#page-55-3)

#### **W**

Windows [36](#page-35-3) Windows installation wizard [36](#page-35-4) Windows PC driver installation [36](#page-35-5) Windows PC installation [23](#page-22-1)

#### **X**

XLR connector [15](#page-14-2) XLR connectors [30](#page-29-5)

#### **Y**

Y/C output [58](#page-57-7) Yellow [48](#page-47-5) YUV-RGB Conversion [62](#page-61-7)

#### **Z**

Zoom 14 9 [52](#page-51-17) Zoom Letterbox [52](#page-51-18) Zoom Wide [52](#page-51-19)